# **E2R DYNAMICZNE**

Modułowe Oprogramowanie Wagowe

# **INSTRUKCJA OBSŁUGI**

ITKU-76-02-04-19-PL

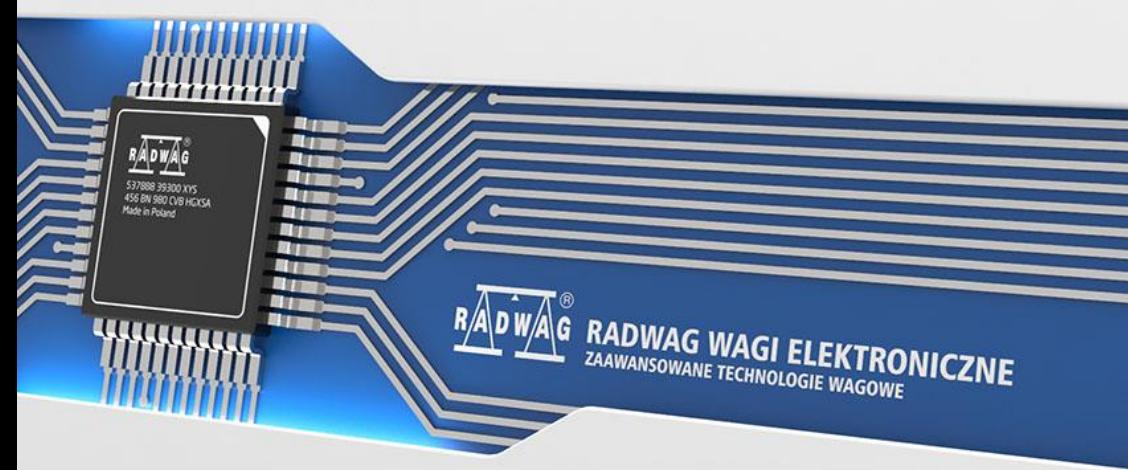

www.radwag.pl

# **SPIS TREŚCI**

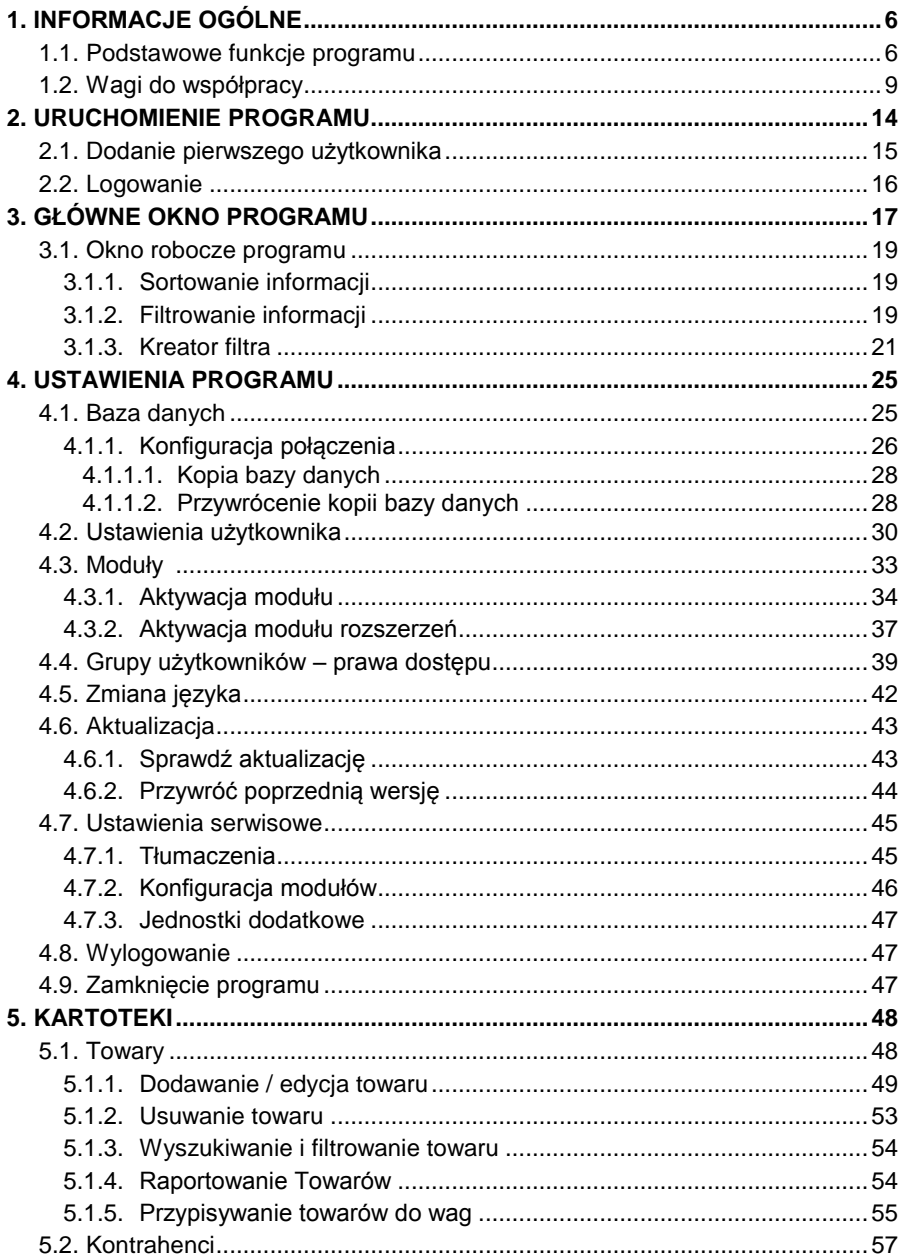

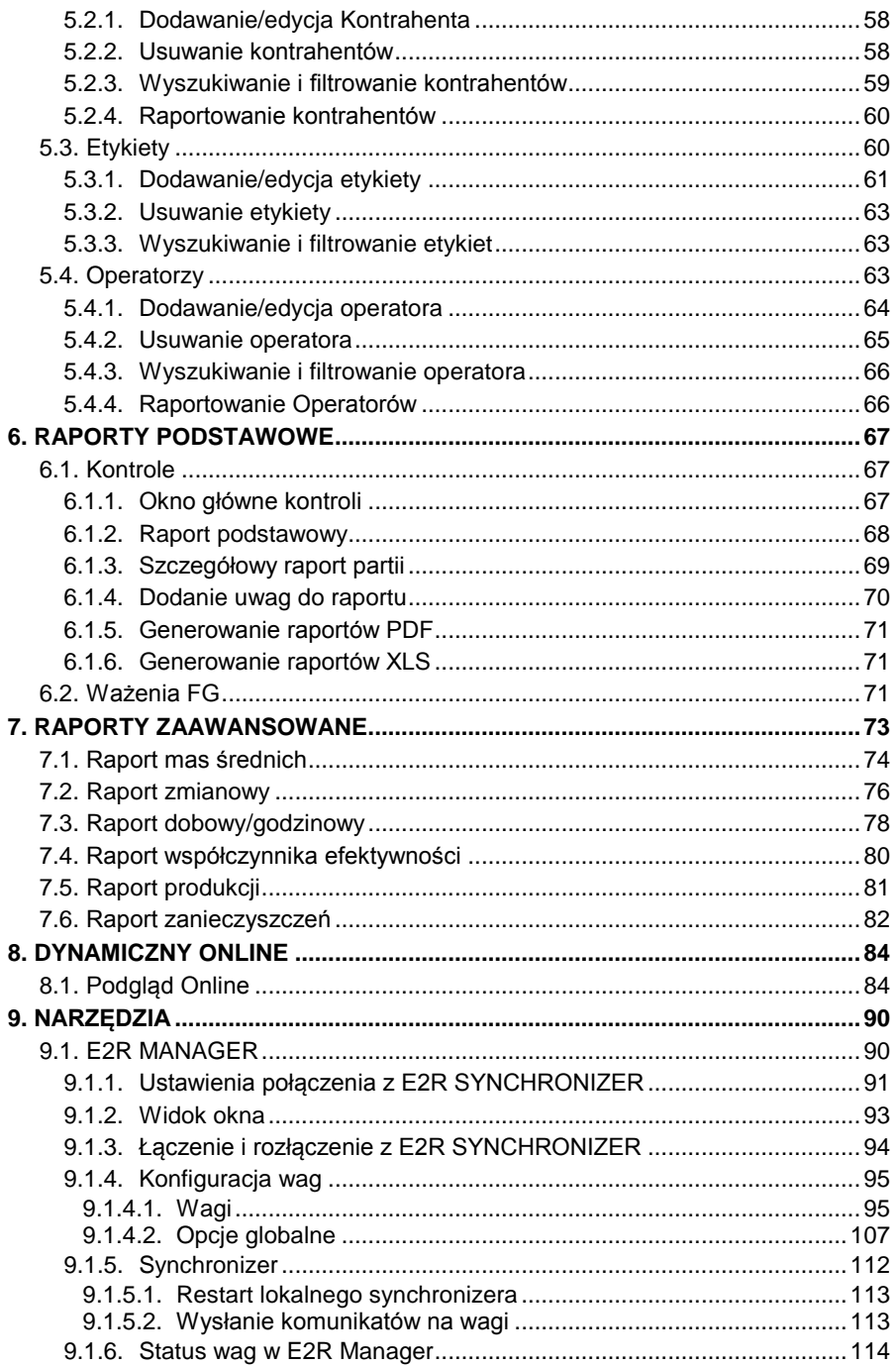

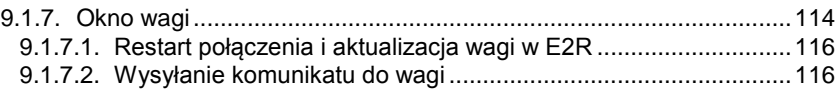

# <span id="page-5-0"></span>**1. INFORMACJE OGÓLNE**

#### <span id="page-5-1"></span>**1.1. Podstawowe funkcje programu**

**E2R SYSTEM** realizuje kompleksowo obsługę procesów produkcyjnych powiązanych w różnych fazach z procesami ważenia. Dzięki swojej modułowej budowie system jest bardzo elastyczny i może zostać łatwo dopasowany do profilu, specyfiki i potrzeb firmy jak również indywidualnych wymagań klienta.

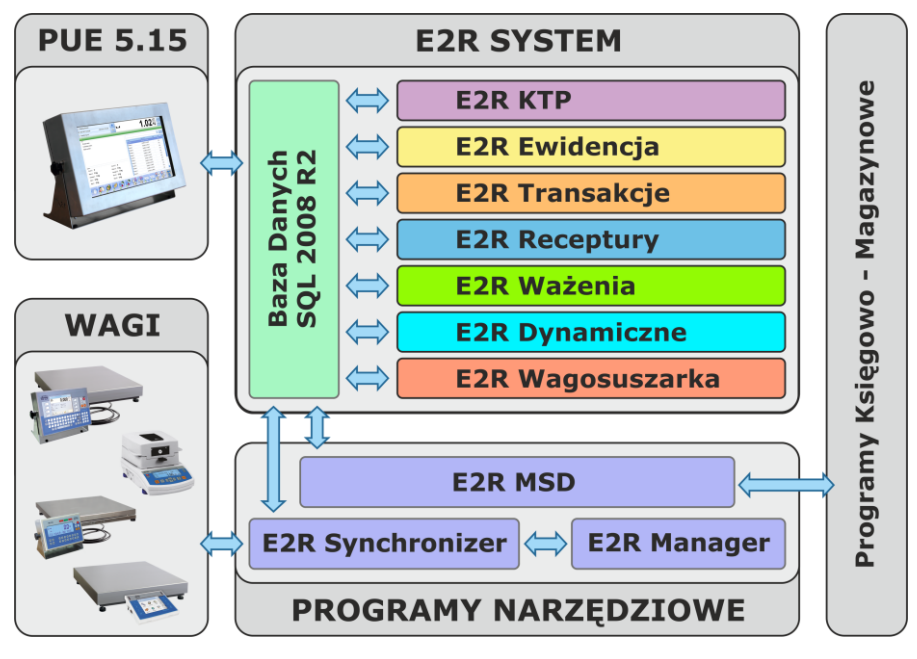

*E2R SYSTEM*

**E2R DYNAMICZNE** jest systemem komputerowym w skład którego wchodza wagi dynamiczne produkcji **RADWAG** oraz program komputerowy E2R SYSTEM. Główną rolą systemu komputerowego jest synchronizacja baz danych operatorów, towarów oraz ewidencjonowanie pomiarów przeprowadzonych na wagach połączonych w sieć **ETHERNET**. System umożliwia podgląd w czasie rzeczywistym stanu wag dynamicznych.

Umożliwia on również realizację kontroli KTP razem ze zbieraniem raportów z przeprowadzonych kontroli na wagach dynamicznych.

Ważenia zebrane z wag dynamicznych zapisywane są w komputerowej bazie danych **MS SQL 2012**.

Sieć wagowa może być zestawiona z jednego lub wielu typów wag.

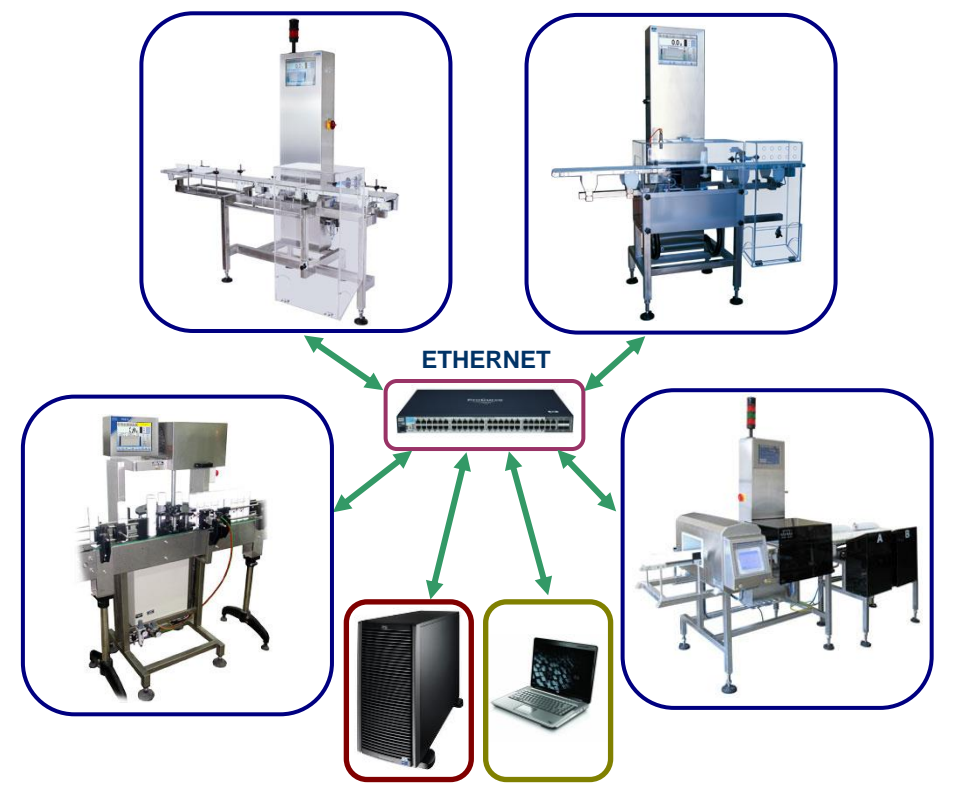

*Schemat systemu E2R DYNAMICZNE w sieci Ethernet*

System **E2R DYNAMICZNE** umożliwia przygotowanie zaawansowanych raportów statystyki na podstawie ważeń zebranych z wag dynamicznych w wybranym przedziale czasowym.

Raporty statystyki dostępne w E2R Dynamiczne:

#### **Masy Średnie,**

o szczegółowy raport przedstawiający masy nominalne towarów, masy średnie, odchylenie standardowe, ilość poniżej progu

dopuszczalnego, ilość odrzuconych i zaakceptowanych towarów, przepełnienie w % oraz straty w walucie dla towarów ważonych na wagach w trakcie trwania każdej zmiany,

- $\circ$  raport przedstawiający podsumowanie dla towarów, mas średnich, odchylenie standardowe, ilość poniżej progu dopuszczalnego, ilość odrzuconych i zaakceptowanych towarów, przepełnienie w % oraz straty w walucie dla towarów ważonych na wagach w trakcie trwania każdej zmiany,
- o raport przedstawiający podsumowanie dla mas nominalnych, mas średnich, odchylenie standardowe, ilość poniżej progu dopuszczalnego, ilość odrzuconych i zaakceptowanych towarów, przepełnienie w % oraz straty w walucie dla towarów ważonych na wagach w trakcie trwania każdej zmiany,
- o wykres ilości zaakceptowanych towarów, oraz tych ze statusem za ciężki, poniżej progu i zanieczyszczonych.
- o wykres ilości zaakceptowanych towarów na wagach, oraz tych ze statusem za ciężki, poniżej progu i zanieczyszczonych.

#### **Zmianowy,**

- o szczegółowy raport przedstawiający m.in. ilość zważonych, zaakceptowanych i odrzuconych towarów, sumaryczną masę wyprodukowanego towaru, wydajność planowaną, średnią wydajność, czas pracy i przerw dla towarów ważonych na wagach w trakcie trwania każdej zmiany,
- o podsumowanie dla mas nominalnych towarów, ilość zważonych, zaakceptowanych i odrzuconych towarów, średnią masę wszystkich i zaakceptowanych towarów, wydajność planowaną, średnią wydajność na wagach w trakcie trwania każdej zmiany,
- o wykres dostępności, wydajności, jakości oraz efektywności dla zmian pracowniczych sumarycznie.
- o wykres wyprodukowanej ilości i sumy mas towarów na zamianach pracowniczych.
- o wykres histogramu masy dla wybranej zmiany,
- o wykres wydajności dla wybranej zmiany,
- o podgląd współczynnika efektywności dla wybranej zmiany.

#### **Godzinowy,**

- o raport szczegółowy z prezentacją ilości opakowań, przyrostu ilości opakowań, sumy opakowań w kg, przyrostu masy w kg,
- o wykres sumarycznej wyprodukowanej ilości z podziałem ilości wyprodukowanej w każdej godzinie,
- o wykres sumarycznej wyprodukowanej masy z podziałem masy wyprodukowanej w każdej godzinie.
- Współczynnika Efektywności,
- o raport dostępności, wydajności, jakości oraz efektywności dla zmian pracowniczych szczegółowo oraz sumarycznie.
- **Produkcja,**
	- o raport produkcji towarów na każdej wadze dynamicznej z sumaryczną masą i ilością sztuk towarów wyprodukowanych.
	- o wykres histogramu masy dla wybranego towaru,
	- o wykres wydajności dla wybranego towaru,
- **Praca i Przestoje,**
	- o raport czasu statusu na każdej wadze dynamicznej z sumaryczną masą i ilością sztuk towarów wyprodukowanych.
	- o histogram mas dla wybranego towaru,
- **Zanieczyszczenia,**
	- o raport zanieczyszczeń dla towaru na wadze dynamicznej z informacją o serii oraz zalogowanym operatorze.

Moduł E2R Dynamiczne, podobnie jak pozostałe moduły E2R SYSTEM, jest oprogramowaniem wielostanowiskowym i może współpracować z wieloma wagami dynamicznymi oraz stanowiskami komputerami.

#### *Uwaga:*

- *1. Ze względu na aktualizację programu, istnieje możliwość nieznacznych rozbieżności pomiędzy zawartością niniejszej instrukcji, a stanem faktycznym.*
- *2. Firma RADWAG nie bierze odpowiedzialności za skutki działania programu, oraz ewentualne błędy powstałe w wyniku złego użytkowania programu.*

## <span id="page-8-0"></span>**1.2. Wagi do współpracy**

Program **E2R DYNAMICZNE**, ze względu na przyjęty protokół wymiany informacji, może współpracować wyłącznie z wagami produkcji **RADWAG**. Wagi współpracujące z tym programem to wagi serii:

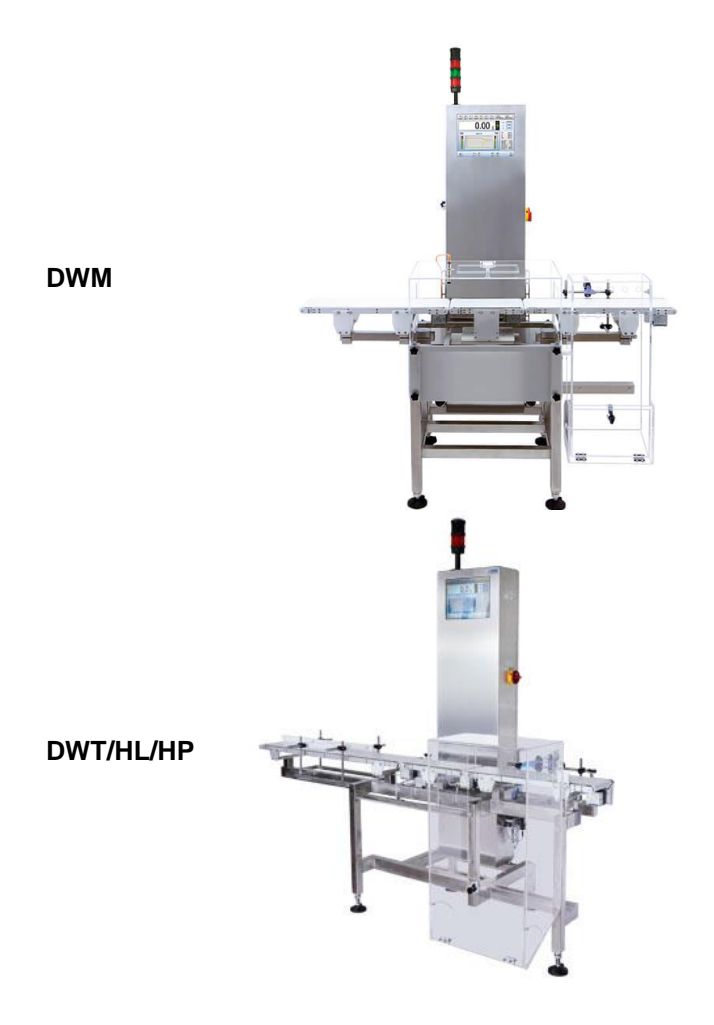

#### 10

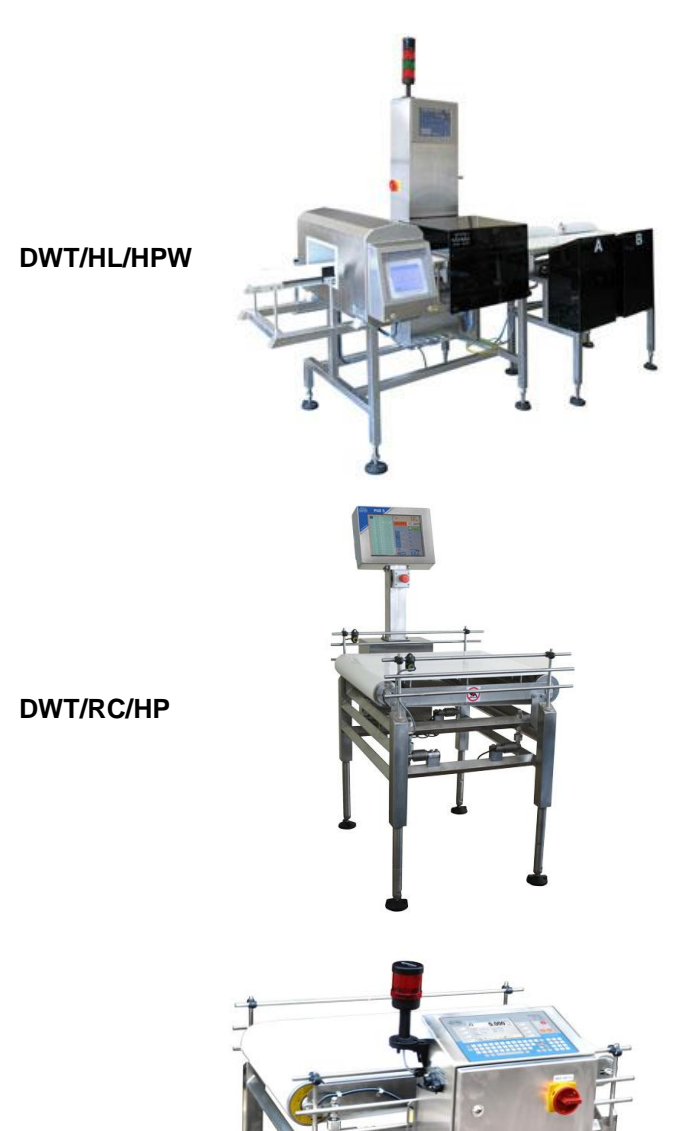

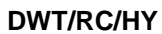

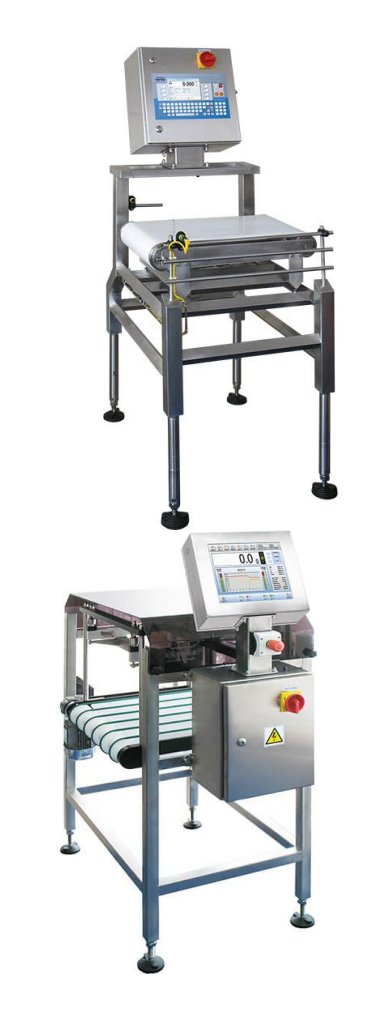

#### **DWT/RC/HYF**

#### **DWT/HL/HCP**

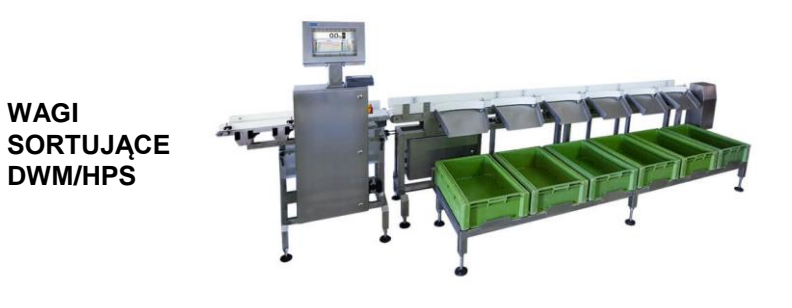

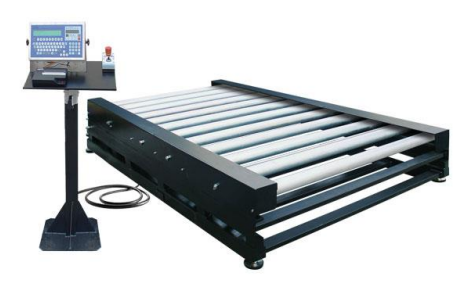

**WAGI ROLKOWE**

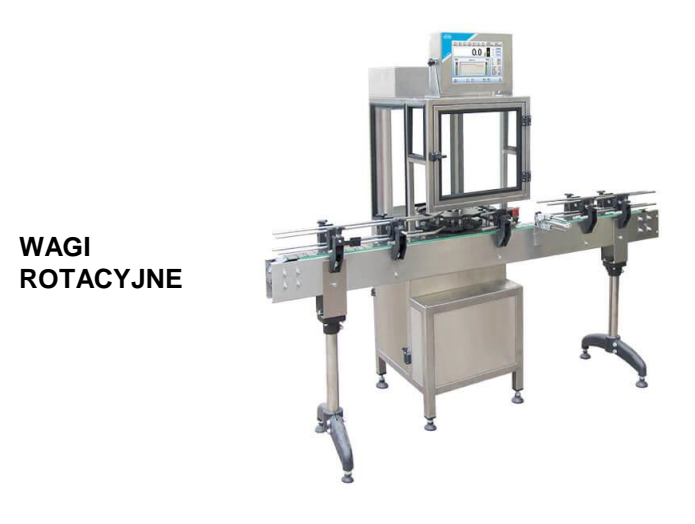

Przed przystąpieniem do współpracy z programem, należy w każdej z wag zestawionych w sieć, ustawić odpowiednie parametry użytkowe dla zapewnienia oczekiwanej dokładności pomiarowej i prawidłowej współpracy z programem. Ustawienie parametrów użytkowych wagi jest opisane w instrukcji obsługi każdej wagi.

Parametrem wiążącym wagi w systemie jest nazwa wagi która musi być identyczna na wadze w parametrach sieciowych oraz w E2R Synchronizerze.

# <span id="page-13-0"></span>**2. URUCHOMIENIE PROGRAMU**

Program można uruchomić ze skrótu na pulpicie lub z menu: **START/PROGRAMY/RADWAG/E2R/E2R**.

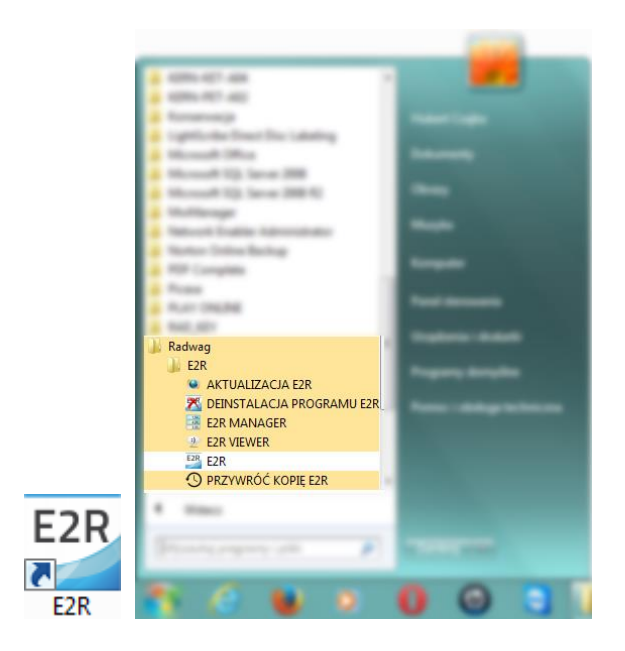

#### <span id="page-14-0"></span>**2.1. Dodanie pierwszego użytkownika**

Przy pierwszym uruchomieniu zostanie wyświetlone okno, informujące o braku użytkowników w programie. Po naciśnięciu przycisku **OK** program automatycznie przejdzie do okna dodawania nowego użytkownika.

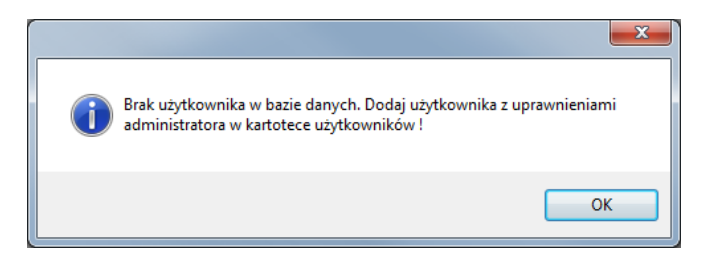

Należy wypełnić pola: **Kod/login**, **Hasło**, **Imię i nazwisko**.

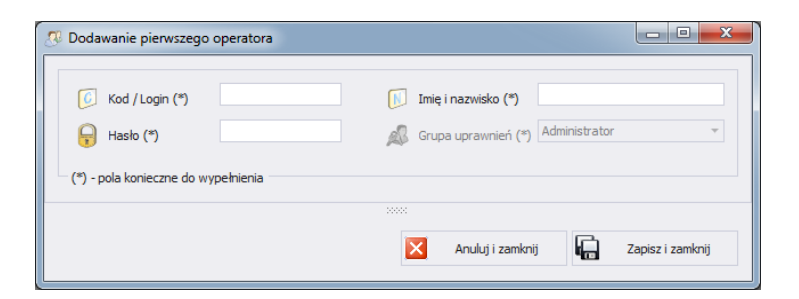

#### *Uwaga:*

*Pierwszy użytkownik dodawany jest z prawami administratora.*

*Należy wypełnić wszystkie niezbędne pola; przy czym kod to zarazem login.*

Wprowadzone zmiany należy zatwierdzić, wciskając przycisk **Zapisz i Zamknij**.

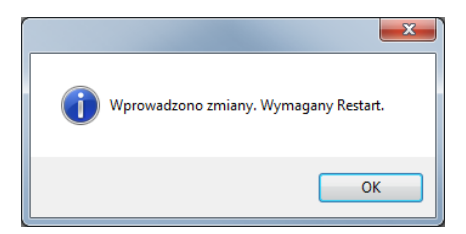

Potwierdzić restart programu, wciskając **OK**.

#### <span id="page-15-0"></span>**2.2.** Logowanie

Po uruchomieniu programu wymagane jest logowanie. W oknie logowania należy wpisać **Login/Kod** oraz **Hasło** operatora.

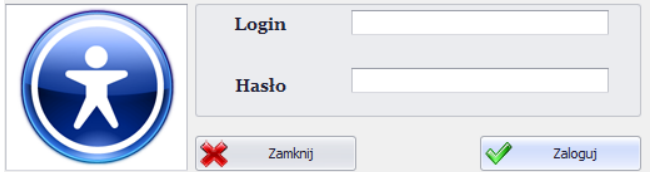

Potwierdzić wpisane wartości przyciskiem **OK**, po czym program przejdzie do wyświetlania okna głównego.

# <span id="page-16-0"></span>**3. GŁÓWNE OKNO PROGRAMU**

Po dokonaniu procedury logowania zostanie wyświetlone główne okno programu:

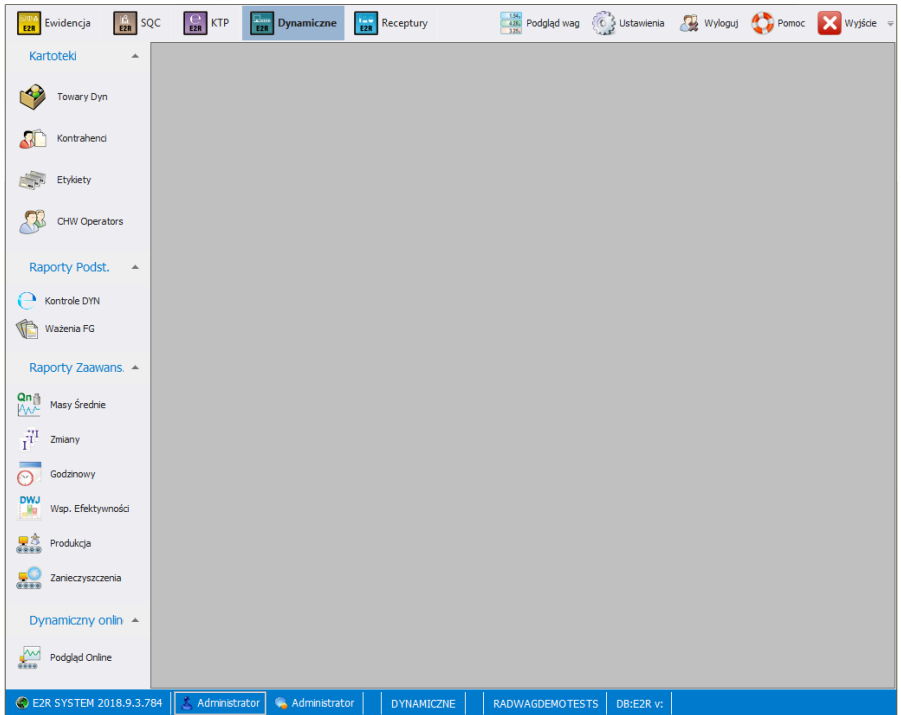

#### **W głównym oknie programu wyróżnia się 4 obszary:**

- Pasek Górny Systemowy,
- Pasek Boczny Roboczy,
- Pasek Dolny Informacyjny,
- Obszar Roboczy.

Na górnym pasku umieszczone są mody pracy, podgląd wag, ustawienia oraz przycisk wylogowania i zamykania programu.

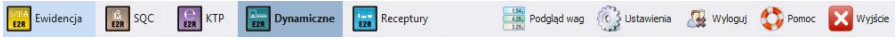

Na bocznym pasku umieszczone są moduły i funkcje robocze programu.

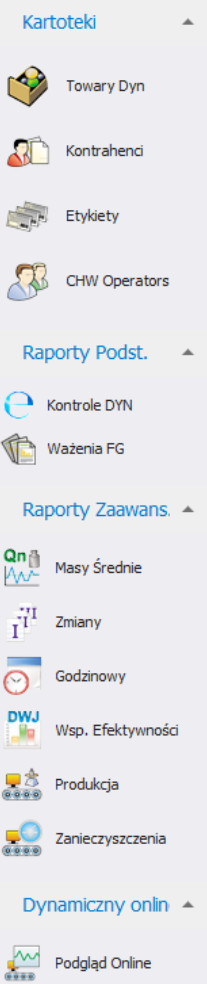

Dolny pasek wyświetla informacje o wersji programu, zalogowanym użytkowniku i jego uprawnieniach, aktywnym modzie pracy i licencji programu.

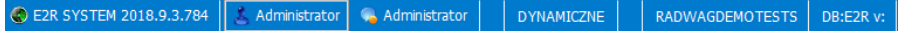

W obszarze roboczym wyświetlane są wszystkie okna powiązane z Paskiem Roboczym, zawierające wszelkie dane i informacje.

#### <span id="page-18-0"></span>**3.1. Okno robocze programu**

Informacje wyświetlane w oknie roboczym są pobierane z bazy danych. Ważenia wykonane w systemie można filtrować oraz sortować. Mechanizmy filtrowania umożliwiają wyszukanie określonych informacji dla wybranych kolumn.

Mechanizmy sortowania (grupowania) umożliwiają podsumowanie informacji dla wybranych kolumn.

#### <span id="page-18-1"></span>**3.1.1. Sortowanie informacji**

W oknie roboczym wszystkich dostępnych modułów można dowolnie sortować wyświetlane informacje.

Aby pogrupować wyświetlone dane, należy wybrać nagłówek kolumny i przeciągnąć go we wskazane miejsce.

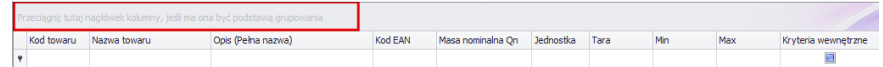

Wybrany nagłówek zostanie wyświetlony w postaci przycisku, którego nazwa jest widoczna dla użytkownika. Jednorazowe wciśnięcie przycisku spowoduje sortowanie listy rosnąco lub malejąco.

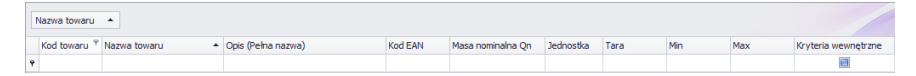

#### <span id="page-18-2"></span>**3.1.2. Filtrowanie informacji**

Po wciśnięciu prawej części nagłówka żądanej kolumny uruchomione zostaną dodatkowe opcje filtrowania Nazwa towaru  $\triangle$ oraz możliwość wybrania pozycji z listy.

Po wciśnięciu prawego przycisku myszki uruchomione zostanie menu kontekstowe opcji sortowania.

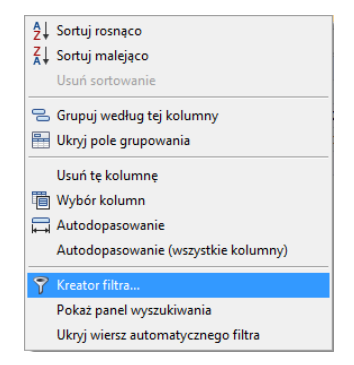

**Przy czym pola:**

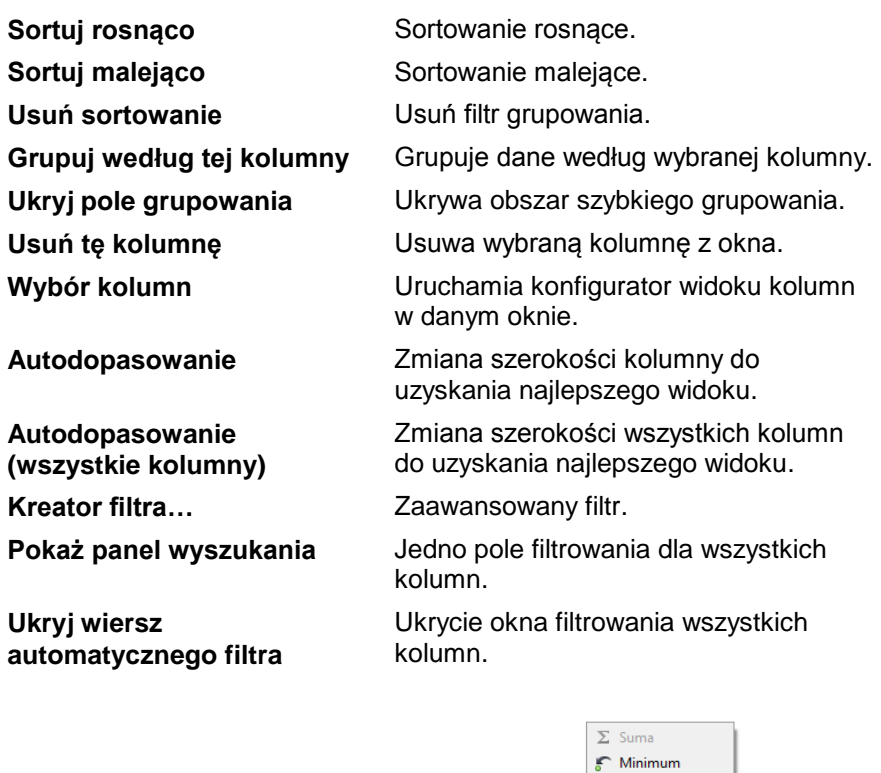

Maksimum N Licznik  $\Sigma_{\text{A}}$  Średnia  $\sqrt{B}$  Brak

W dolnej części okna roboczego znajduje się podręczny filtr danych, pozwalający na wygenerowanie 5 podstawowych statystyk dla danej kolumny. Wybór rodzaju statystyki jest wywoływany przez wciśnięcie prawego przycisku myszy w stopce (pasku) okna roboczego.

#### **Podstawowe statystyki:**

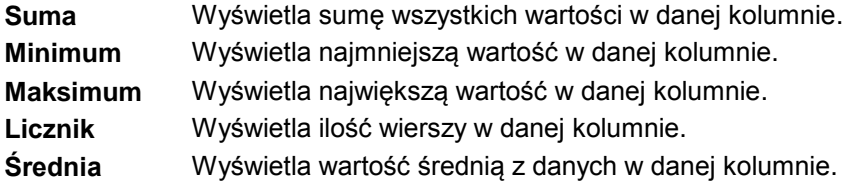

Istnieje możliwość wybrania wszystkich 5 informacji dla danej kolumny; w zależności od rodzaju danych.

#### <span id="page-20-0"></span>**3.1.3. Kreator filtra**

Jeżeli ustawiony zostanie filtr, w dolnej części wyświetli się przycisk Edytuj filtr. za pomocą którego uruchomiane jest okno kreatora filtrów. Można w nim dowolnie filtrować dane z bazy danych.

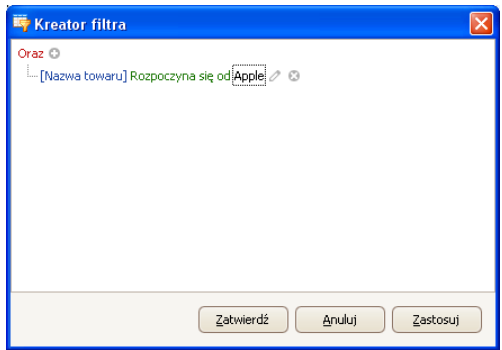

Za pomocą kreatora można ustawić jeden lub wiele warunków filtrowania danych, co pozwala na bardzo szczegółowe filtrowanie danych i generowanie raportu z tak wyselekcjonowanych danych.

W oknie można ustawić poszczególne elementy filtrowania:

**a) Grupy filtrowania** (Oraz, Lub, Oraz nie, Lub nie):

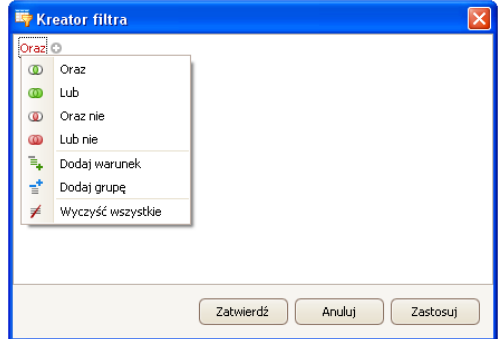

#### **Oznaczenia:**

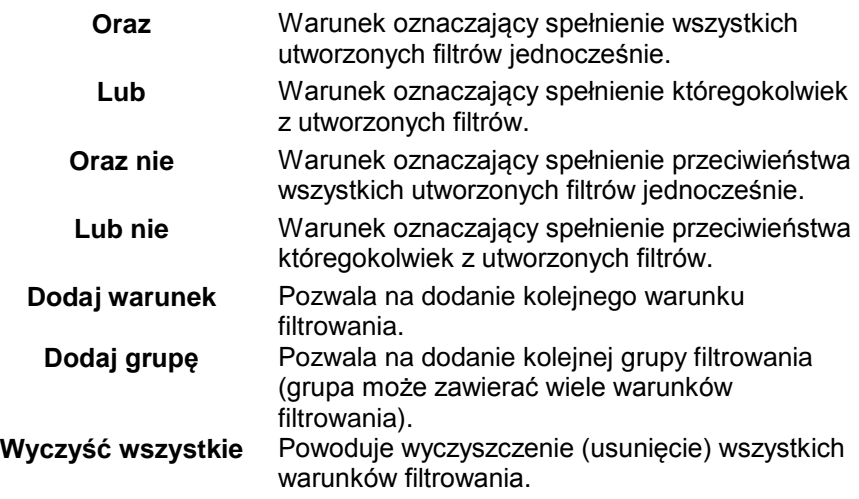

**b) Warunki filtrowania** – określenie, jakie dane i w jaki sposób mają być filtrowane:

- wybór kolumny do filtrowania (w tym przypadku Operator lub Towar):

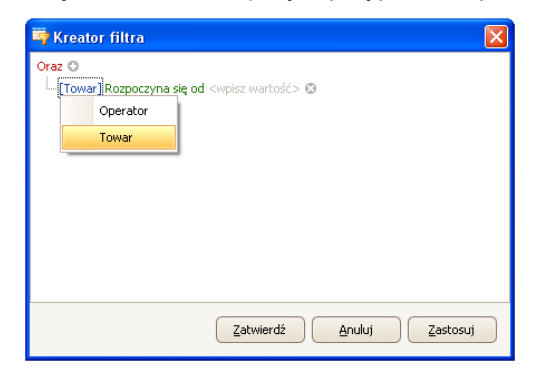

- wybór zakresu filtrowania (metoda i zakres).

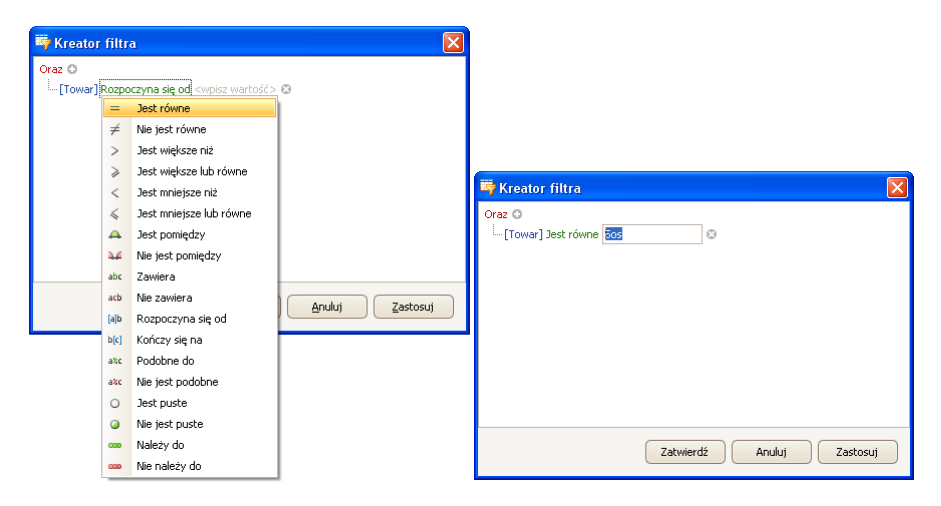

#### **Oznaczenia:**

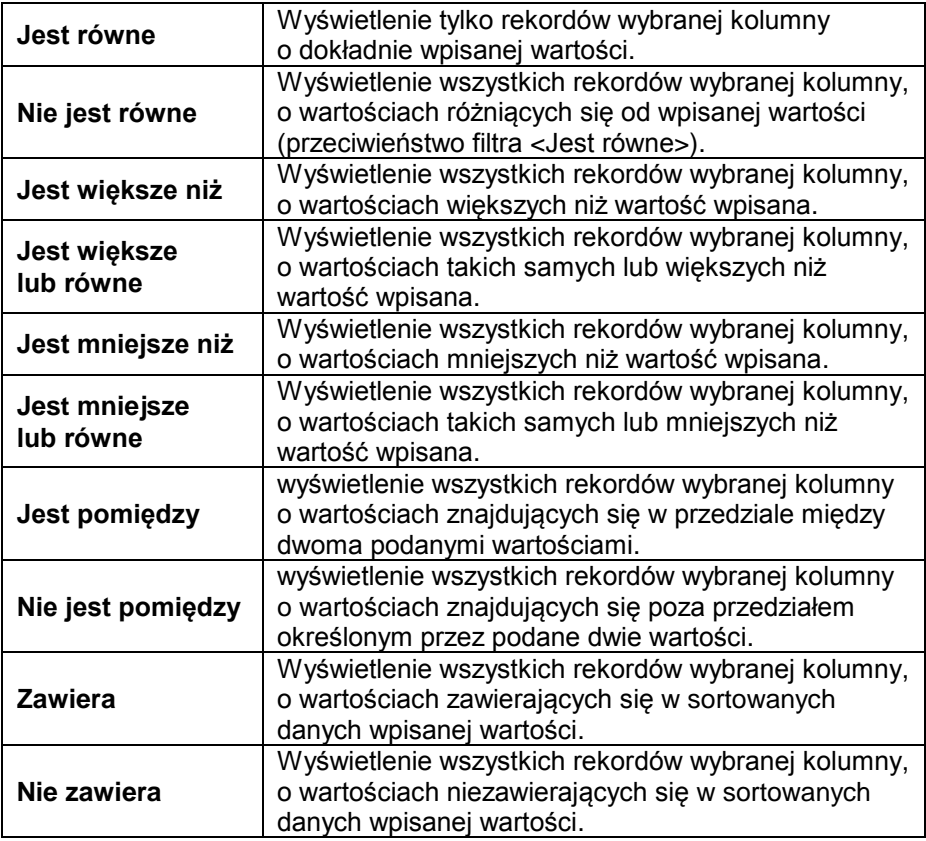

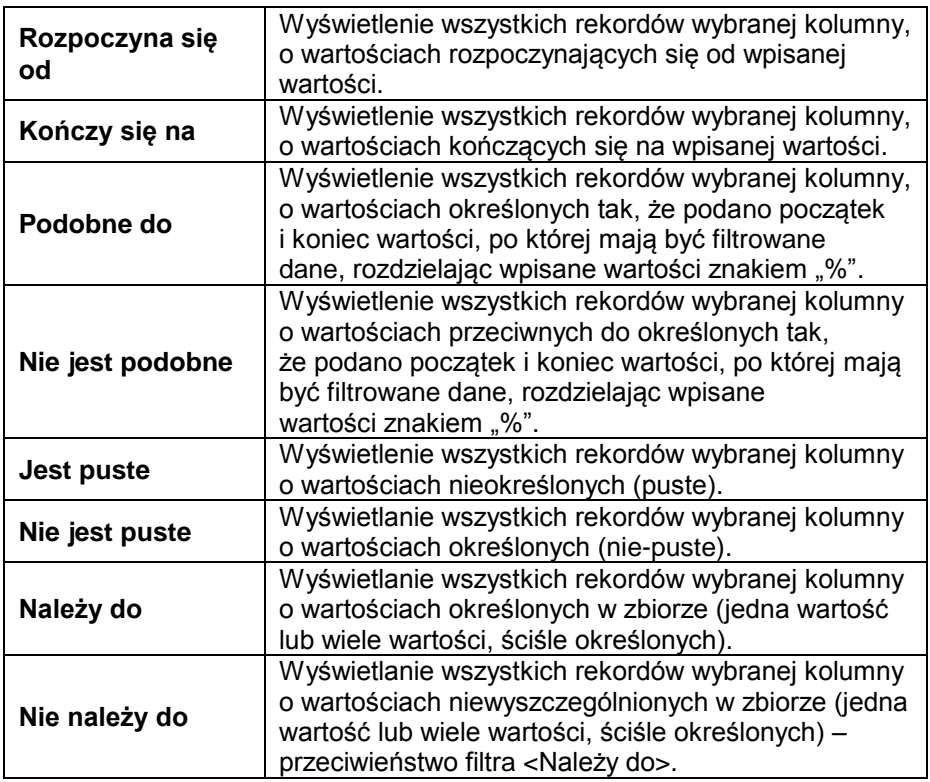

Tutaj użytkownik może określić dokładnie kryterium filtrowania wybranej kolumny, np. aby otrzymać wynik dotyczący towaru **<Onion>**, należy wybrać **<Towar – Jest równe – wartość: Onion>**. Aby dodatkowo odszukać tylko określone ważenia, należy dodać kolejne kryterium, wciskając znaczek "**+**" obok warunku filtrowania.

Po zakończeniu konfiguracji żądanych wartości filtrów, użytkownik zatwierdza ustawienia filtra, wciskając przycisk zastosuj . Spowoduje to uruchomienie filtra.

Jednocześnie w pasku dolnym jest wyświetlany wybrany rodzaj filtrowania.

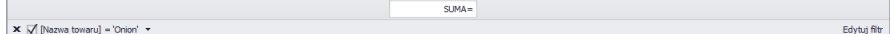

# <span id="page-24-0"></span>**4. USTAWIENIA PROGRAMU**

Ustawienia uruchamia się, klikając w przycisk <sup>@ ustawienia</sup> na górnym pasku.

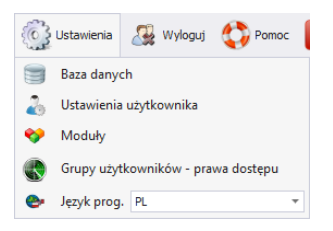

#### <span id="page-24-1"></span>**4.1. Baza danych**

Ta opcja umożliwia m.in. sprawdzenie połączenia z bazą danych, zmianę lokalizacji bazy danych w przypadku, gdy program uruchamiany jest na dodatkowym komputerze oraz wykonanie kopii i odtworzenie zapisanej bazy danych na serwerze.

Aby uruchomić ustawienia bazy danych, należy nacisnąć przycisk

Baza danych w module **Ustawienia** 

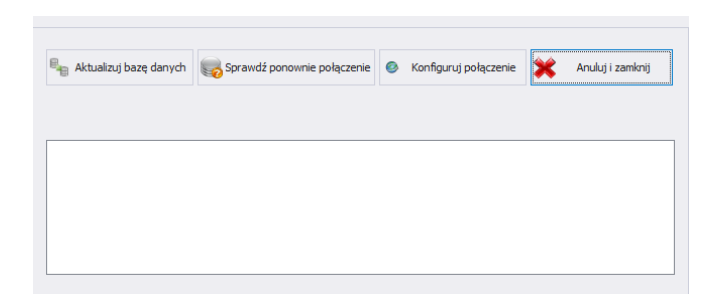

#### **Ustawienia bazy danych umożliwiają następujące funkcje:**

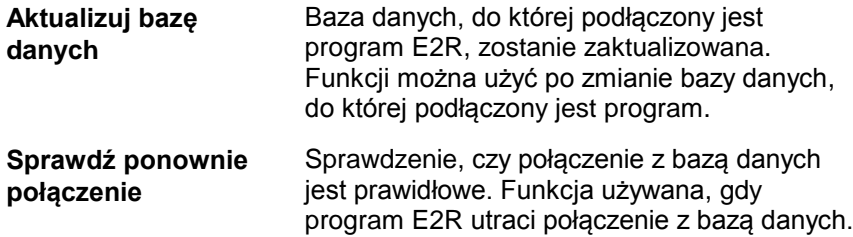

**Konfiguruj połączenie** Ustawienie połączenia z bazą danych, gdy znajduje się ona na innym komputerze niż program E2R.

Aby anulować wprowadzone zmiany, należy wcisnąć przycisk **X** Anuluj izamknij

#### <span id="page-25-0"></span>**4.1.1. Konfiguracja połączenia**

Po wciśnięciu przycisku <sup>o konfiguruj połączenie</sup> w oknie ustawień bazy danych uruchomione zostanie okno parametrów łączenia z bazą danych.

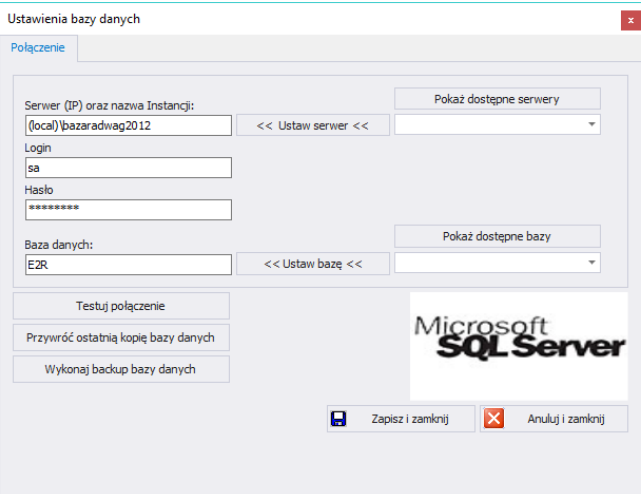

#### **Przy czym pola oznaczają:**

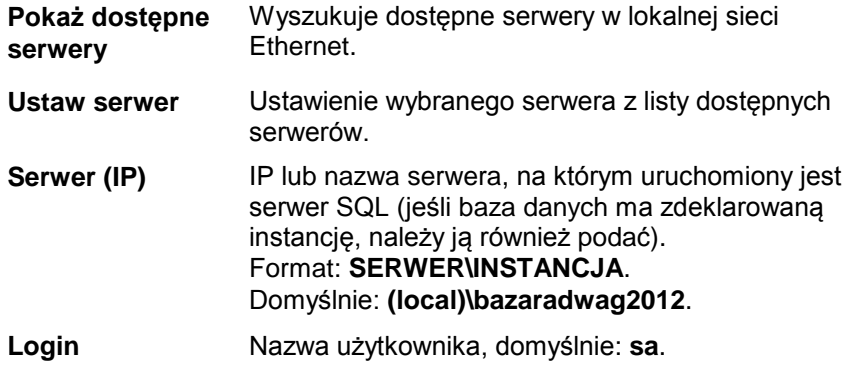

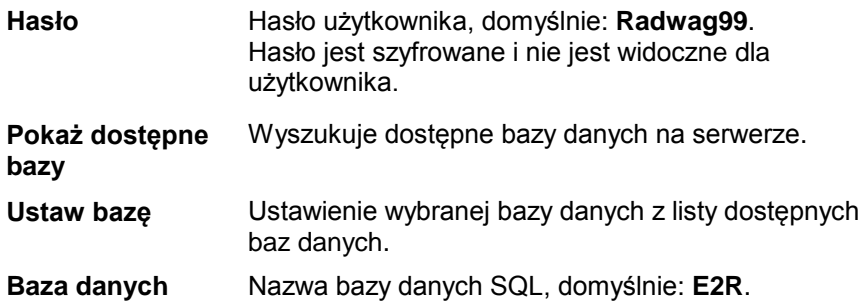

#### **Uwaga!**

**Po zainstalowaniu wersji wielostanowiskowej w oknie** *Serwer (IP)*  **koniecznie należy ustawić adres IP lub nazwę serwera, na którym zainstalowana jest baza SQL.**

Po wciśnięciu przycisku **Testuj połączenie** zostanie sprawdzone połączenie z bazą danych.

Nastepnie zostanie wyświetlone okno z informaciami podanymi wcześniej:

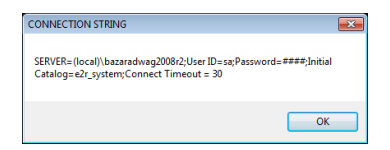

Po zatwierdzeniu powyższego okna zostanie wyświetlona informacja ze statusem połączenia z bazą danych.

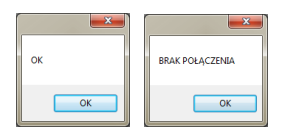

Po zamknięciu ustawień bazy danych zostanie wyświetlona informacja o restarcie programu, którą należy potwierdzić przyciskiem **OK**.

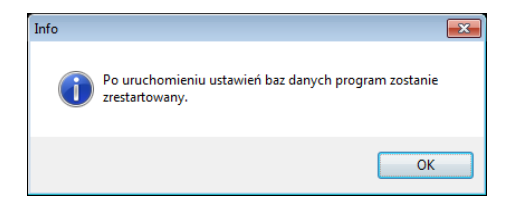

#### <span id="page-27-0"></span>4.1.1.1. Kopia bazy danych

Pełną kopię bazy danych SQL można wykonać na komputerze, na którym uruchomiony jest silnik bazy SQL. W tym celu w oknie **ustawień bazy danych** należy wcisnąć przycisk **Wykonaj Backup Bazy Danych**.

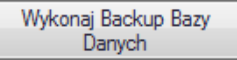

W oknie nawigacyjnym należy wybrać miejsce docelowe zapisu kopii bazy danych.

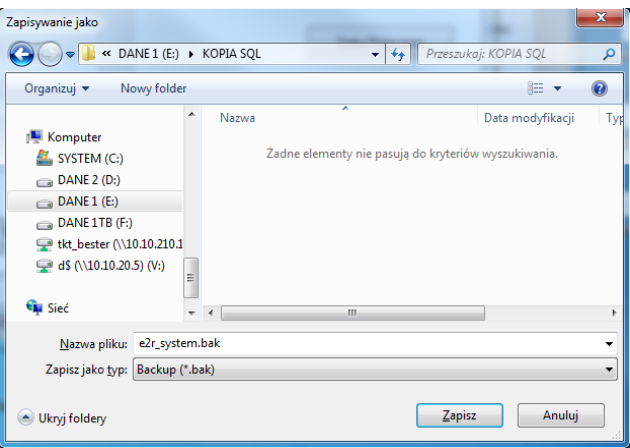

W efekcie wyświetlony zostanie komunikat o wykonaniu kopii bazy danych.

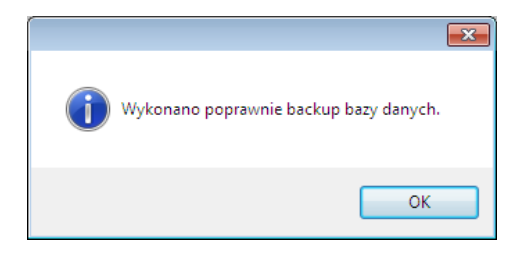

<span id="page-27-1"></span>4.1.1.2. Przywrócenie kopii bazy danych

Odtworzenia pełnej bazy danych SQL można (jak w przypadku kopii) dokonać na komputerze, na którym uruchomiony jest silnik bazy SQL. W tym celu w oknie **ustawień bazy danych** należy wcisnąć przycisk **Przywróć ostatnią kopię bazy danych**.

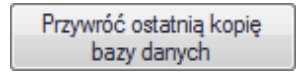

Komunikat z zapytaniem należy potwierdzić, wciskając **Tak**.

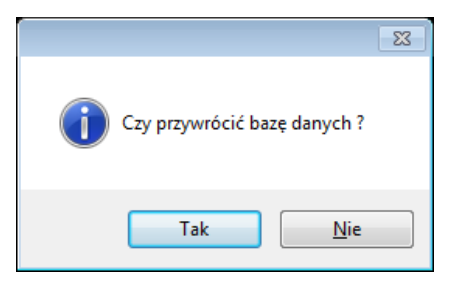

W oknie nawigacyjnym należy wybrać miejsce docelowe zapisu kopii bazy danych, z której zostanie odtworzona baza danych.

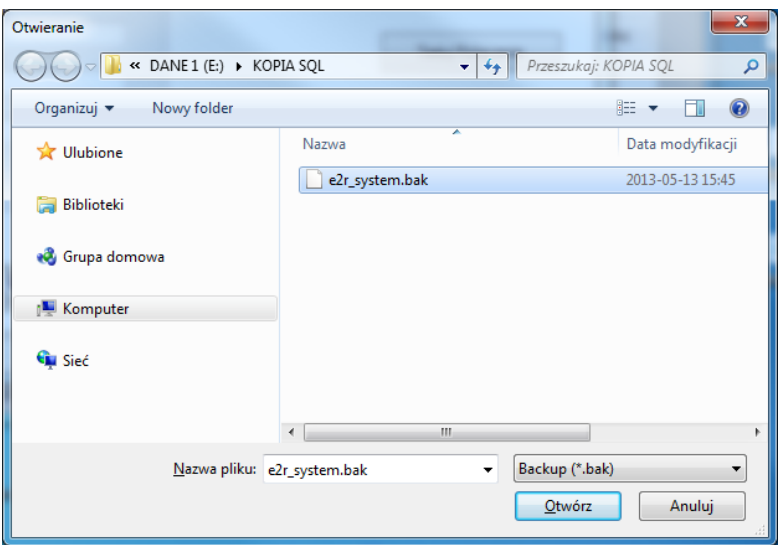

Cała operacja, w zależności od wielkości bazy danych, zajmuje od kilku do kilkudziesięciu sekund, a jej prawidłowe wykonanie zostanie potwierdzone wyświetleniem poniższego okna informacyjnego.

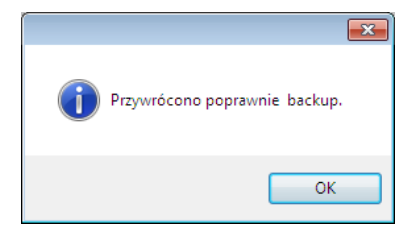

**Uwaga!**

**Podczas odtwarzania bazy danych wszystkie aktualne dane w istniejącej bazie danych zostaną usunięte, a dane, które zostaną odtworzone, będą dokładnie takie same, jak w chwili wykonywania kopii zapasowej.** 

**Jeżeli w systemie pracują wagi serii HY10, HTY, WPY, WLY oraz 3Y i dane na wagach nie zostały wcześniej usunięte, to po nawiązaniu połączenia zostaną pobrane brakujące ważenia i inne informacje z tych wag do systemu.**

#### <span id="page-29-0"></span>**4.2. Ustawienia użytkownika**

Aby uruchomić ustawienia użytkownika należy kliknąć w przycisk

Ustawienia użytkownika w module Ustawienia.

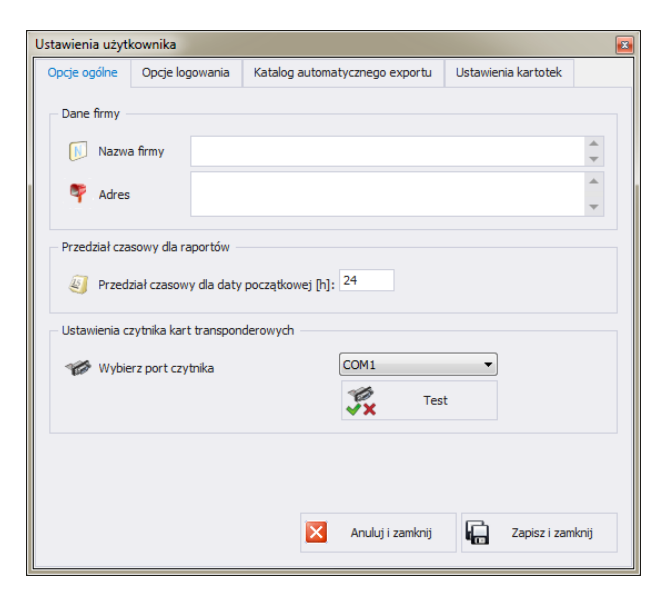

**Przy czym pola oznaczają:**

#### **Zakładka Opcje ogólne:**

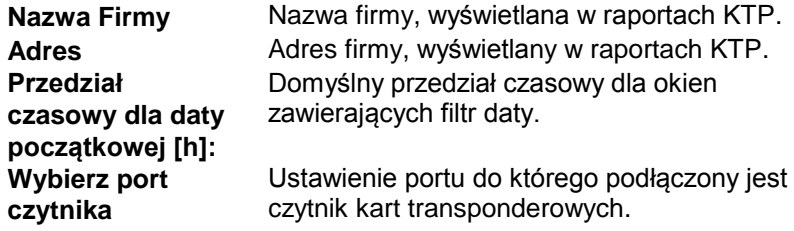

## **Zakładka Opcje logowania:**

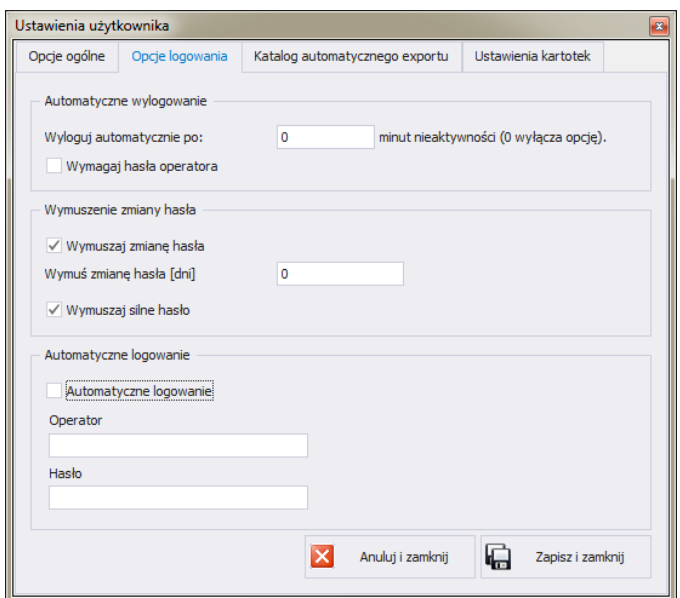

#### **Przy czym pola oznaczają:**

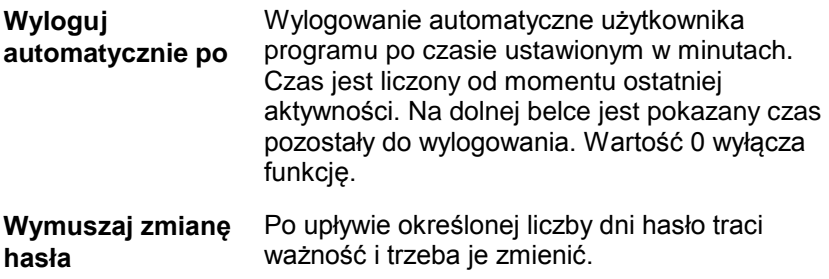

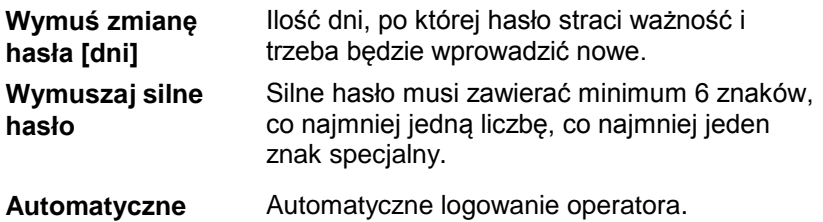

**logowanie** 

Automatyczne logowanie operatora.

**Zakładka Katalog automatycznego eksportu:**

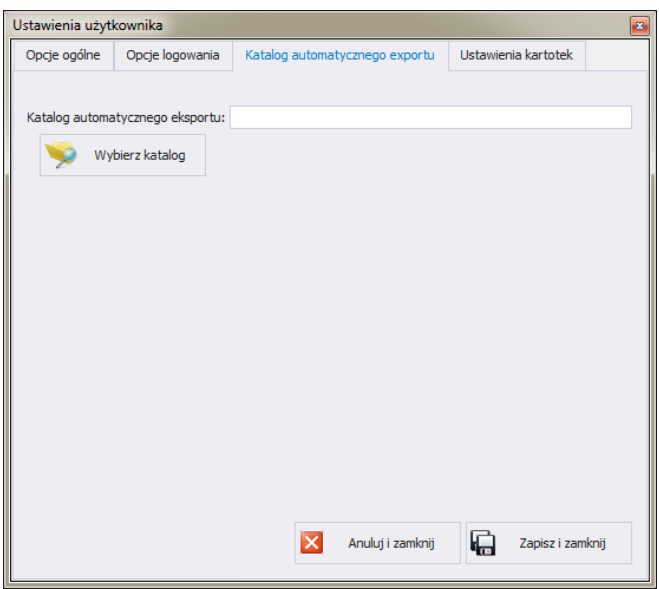

**Katalog automatycznego**  dynamicznych. **Exportu**  Docelowe miejsce zapisu raportów kontroli wag

**Zakładka Ustawienia kartotek:**

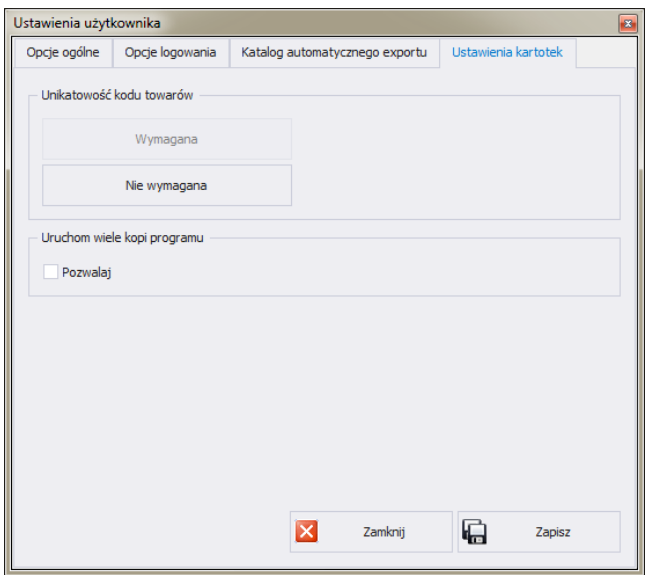

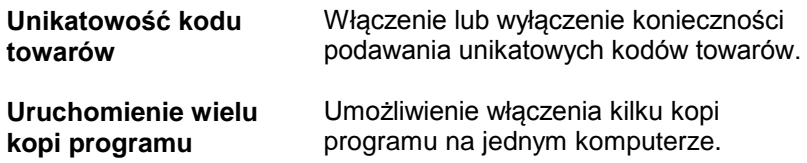

#### <span id="page-32-0"></span>**4.3. Moduły**

W celu zmiany modułu należy w menu **Ustawienia** wybrać opcję . Z listy dostępnych modułów wybrać odpowiedni moduł i wcisnąć przycisk **Ustaw Wybrany Moduł**.

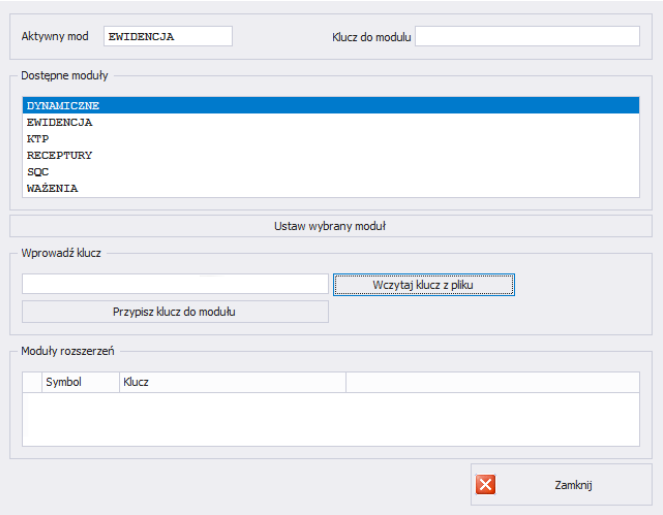

Po ustawieniu modułu zostanie wyświetlony komunikat, który należy zatwierdzić.

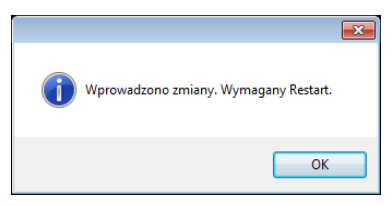

#### <span id="page-33-0"></span>**4.3.1. Aktywacja modułu**

Aktywacja modułu wymagana jest przy pierwszej instalacji programu E2R oraz dla zwiększenia ilości wag podłączonych do systemu. W przypadku wersji wielostanowiskowej aktywacja może zostać przeprowadzona na dowolnym komputerze podłączonym do systemu.

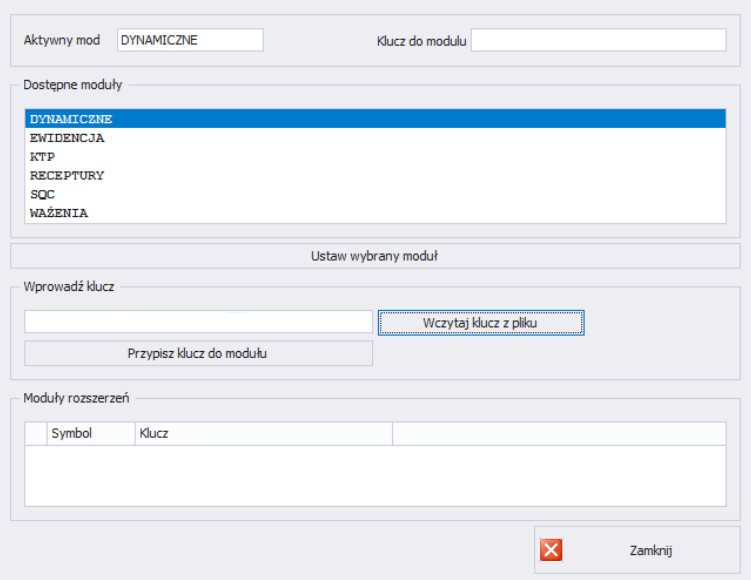

Z listy należy wybrać moduł, a w oknie **Wprowadź klucz** wpisać ręcznie otrzymany klucz. Następnie, za pomocą przycisku **Przypisz Klucz Do Modułu**, aktywować wybrany moduł. Drugą, prostszą metodą aktywacji programu jest wskazanie pliku licencji z rozszerzeniem \*.key. Plik można odnaleźć na płycie dostarczonego programu lub otrzymać drogą elektroniczną.

Po wciśnięciu przycisku **Wczytaj Klucz z Pliku** zostanie wyświetlone okno nawigacyjne systemu operacyjnego, w którym należy odnaleźć i wskazać plik z kluczem. Wybór pliku zakończyć, wciskając przycisk **Otwórz**.

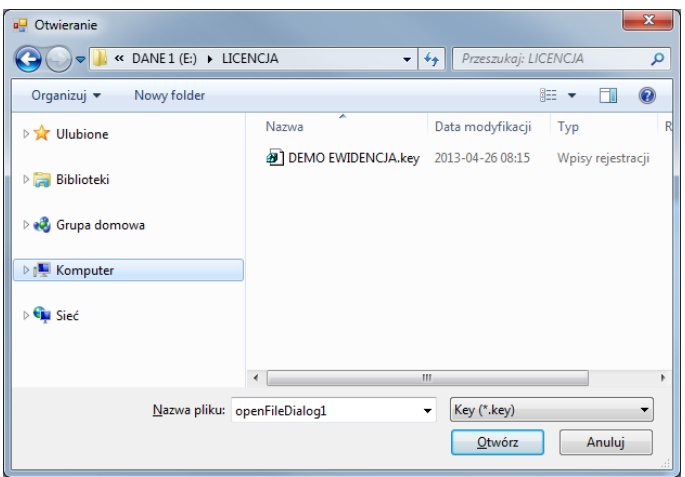

Licencja zostanie wyświetlona w oknie **Wprowadź klucz**.

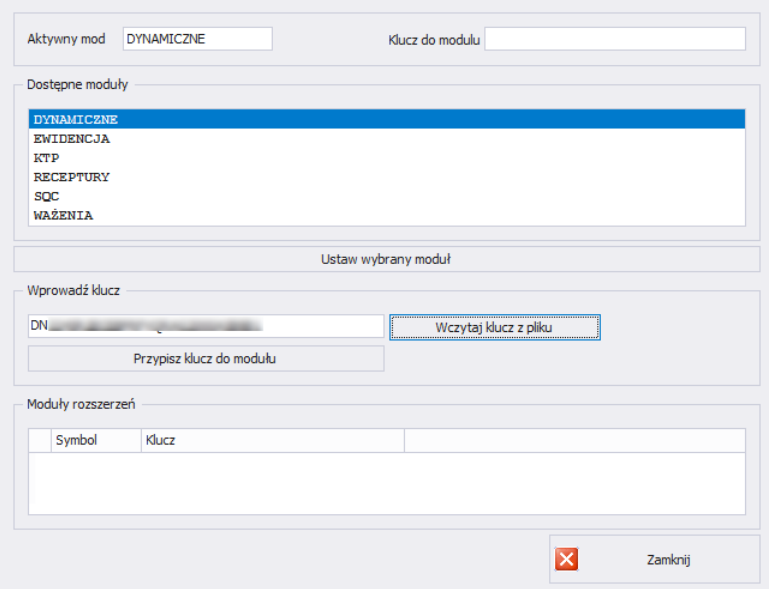

Należy wybrać odpowiedni moduł, po czym wcisnąć przycisk **Przypisz Klucz Do Modułu**.

Jeżeli wybrano nieprawidłowy moduł w stosunku do posiadanego klucza, zostanie wyświetlony poniższy komunikat:
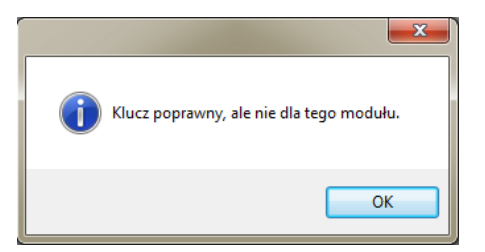

Prawidłowo przeprowadzony proces aktywacji zostanie zakończony poniższym komunikatem:

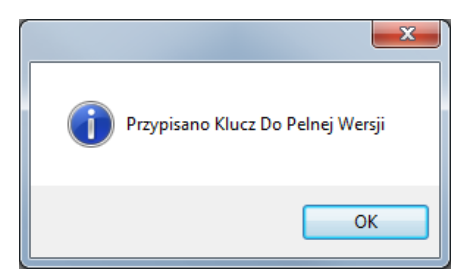

Ostatecznie na liście modułów do modułu użytkownika zostanie przydzielona licencja pełnej wersji programu.

Przed zamknięciem należy wybrać moduł i wcisnąć **Ustaw Wybrany Moduł**.

### **4.3.2. Aktywacja modułu rozszerzeń**

Aktywacja modułu rozszerzeń umożliwia odblokowanie funkcji Procesy identyfikacji oraz Ścieżka audytu.

W przypadku wersji wielostanowiskowej aktywacja może zostać przeprowadzona na dowolnym komputerze podłączonym do systemu.

W oknie **Wprowadź klucz** należy wpisać ręcznie otrzymany klucz. Następnie, za pomocą przycisku **Przypisz Klucz Do Modułu**, aktywować wybrany moduł rozszerzeń. Drugą, prostszą metodą aktywacji moduł rozszerzeń jest wskazanie pliku licencji z rozszerzeniem \*.key. Plik można odnaleźć na płycie dostarczonego programu lub otrzymać drogą elektroniczną.

Po wciśnięciu przycisku **Wczytaj Klucz z Pliku** zostanie wyświetlone okno nawigacyjne systemu operacyjnego, w którym należy odnaleźć i wskazać plik z kluczem. Wybór pliku zakończyć, wciskając przycisk **Otwórz**.

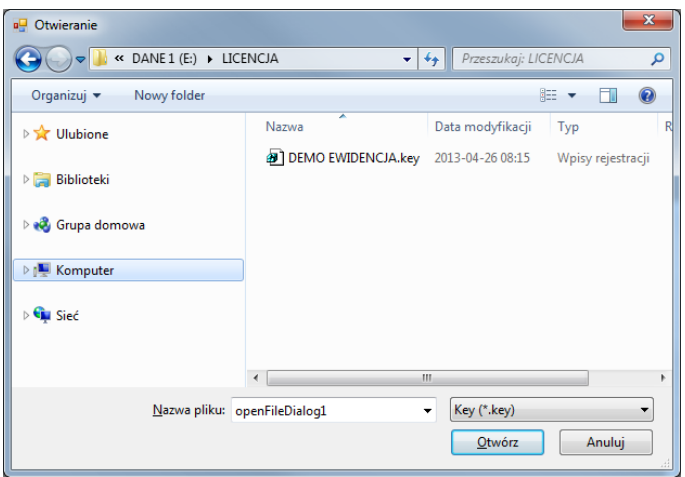

Licencja zostanie wyświetlona w oknie **Wprowadź klucz**.

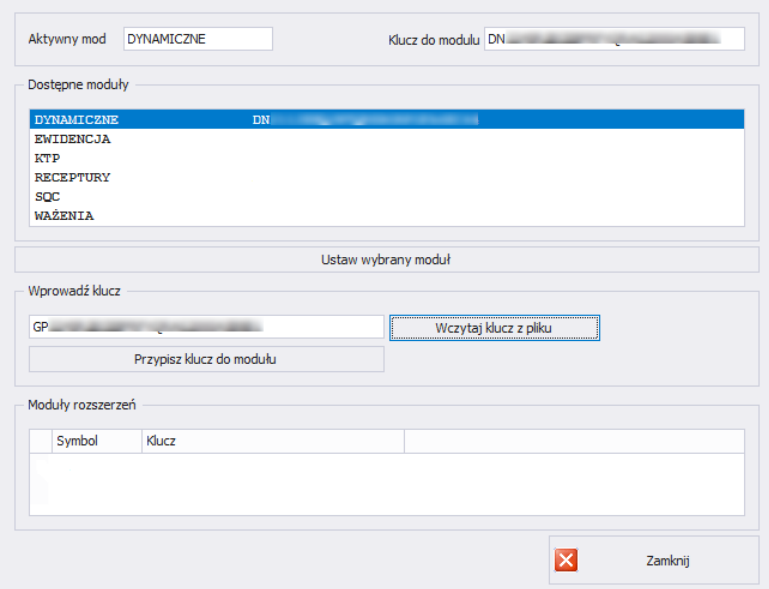

Należy wcisnąć przycisk **Przypisz Klucz Do Modułu**.

Prawidłowo przeprowadzony proces aktywacji zostanie zakończony poniższym komunikatem:

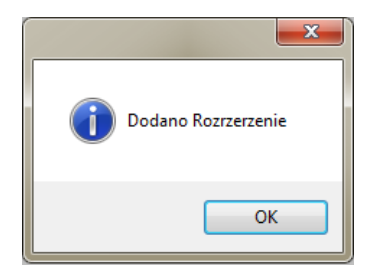

Ostatecznie na liście modułów rozszerzeń dodana zostanie nowa pozycja.

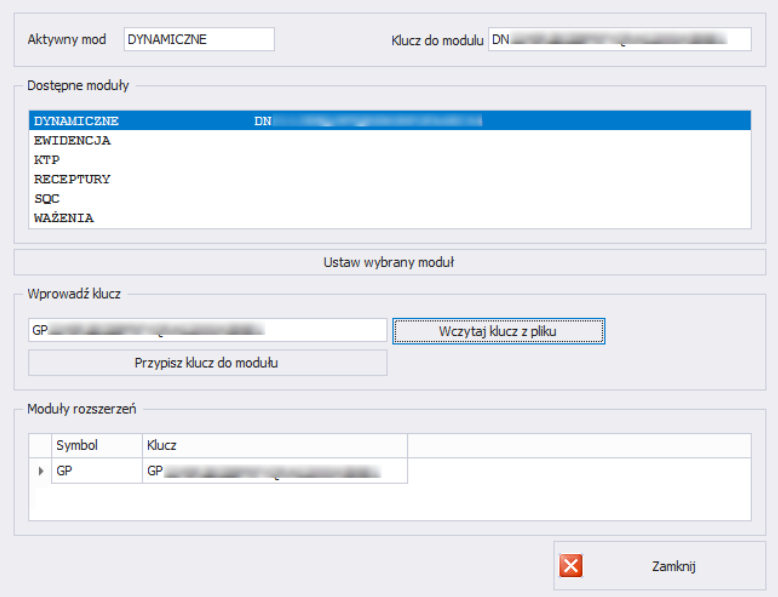

#### **4.4. Grupy użytkowników – prawa dostępu**

W tej części programu konfiguruje się dostęp każdej grupy uprawnień do funkcji dostępnych w programie.

Tabela uprawień w wagach – terminalach :

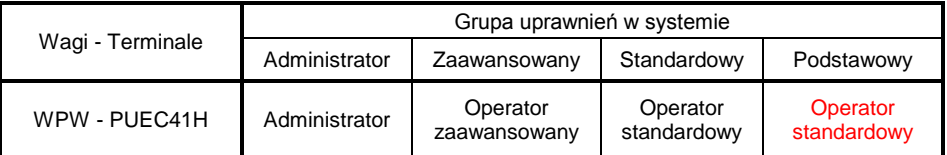

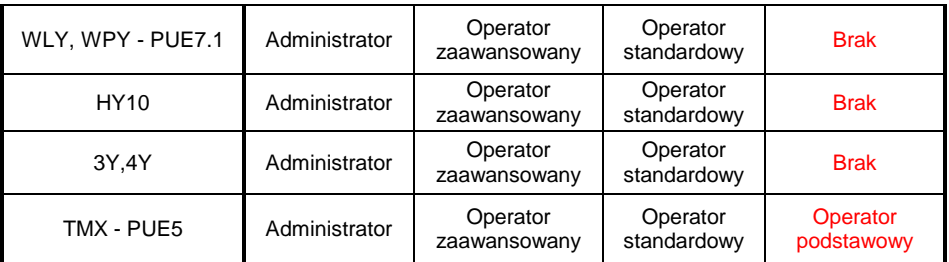

#### **Uwaga!**

**Nie jest zalecane edytowanie czy usuwanie istniejących grup uprawnień, z uwagi na sztywne relacje pomiędzy grupami uprawnień w komputerze i wagach.** 

**Jeżeli zostanie zmieniona lub usunięta dowolna grupa, to po restarcie programu zostanie ona standardowo przywrócona z nazwą domyślną**. Istnieje możliwość zmiany nazw grup, lecz jest to możliwe tylko po wcześniejszym skontaktowaniu się z firmą RADWAG.

Aby uruchomić prawa użytkowników i grup, należy kliknąć w przycisk **W** Grupy użytkowników - prawa dostępu **w menu Ustawienia/Ustawienia serwisowe**.

W zakładce **Grupy Prawa** dokonuje się ustawienia określonych uprawnień grup do modułów programu.

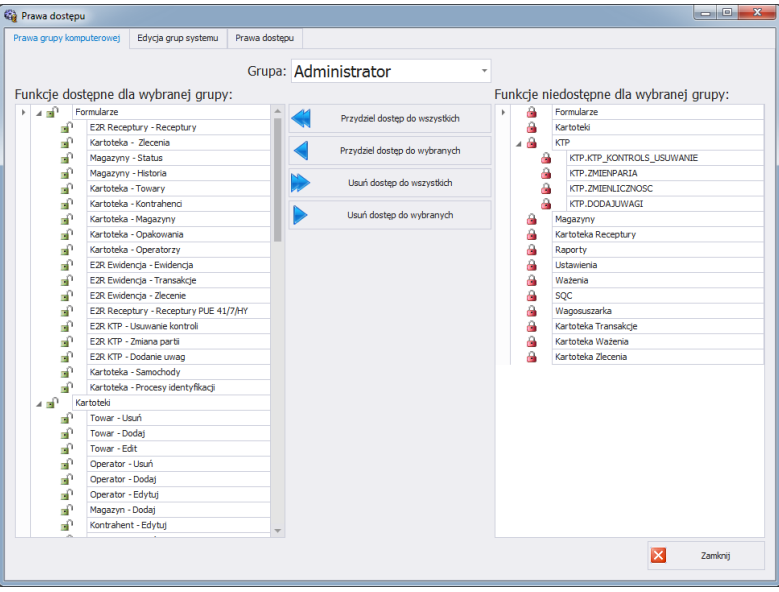

Po wybraniu z menu rozwijanego **Grupa** określonej grupy, należy dodać lub odjąć uprawnienia według ustalonego schematu.

Po lewej stronie znajdują się funkcje dostępne dla wybranej grupy uprawnień. Można je usunąć w celu zablokowania dostępu do wybranej funkcii.

Po prawej stronie znajdują się funkcje niedostępne dla wybranej grupy. Można je przydzielić w celu odblokowania dostępu do danej funkcji.

Zmiana uprawnień za pomocą przycisków:

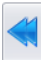

Przydzielenie dostępu do wszystkich funkcji (dla wybranej grupy).

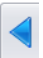

Przydzielenie dostępu do funkcji zaznaczonej z listy po prawej stronie (dla wybranej grupy).

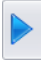

Usuniecie dostępu do funkcji zaznaczonej z listy po lewej stronie (dla wybranej grupy).

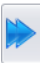

Usunięcie dostępu do wszystkich funkcji (dla wybranej grupy).

W zakładce **Grupy** zdefiniowane są grupy użytkowników.

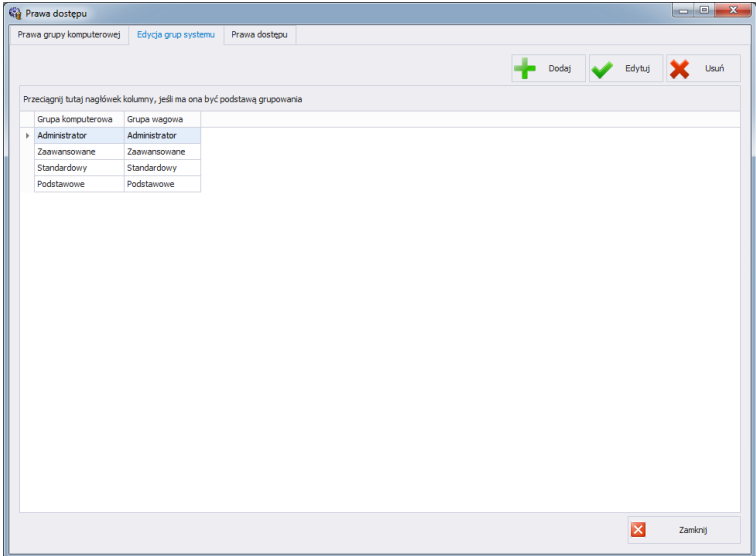

#### **Przy czym przyciski oznaczają:**

- **Dodaj** Dodawanie grupy użytkowników.
- **Edytuj** Edycja wybranej grupy użytkowników.
- **Usuń** Usuwanie grupy użytkowników.
- **Zapisz** Zapisanie ustawień.

Podczas dodawania nowej grupy użytkowników należy podać jej nazwę oraz przypisać ją do jednej z czterech grup wagowych.

W zakładce **Prawa Dostępu** umieszczone są wszystkie kody i przypisane dla nich nazwy, które wykorzystywane są w prawach grup.

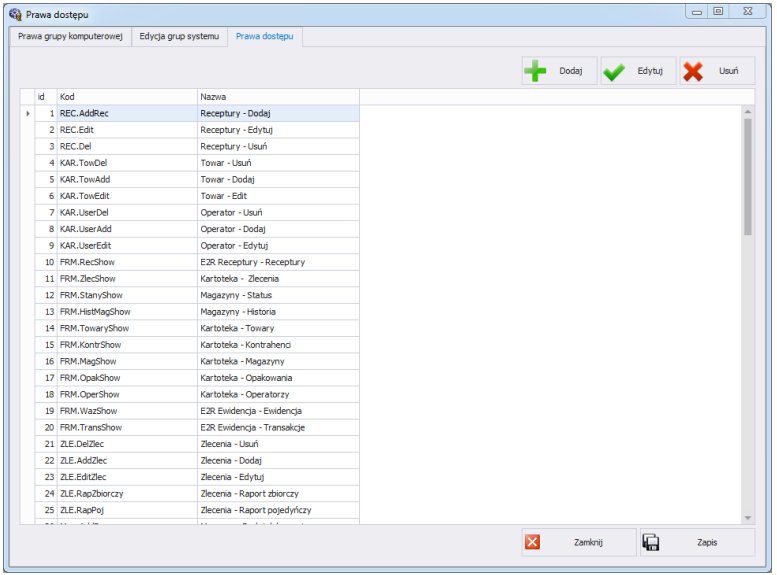

# **4.5. Zmiana języka**

Zmiana języka jest możliwa po wybraniu opcji z listy wyboru.

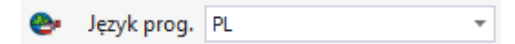

**Przy czym pola oznaczają:**

- **PL** Język polski.
- **EN** Język angielski.

#### **4.6. Aktualizacja**

Za pomocą tej opcji można zaktualizować program lub przywrócić zapisaną kopię programu.

#### **Uwaga!**

**Aktualizacja jest dostępna dla klientów posiadających odpowiedni pakiet opieki serwisowej.** 

#### **4.6.1. Sprawdź aktualizację**

Aby sprawdzić aktualizację, należy kliknąć w przycisk sprawdz aktualizacje w module **Ustawienia** lub z menu:

**START/PROGRAMY/RADWAG/E2R/AKTUALIZACJA E2R**. Jeśli program jest aktualny, pojawi się komunikat:

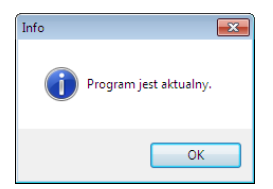

Natomiast, gdy na serwerze dostępna jest nowsza wersja, pojawi się komunikat:

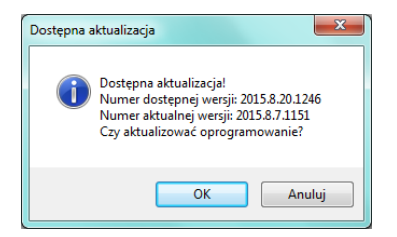

Po wciśnięciu **OK** rozpocznie się aktualizacja. Z serwera pobrana zostanie paczka, zawierająca niezbędne pliki.

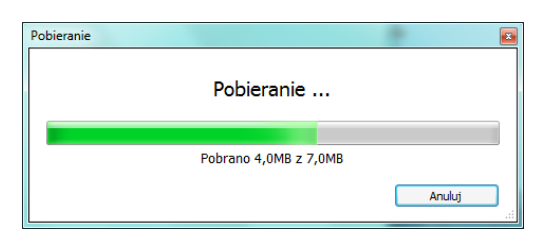

Przed podmianą pobranych plików wykonana zostanie archiwizacja programów E2R, E2R Manager (podgląd wag) oraz EP (edytor parametrów). Ten etap można pominąć, ale nie jest to zalecane, ponieważ nie będzie można przywrócić poprzedniej wersji programu. Po wykonaniu archiwizacji wykonana zostanie aktualizacja plików.

#### **Uwaga!**

**Do wykonania aktualizacji niezbędne jest połączenie z Internetem. Przed wykonaniem aktualizacji tworzona jest kopia zapasowa programu, którą można przywrócić.**

### **4.6.2. Przywróć poprzednią wersję**

Aby przywrócić poprzednią wersję programu, należy kliknąć w przycisk

 $\bigcirc$  Przywróć poprzednią wersję w module Ustawienia lub z menu:

**START/PROGRAMY/RADWAG/E2R/PRZYWRÓĆ KOPIĘ E2R**. Kopia E2R tworzona jest przed aktualizacją.

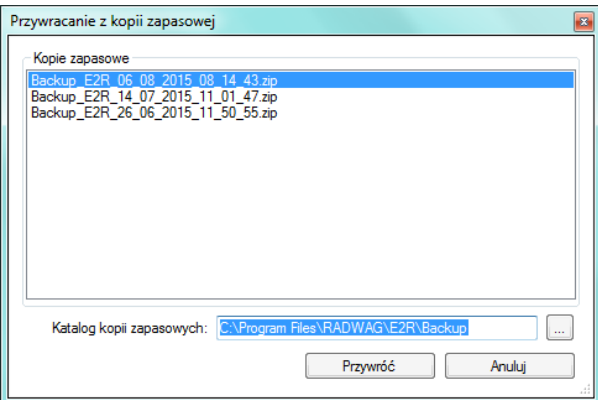

**Uwaga!**

**Pliki zawierające poprzednie wersje programu domyślnie przechowywane są w lokalizacji:**

**C:\ProgramFiles\Radwag\E2R\Backup.** 

**Przy każdej aktualizacji tworzona jest nowa kopia zapasowa, ale przechowywane są tylko 3 kolejne kopie zapasowe. Opcja <Przywróć poprzednią wersję> przywraca tylko program, dane pozostają bez zmian. Tworzenie kopii zapasowej danych i ich przywracanie opisane jest w rozdziale [4.1.](#page-24-0)**

#### **4.7. Ustawienia serwisowe**

Aby uruchomić ustawienia serwisowe, należy kliknąć w przycisk

Ustawienia serwisowe w module Ustawienia.

#### *Uwaga:*

*Wszystkie ustawienia serwisowe są dostępne wyłącznie dla pracowników firmy RADWAG.*

#### **4.7.1. Tłumaczenia**

Aby uruchomić **Tłumaczenia**, należy kliknąć w przycisk w menu **Ustawienia/Ustawienia serwisowe**.

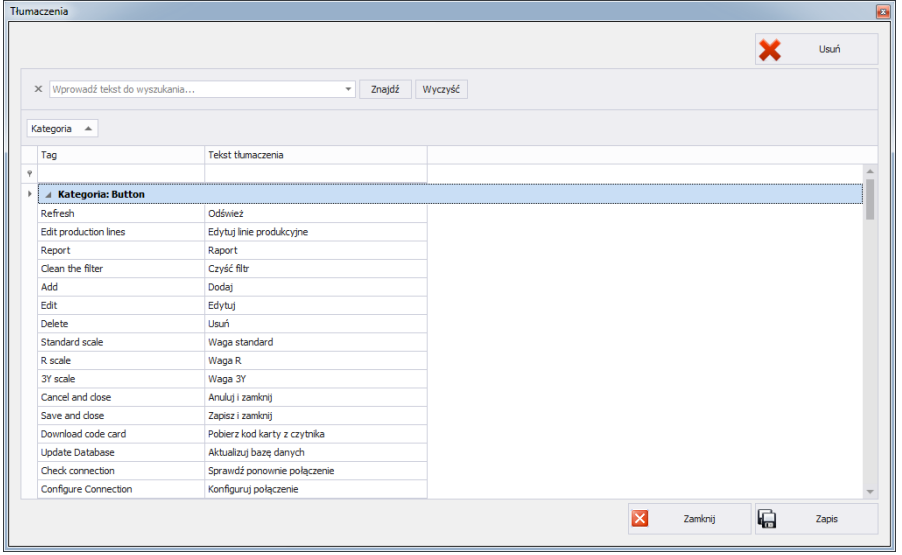

W celu zmiany nazwy wybranego elementu w programie, należy wyszukać go w oknie **Tłumaczenia** za pomocą opcji **Znajdź** i zmienić jego nazwę w kolumnie **Tekst tłumaczenia**.

Nazwę wybranego elementu można też zmienić przez kliknięcie na niego lewym przyciskiem myszy, przytrzymując jednocześnie klawisze Ctrl+Alt. Pojawi się okno, w którym należy wpisać żądaną nazwę.

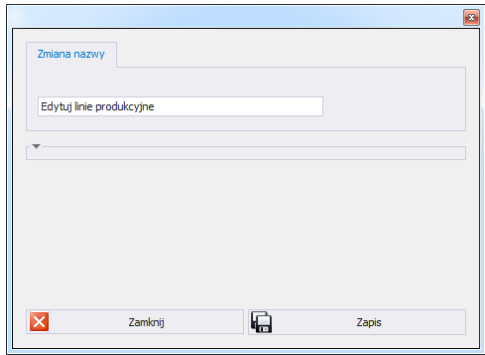

### **4.7.2. Konfiguracja modułów**

W celu konfiguracji bieżącego modułu należy w menu Ustawienia/Konfiguracja modułów wybrać opcję **konfiguracja modułów** 

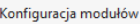

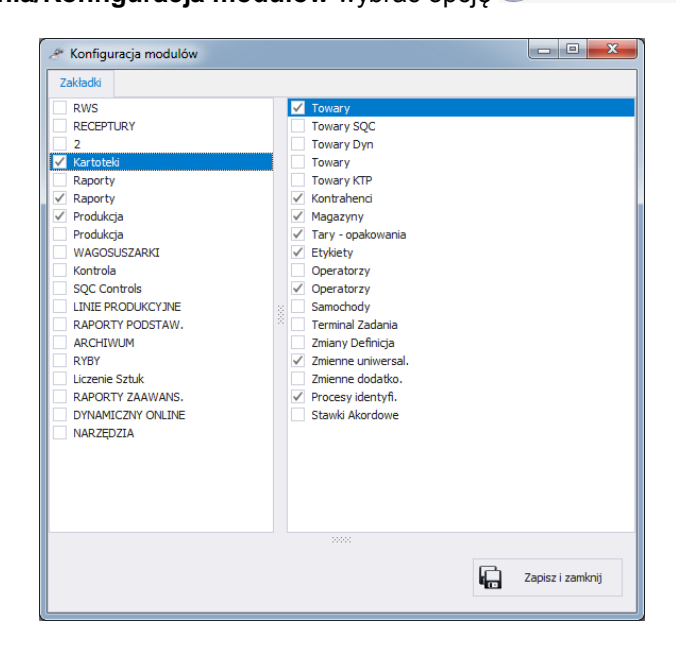

Konfiguracja modułów polega na edycji bocznego paska, w którym można pokazać lub ukryć grupy wraz z funkcjami roboczymi programu. W oknie **Konfiguracja modułów** z lewej strony znajdują się grupy. Po wybraniu grupy w prawym oknie pokazane zostają funkcje robocze dla

tej grupy.

#### **4.7.3. Jednostki dodatkowe**

Jednostki dodatkowe przypisuje się do towaru (opis w rozdziale **Błąd! Nie można odnaleźć źródła odwołania.**.) Wartością jednostki dodatkowej jest iloczyn wartości jednostki podstawowej (np. 1000g, 1kg) oraz mnożnika. Aby dodać nową jednostkę dodatkową należy wcisnąć przycisk **Dodaj**.

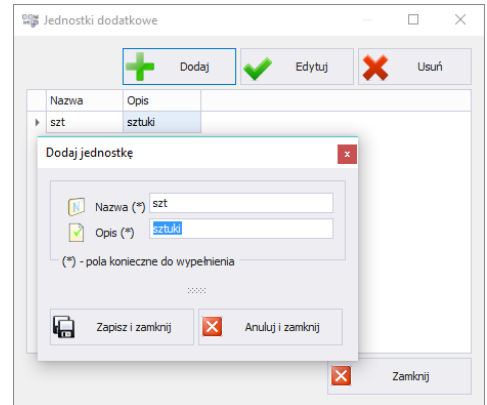

#### **4.8. Wylogowanie**

Po wciśnięciu przycisku **koż** <sup>wyloguj</sup> użytkownik zostaje wylogowany. Następnie w oknie logowania należy wpisać Login oraz Hasło operatora, potwierdzając przyciskiem **OK**.

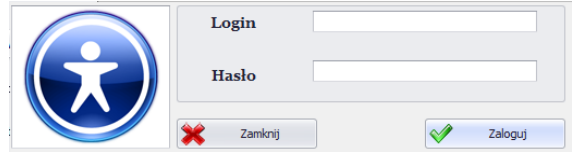

#### **4.9. Zamknięcie programu**

Po wciśnięciu przycisku **X** <sup>wyjście</sup> program wyświetli dodatkowe okno z potwierdzeniem zamknięcia programu.

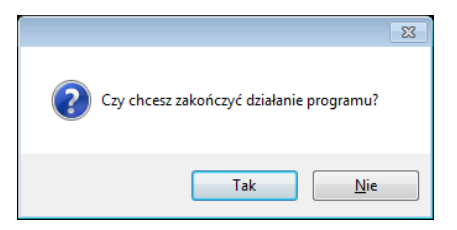

Po wciśnięciu przycisku **Tak** program zostanie zamknięty, a po wciśnięciu przycisku **Nie** – powróci do głównego okna.

# **5. KARTOTEKI**

**E2R DYNAMICZNE** zawierają następujące kartoteki:

- Towary Dyn,
- Kontrahenci,
- Etykiety
- Operatorzy,

Kartoteki mogą być edytowane w komputerze, edycja kartotek w wagach jest zablokowana.

Po dodaniu nowego lub edycji istniejącego rekordu (np. towar, magazyn, etykieta, operator, zmienna uniwersalna) zostanie on zaktualizowany na wadze po upływie maksymalnie 1 minuty.

#### **5.1. Towary**

Każdy towar dodany do kartoteki zostanie przesłany do wagi dynamicznej tylko po jej wcześniejszym przypisaniu.

W kartotece **<Towary>** zarządzamy bazą towarów. Aby uruchomić moduł, wybierz w bocznym pasku opcję **TowaryDyn**.

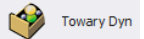

**Okno towarów:**

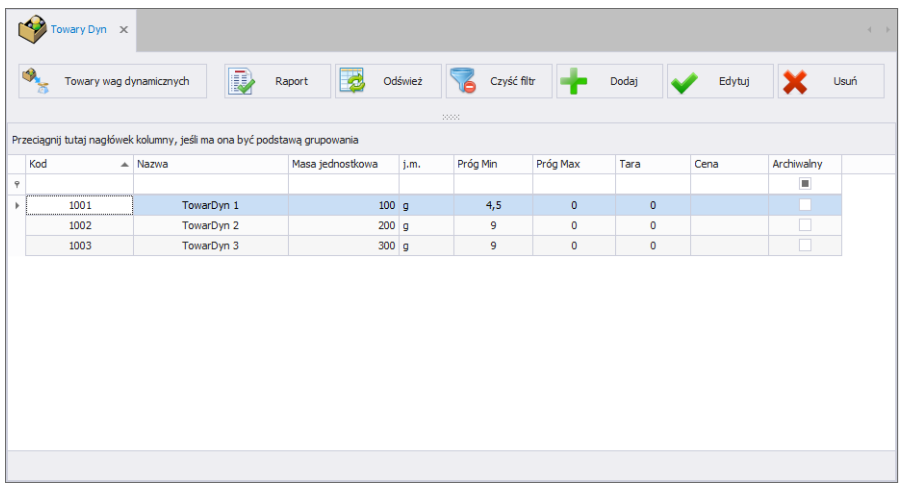

# **5.1.1. Dodawanie / edycja towaru**

Po wciśnięciu przycisku **metalicza w możemy dodać towar do kartoteki**. Po wciśnięciu przycisku **w Edytuj** możemy edytować towar z kartoteki.

**Okno dodawania lub edycji towaru:**

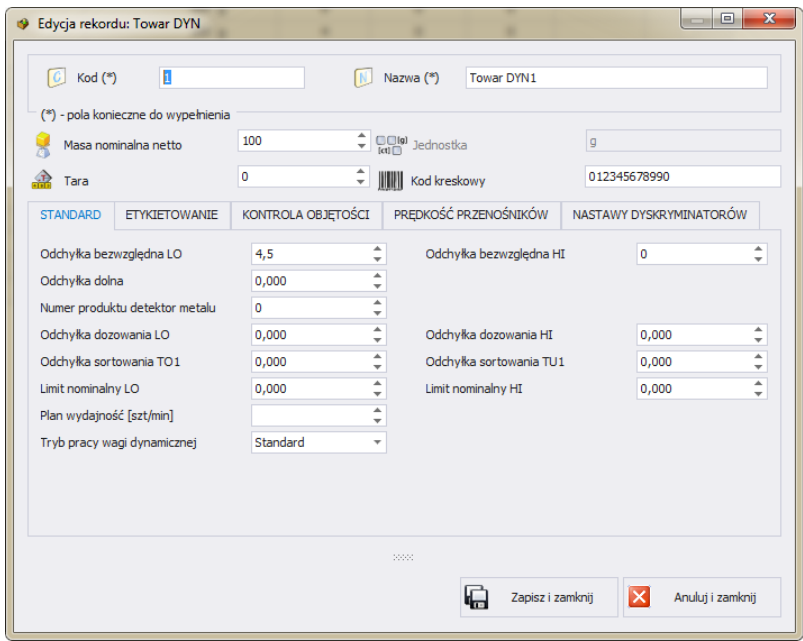

# **Przy czym:**

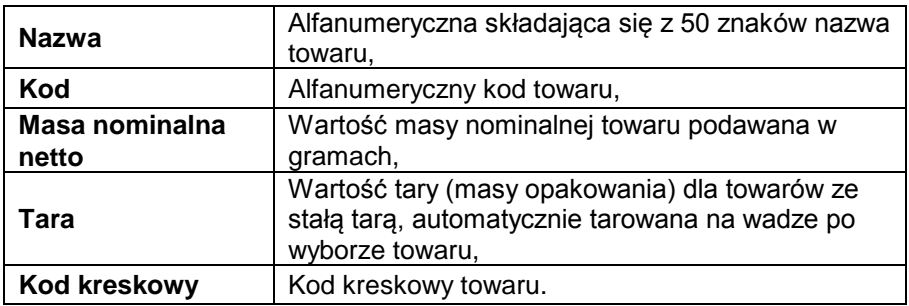

# **Zakładka Standard:**

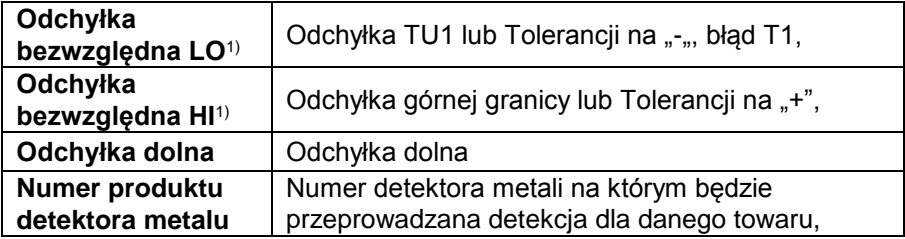

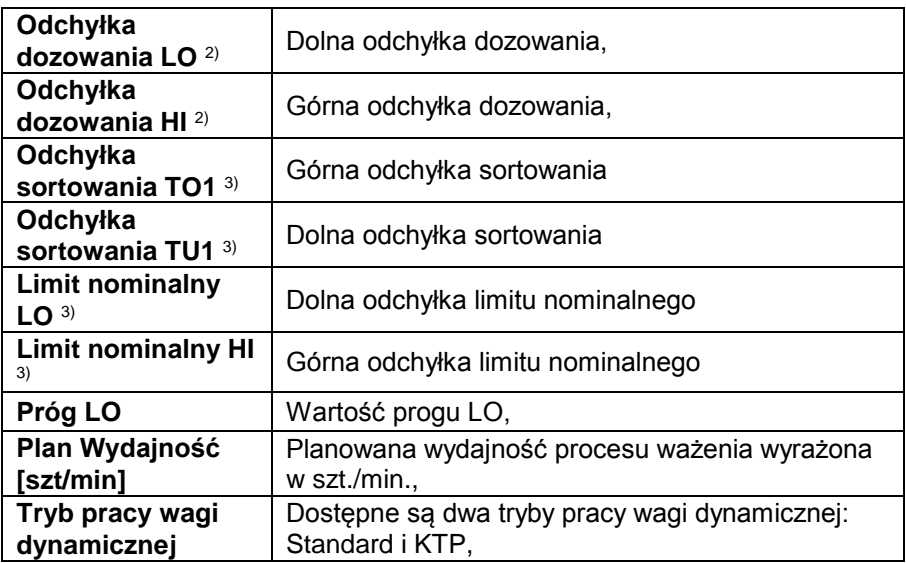

- 1) Odchyłka górna oraz dolna względem, której sterowany jest dyskryminator (dotyczy trybu pracy KTP oraz standard). Odchyłka dolna obliczana jest automatycznie względem nominału, ale można ją zmienić. Jeśli waga pracuje w trybie KTP maksymalna odchyłka nie może być większa niż obliczona zgodnie z ustawą.
- 2) Odchyłki dozowania wspomagają pracę dozownika, wstawionego w linii technologicznej przed wagą, wysyłając informacje o bieżących naważkach w celu korekty jego nastaw.
- 3) W trybie pływających limitów automatycznej korekcie podlegają: odchyłki sortowania, limity, nominały oraz sama masa nominalna. Progi LO oraz HI zmieniają swoja funkcję (ograniczają zakres korekcji), również dyskryminator wyzwalany jest po przekroczeniu innych progów.
- *Limity nominału*  towary o masie znajdującej się pomiędzy limitami nominałów traktowane są jako poprawne, ponadto biorą udział w wyznaczaniu "nowej" masy nominalnej towaru.
- *Odchyłki sortowania*  towary, których masa znajduje się pomiędzy odchyłką sortowania a limitem nominału traktowane są jako poprawne, ale nie biorą udziału w wyznaczaniu "nowej" masy nominalnej towaru. Wszystkie towary poza zakresem sortowania zostają odrzucone przez dyskryminator.
- *Progi LO oraz HI*  progi określają maksymalny zakres, w którym mogą oscylować progi sortowania, progi limitów oraz sam nominał.

### **Zakładka Etykietowanie:**

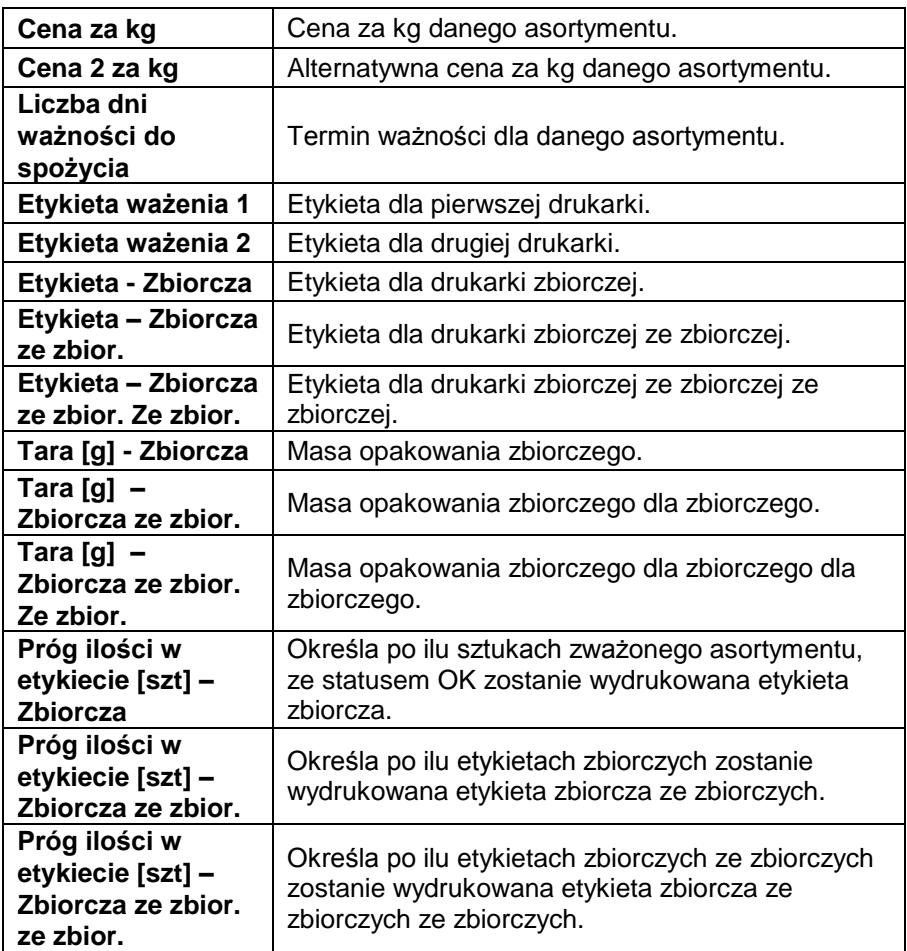

### **Zakładka Kontrola objętości:**

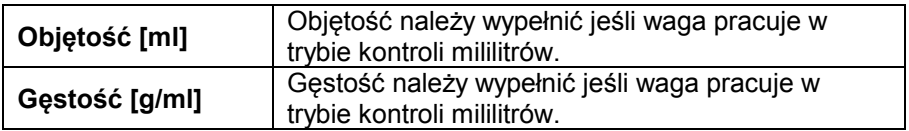

Objętość oraz gęstość towaru składającego się z wielu składników obliczyć

można po wciśnięciu przycisku **. Otworzy się następujące** okno:

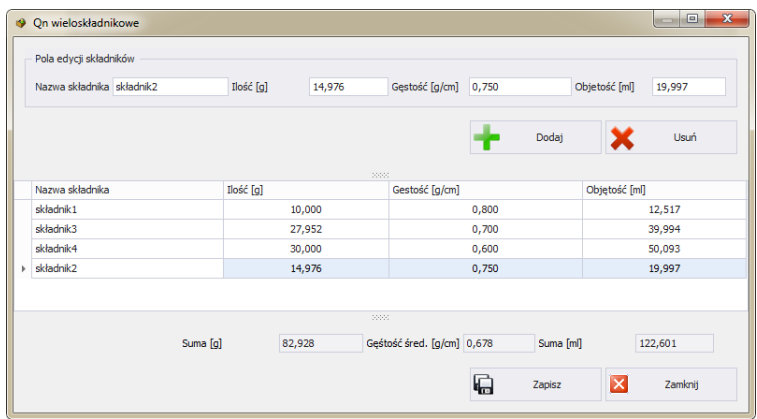

Po wprowadzeniu nazwy składnika w raz z Ilością oraz objętością lub gęstością w polu edycji składników dodajemy go za pomocą przycisku

**Dodaj** . Po wprowadzeniu wszystkich składników na dole okna sprawdzić możemy jaka jest suma ilości, średnia gęstość oraz suma objętości.

#### **Zakładka Prędkość przenośników:**

Dla każdego z przenośników można ustawić odrębną prędkość. Prędkość podaje się w cm/s i jest automatycznie przeliczana na m/min.

#### **Zakładka Nastawy dyskryminatorów:**

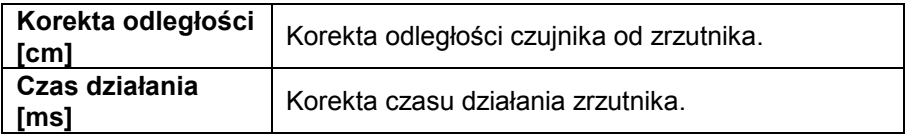

Po wpisaniu / edycji wszystkich żądanych danych towaru, zapisujemy ustawienia wciskając przycisk **<Zapisz i Zamknij>**.

#### **5.1.2. Usuwanie towaru**

Po wciśnięciu przycisku  $\mathbf{x}$  sa możemy usunąć towar z kartoteki. Następnie zostanie wyświetlona informacja, w której musimy potwierdzić usunięcie wskazanego towaru.

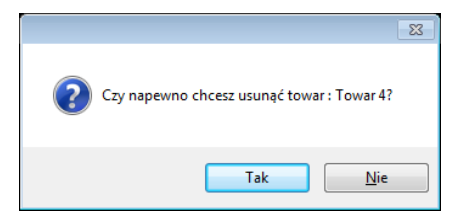

### **5.1.3. Wyszukiwanie i filtrowanie towaru**

Każdy wprowadzony towar do systemu możemy wyszukać, wpisując nazwę odpowiednią dla każdej kolumny szukanego towaru.

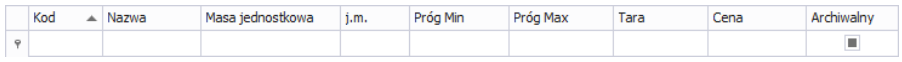

Po wpisaniu w wybranej kolumnie danych o towarze, poniżej zostanie wyświetlona lista towarów spełniających warunki.

Aby usunąć filtr wyświetlania w oknie towarów wciskamy

#### *Uwaga:*

*W oknie roboczym kartoteki <Towary> możemy dowolnie sortować wyświetlane informacje oraz korzystać z dodatkowych opcji filtrowania.*

# **5.1.4. Raportowanie Towarów**

Aby wydrukować raport listy towarów wciskamy w głównym oknie

towarów przycisk . Po pojawieniu się okna **<Podgląd>** z wygenerowanym raportem wybieramy opcję **<Drukuj>**.

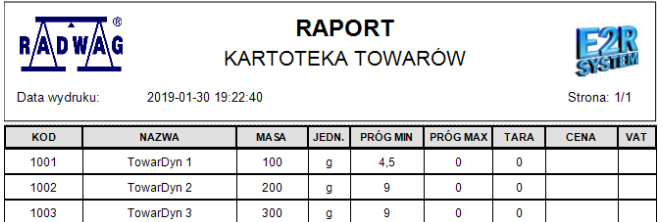

Istnieje możliwość eksportu wygenerowanego raportu do wybranego formatu pliku takiego jak **PDF, HTML, MHT, RTF, XLS, XLSX, CSV, TXT, BMP, JPEG, PNG, TIFF, GIF, WMF, EMF.**

### **5.1.5. Przypisywanie towarów do wag #frm\_TowWaga#**

Wciśnięcie przycisku **powerty wag dynamicznych** powoduje otwarcie okna w którym można przypisać towary do danej wagi oraz kopiować towary z jednej wagi do drugiej.

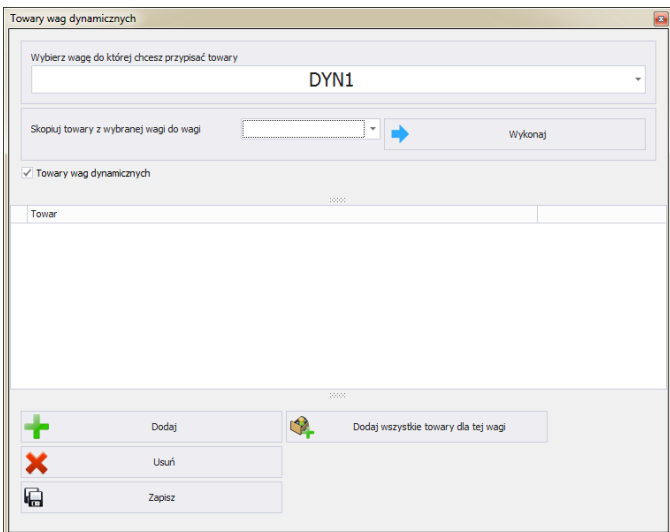

#### **Przypisanie towarów do Wagi:**

Z listy rozwijalnej wybieramy wagę na której będzie przeprowadzana operacja przypisywania towarów.

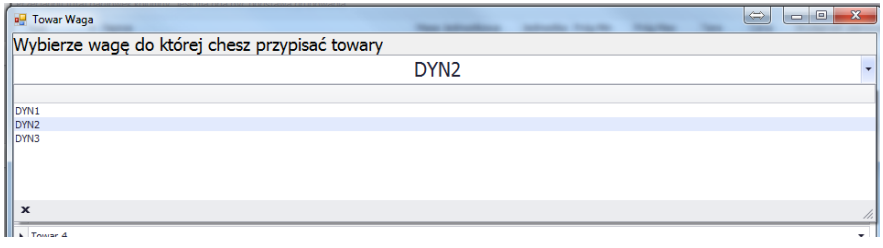

Aby dodać towar do listy należy wcisnąć przycisk **a następnie z** utworzonego pola rozwijalnego dokonać wyboru odpowiedniego towaru.

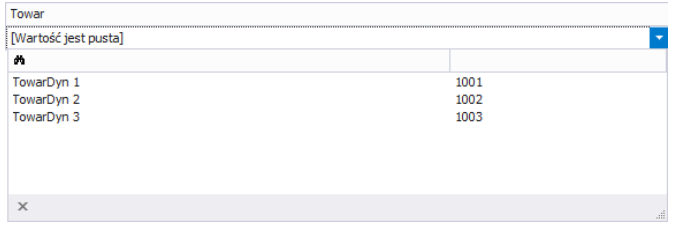

### **Funkcje pozostałych przycisków**

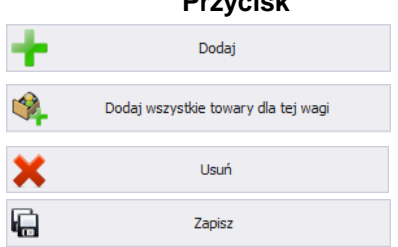

### **Przycisk Realizowana funkcja**

Dodanie do listy kolejnego towaru dostępnego w bazie danych. Dodanie do listy wszystkich towarów z bazy danych. Usunięcie z listy zaznaczonej pozycji

Zapisanie towarów dla wagi

Przyciskiem **<Zapisz>** zapisujemy ustawione towary dla danej Wagi.

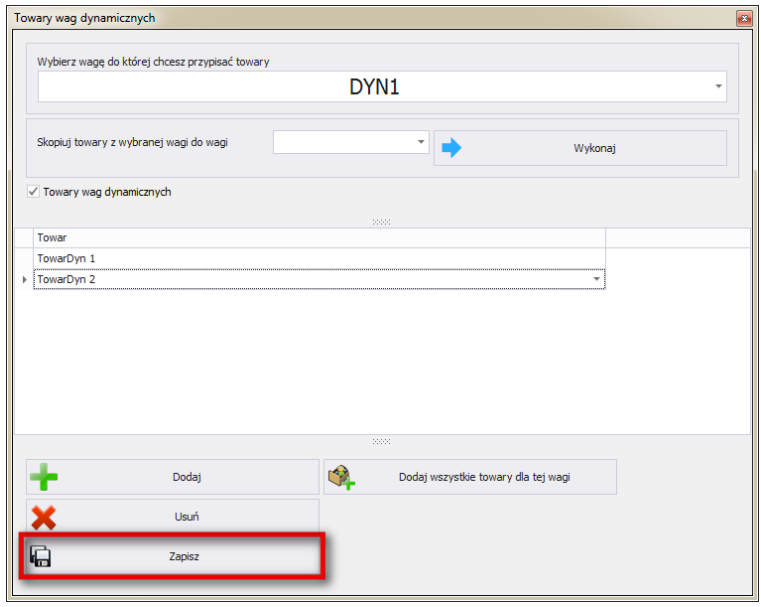

**Kopiowanie towarów z wagi do wagi:**

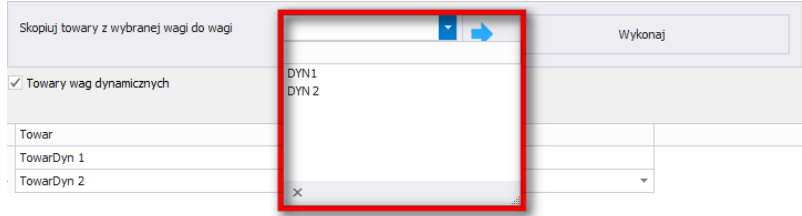

Z listy dostępnych wag wybieramy wagę do której chcemy skopiować

towary. Następnie wciskamy **. We have a matter w with the with the with the with the toward with the toward to the toward to the toward to the toward to the toward of the toward of the toward of the toward of the toward of** W podanym przykładzie towary z wagi DYN2 zostaną przekopiowane do DYN1.

### **5.2. Kontrahenci**

W oknie **KONTRAHENCI** można zarządzać bazą kontrahentów. Aby uruchomić okno, należy wybrać na bocznym pasku opcję **Kontrahenci**.

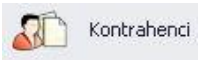

### *Okno kontrahentów*

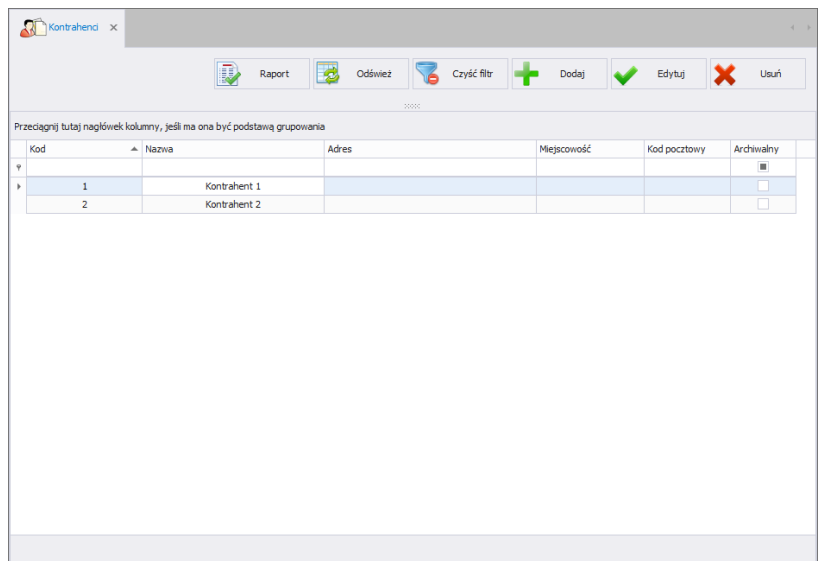

# **5.2.1. Dodawanie/edycja Kontrahenta**

Po wciśnięciu przycisku **metaliczne w można dodać kontrahenta do kartoteki.** Po wciśnieciu przycisku **w Edytuj** można edytować kontrahenta w kartotece.

### **Okno dodawania lub edycji kontrahenta:**

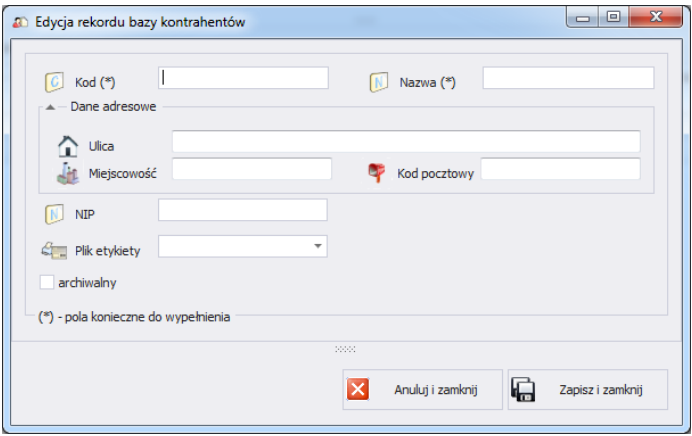

#### **Przy czym pola oznaczają:**

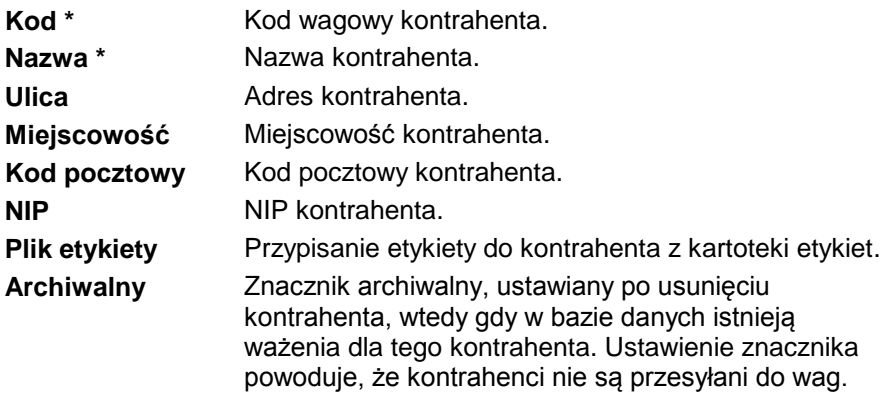

(\*) – Pola wymagane przy edycji rekordu kontrahenta.

### **5.2.2. Usuwanie kontrahentów**

Po wciśnięciu przycisku **X**<sup>usti</sup> można usunąć kontrahenta z kartoteki.

Następnie zostanie wyświetlona informacja, w której należy potwierdzić usunięcie wskazanego kontrahenta.

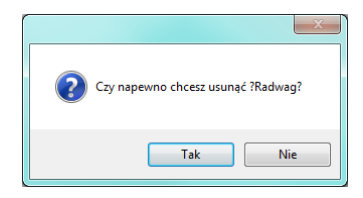

Jeśli w bazie danych istnieją ważenia usuwanego kontrahenta, wówczas kontrahent nie zostanie usunięty, tylko ustawiony jako archiwalny.

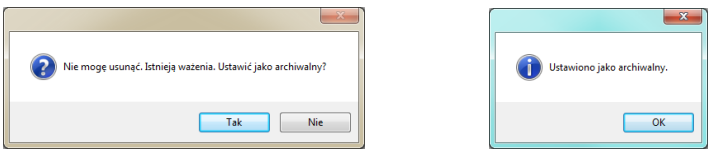

Należy najpierw usunąć wszystkie ważenia dla danego kontrahenta.

#### **5.2.3. Wyszukiwanie i filtrowanie kontrahentów**

Każdego wprowadzonego do systemu kontrahenta można wyszukać, wpisując nazwę odpowiednią dla każdej kolumny szukanego kontrahenta.

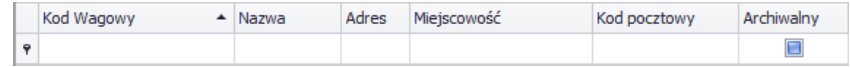

Po wpisaniu w wybranej kolumnie danych o kontrahencie, poniżej zostanie wyświetlona lista kontrahentów spełniających warunki.

Aby usunąć filtr wyświetlania, w oknie kontrahentów należy wcisnąć

Czyść filtr

.

*Uwaga!*

*W oknie Kontrahentów wyświetlane informacje mogą być sortowane, przy korzystaniu z dodatkowych opcji filtrowania (szczegóły w sekcji [3.1.2](#page-18-0) i [3.1.3](#page-20-0) niniejszej instrukcji).*

#### **5.2.4. Raportowanie kontrahentów**

Aby wygenerować raport listy kontrahentów, należy wcisnąć w głównym

oknie kontrahentów przycisk **kontraktów**. Raport może zostać wydrukowany na drukarce, zapisany w pliku lub wysłany poprzez pocztę e-mail.

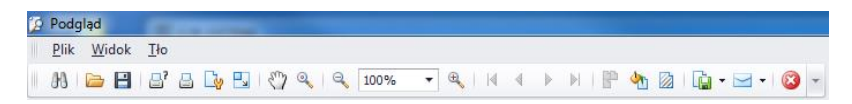

W oknie podglądu wygenerowanego raportu wyświetlony jest pasek szybkiego uruchamiania.

$$
[3] \quad \text{B} \quad \text{B} \quad \text{B} \quad \text{B} \quad \text{C} \quad \text{C}
$$

Podstawowe funkcje dostępne na pasku :

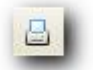

Szybki wydruk na domyślnej drukarce.

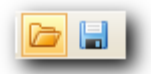

Możliwość zapisania i ponownego otwierania wydruku w formacie dedykowanym dla tego typu raportów.

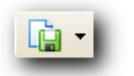

Eksportowanie wydruku do wielu typów dokumentów: PDF, HTML, MHT, RTF, Excel, CSV, Text, Obrazek.

# **5.3. Etykiety**

W oknie **ETYKIETY** można zarządzać bazą etykiet. Aby uruchomić okno, należy wybrać na bocznym pasku opcję **Etykiety**.

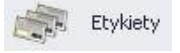

*Okno etykiet*

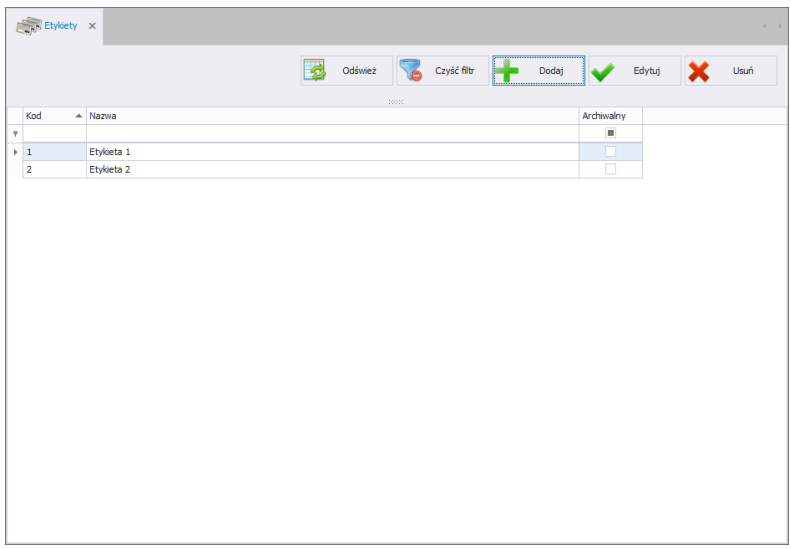

### **5.3.1. Dodawanie/edycja etykiety**

Po wciśnięciu przycisku **można dodać etykietę do kartoteki.** Po wciśnięciu przycisku **w Edytuj można edytować etykietę w kartotece.** 

**Okno dodawania lub edycji etykiety:**

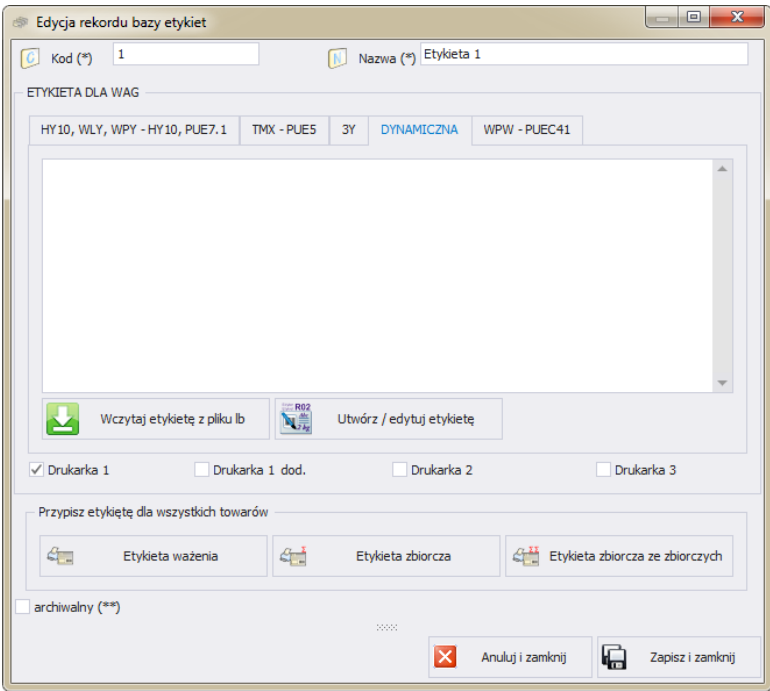

#### **Przy czym pola oznaczają:**

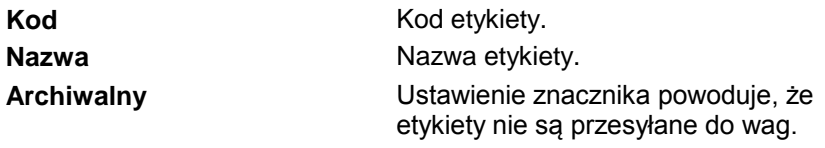

W polu **Etykieta dla wag** należy wybrać odpowiednią zakładkę, w zależności od wagi, na której drukowana ma być etykieta. Następnie należy wcisnąć przycisk **WCZYTAJ ETYKIETĘ** i wyszukać na komputerze pliki z rozszerzeniem lb lub otworzyć edytor za pomocą przycisku **UTWÓRZ / EDYTUJ ETYKIETĘ.**

Dla wag HTY, WLY, WPY można ustawić, na której drukarce ma być drukowana etykieta.

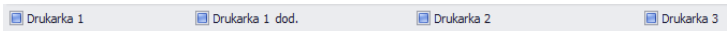

Etykietę można przypisać do wszystkich towarów z bazy danych.

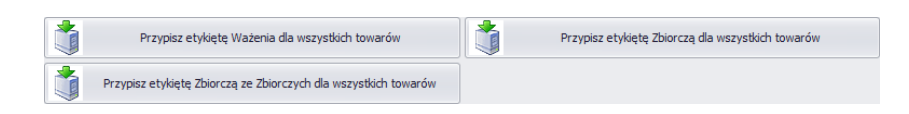

## **5.3.2. Usuwanie etykiety**

Po wciśnięciu przycisku **X**<sup>usuf</sup> można usunąć etykietę z kartoteki. Następnie zostanie wyświetlona informacja, w której należy potwierdzić usunięcie wskazanej etykiety.

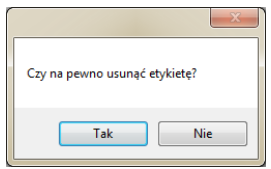

### **5.3.3. Wyszukiwanie i filtrowanie etykiet**

Każdą wprowadzoną do systemu etykietę można wyszukać, wpisując kod lub nazwę w odpowiedniej kolumnie szukanej etykiety.

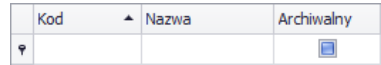

Po wpisaniu w wybranej kolumnie danych o etykiecie, poniżej zostanie wyświetlona lista etykiet spełniających warunki.

Aby usunąć filtr wyświetlania, w oknie etykiety należy wcisnąć **6 Czyść filtr** 

#### *Uwaga!*

*W oknie Etykiet wyświetlane informacje mogą być sortowane, przy korzystaniu z dodatkowych opcji filtrowania (szczegóły w sekcji [3.1.2](#page-18-0) i [3.1.3](#page-20-0) niniejszej instrukcji).*

### **5.4. Operatorzy**

W kartotece **Operatorzy** można zarządzać bazą użytkowników programu. Wszyscy operatorzy, znajdujący się w bazie danych, mogą logować się w programie komputerowym oraz na wagach.

Aby uruchomić moduł, należy wybrać na bocznym pasku opcję **Operatorzy**.

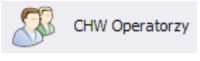

#### **Okno operatorów:**

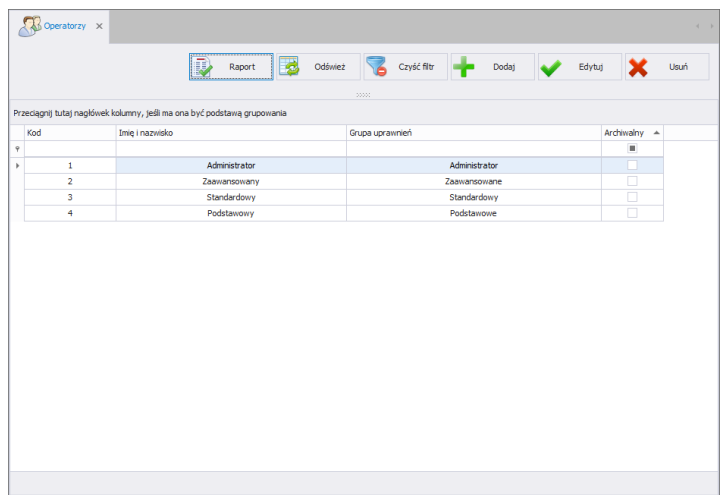

W tym oknie można dodawać, usuwać lub modyfikować konta operatorów wraz z ich uprawnieniami.

#### **5.4.1. Dodawanie/edycja operatora**

Po wciśnięciu przycisku **metaliczne w można dodać operatora do kartoteki.** Po wciśnięciu przycisku **w Edytuj** można edytować operatora w kartotece.

### **Okno dodawania i edycji operatora:**

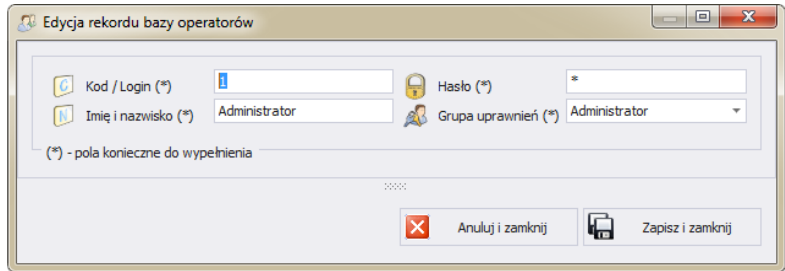

**Przy czym pola w zakładce Standard oznaczają:**

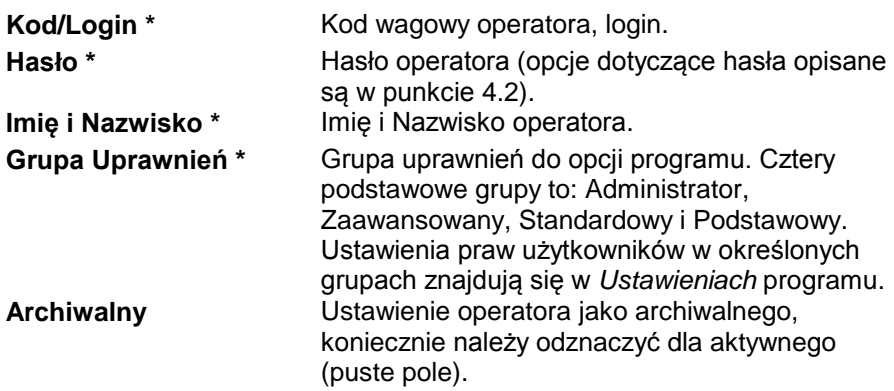

(\*) – Pola wymagane przy dodawaniu i edycji rekordu operatora.

Po wpisaniu/edycji wszystkich żądanych danych operatora, należy zapisać ustawienia, wciskając przycisk **in zapiszi zamknij** 

#### **5.4.2. Usuwanie operatora**

Po wciśnieciu przycisku  $\mathbf{x}$ <sup>usuń</sup> można usunąć operatora z kartoteki. Następnie zostanie wyświetlona informacja, w której należy potwierdzić usunięcie wskazanego operatora:

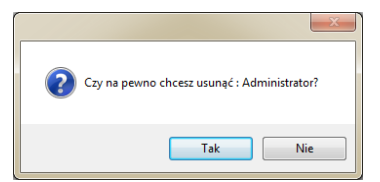

Jeśli w bazie danych istnieją ważenia operatora, to nie zostanie on usunięty z bazy danych.

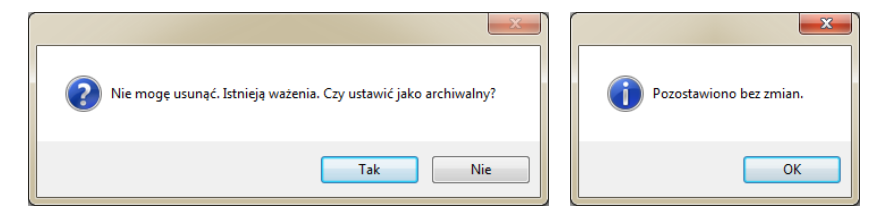

Przed całkowitym usunięciem operatora należy usunąć wszystkie ważenia, które wykonał.

#### **Uwaga! Usunięcie ważeń operatora spowoduje brak możliwości wygenerowania raportu tych ważeń.**

Druga metoda polega na zaznaczeniu przy operatorze znacznika <Archiwalny>, który spowoduje, że operator nie zostanie wyświetlony na wagach, a z wszystkich zapisanych ważeń będzie można wygenerować raporty.

### **5.4.3. Wyszukiwanie i filtrowanie operatora**

Każdego wprowadzonego do systemu operatora można wyszukać, wpisując frazę odpowiednią dla każdej kolumny.

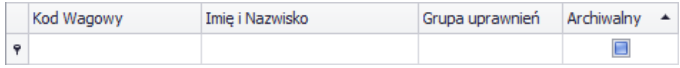

Po wpisaniu w wybranej kolumnie danych o operatorze, poniżej w oknie zostanie wyświetlona lista spełniająca podane warunki.

Aby usunąć filtr wyświetlania, w oknie operatorów należy wcisnąć Czyść filtr .

#### *Uwaga!*

*W oknie Operatorów wyświetlane informacje mogą być sortowane, przy korzystaniu z dodatkowych opcji filtrowania (szczegóły w sekcji [3.1.2](#page-18-0) i [3.1.3](#page-20-0) niniejszej instrukcji).*

### **5.4.4. Raportowanie Operatorów**

Aby wygenerować raport listy operatorów, należy wcisnąć w głównym oknie

operatorów przycisk **W** Report . Raport może zostać wydrukowany na drukarce, zapisany w pliku lub wysłany poprzez pocztę e-mail.

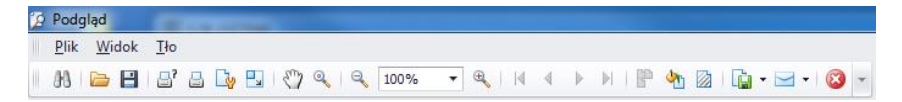

W oknie podglądu wygenerowanego raportu wyświetlony jest pasek szybkiego uruchamiania.

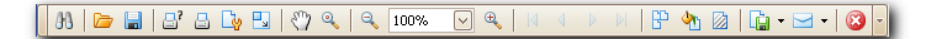

Podstawowe funkcje dostępne na pasku :

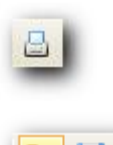

Szybki wydruk na domyślnej drukarce.

Możliwość zapisania i ponownego otwierania wydruku w formacie dedykowanym dla tego typu raportów.

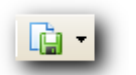

Eksportowanie wydruku do wielu typów dokumentów: PDF, HTML, MHT, RTF, Excel, CSV, Text, Obrazek.

# **6. RAPORTY PODSTAWOWE**

### **6.1. Kontrole**

W oknie kontrole dostępne są raporty wygenerowane i przechowywane na każdej wadze dynamicznej. Po zaznaczeniu w siatce raportu

### **6.1.1. Okno główne kontroli**

Okno główne Kontroli jest uruchamiane po kliknięciu przycisku

Kontrole DYN na panelu bocznym.

Aby uruchomić moduł, wybierz w bocznym pasku opcję **Kontrole DYN**.

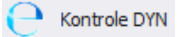

W celu wyszukania odpowiedniej kontroli ustawiamy podstawowy filtr daty w którym została przeprowadzona kontrola DYN.

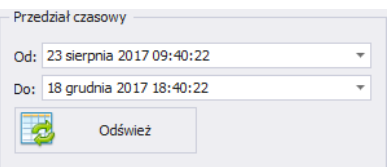

# **Okno kontroli DYN:**

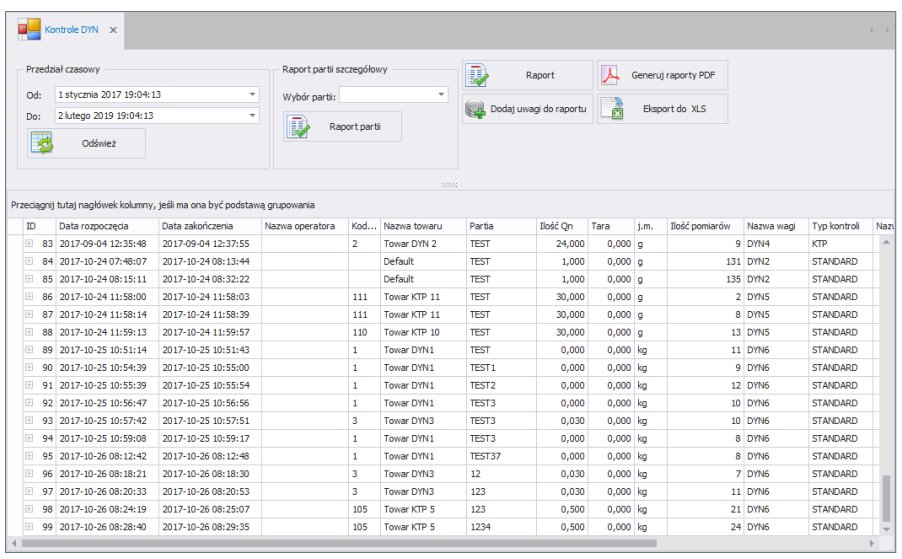

W tym oknie możemy przeglądać oraz drukować raporty z kontroli.

Raporty można sortować po kilku kolumnach, np.: po dacie rozpoczęcia kontroli, rodzaju kontroli, asortymencie. Grupowanie warunków sortowania jest zależne od kolejności dodawania. Przedział czasowy, który ma obejmować raporty jest ustawiany w górnej części okna. Po zmianie przedziału czasowego należy odświeżyć wyświetlane dane przyciskiem

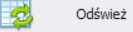

Dodatkowo w oknie kontroli można stosować wcześniej opisane filtrowanie zaawansowane z użyciem **kreatora filtra**.

### **6.1.2. Raport podstawowy**

Aby wygenerować raport podstawowy bez ważeń wybieramy z listy kontrolę,

a następnie wciskamy przycisk **kontrakcji w Raport** . Wygenerowany raport

może się różnić w zależności od typu kontroli przeprowadzonej na wadze (standard, KTP, asortyment).

### *Przykładowy raport z kontroli*

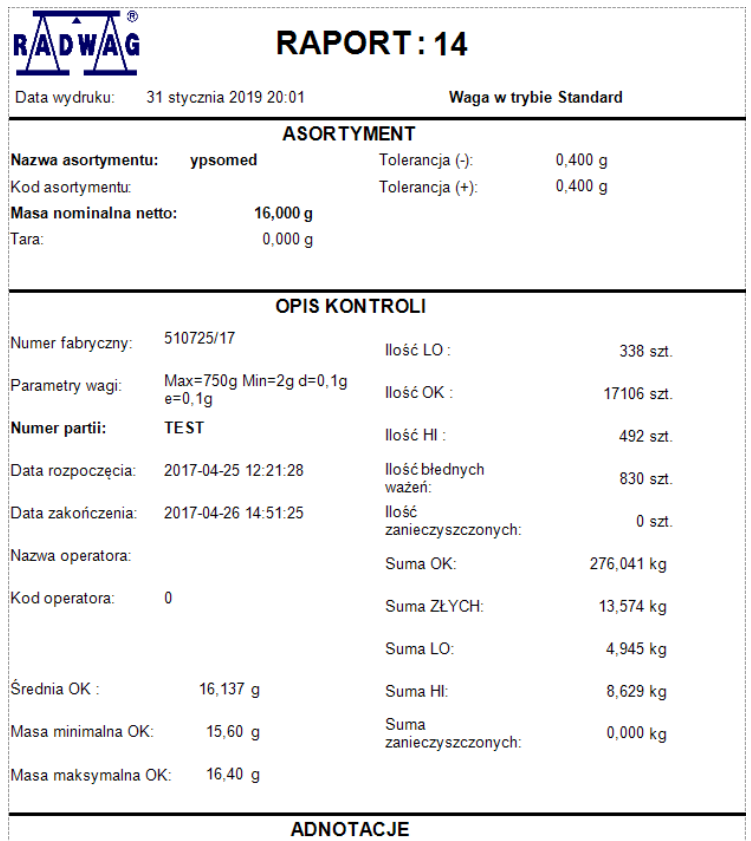

# **6.1.3. Szczegółowy raport partii**

Aby wygenerować szczegółowy raport partii wybieramy z rozwijanej listy

numer partii, a następnie wciskamy przycisk **Raport partii** 

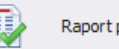

*Przykładowy raport partii:*

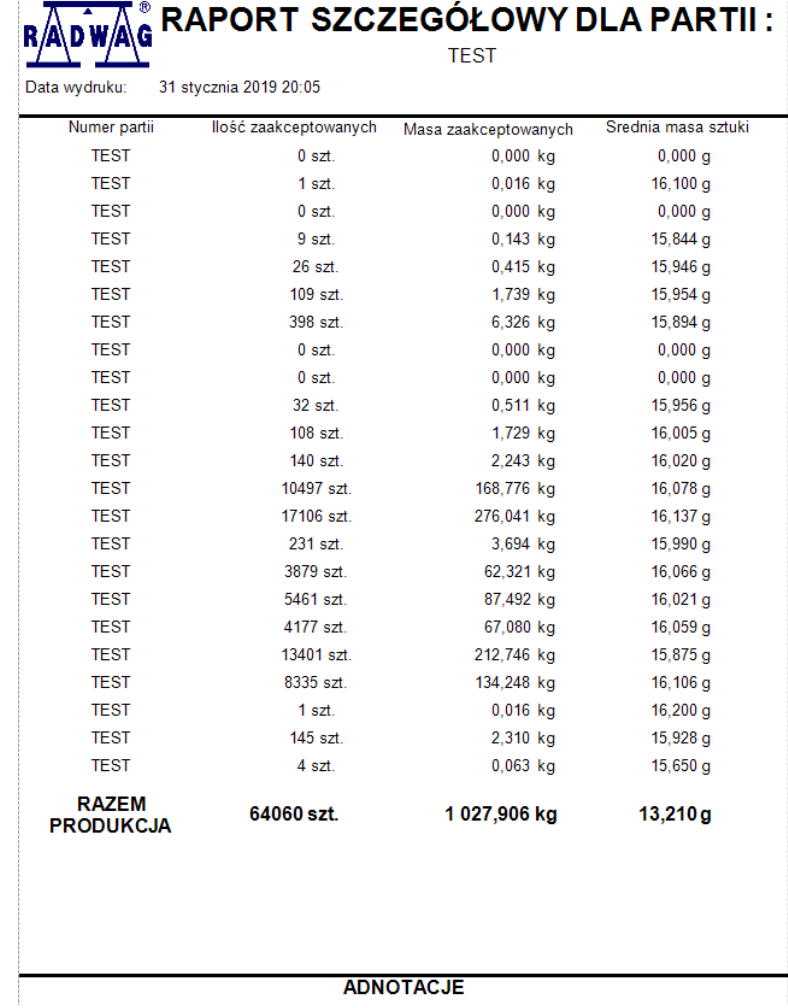

# **6.1.4. Dodanie uwag do raportu**

Aby dodać uwagi do raportu wybieramy listy raport, a następnie wciskamy

przycisk **b**odaj uwagi do raportu

### **6.1.5. Generowanie raportów PDF**

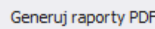

Po wciśnieciu przycisku  $\mathcal{H}$  Generuj raporty PDF wygenerowane zostaną raporty w formacie .pdf ze wszystkich wyfiltrowanych kontroli. Każdy raport zapisany zostanie w osobnym pliku w folderze, który ustawić można w ustawieniach użytkownika.

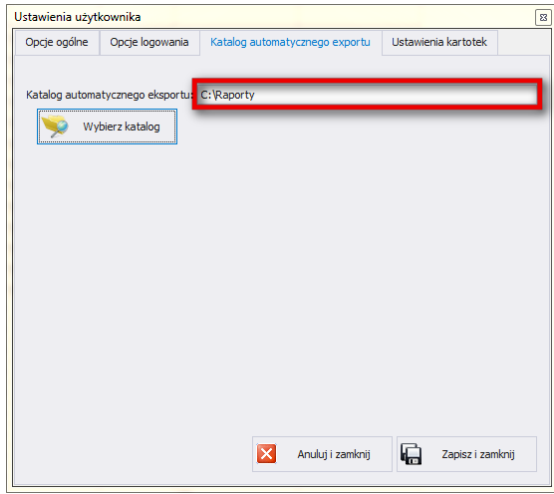

### **6.1.6. Generowanie raportów XLS**

Po wciśnieciu przycisku  $\frac{1}{2}$ <sup>Eksport do XLS</sup> wygenerowany zostanie zbiorczy raporty w formacie .xls ze wszystkich wyfiltrowanych kontroli.

### **6.2. Ważenia FG**

Okno główne ważeń jest uruchamiane po kliknięciu na przycisk <Ważenia FG> na panelu bocznym.

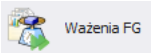

*Okno Ważenia FG:*

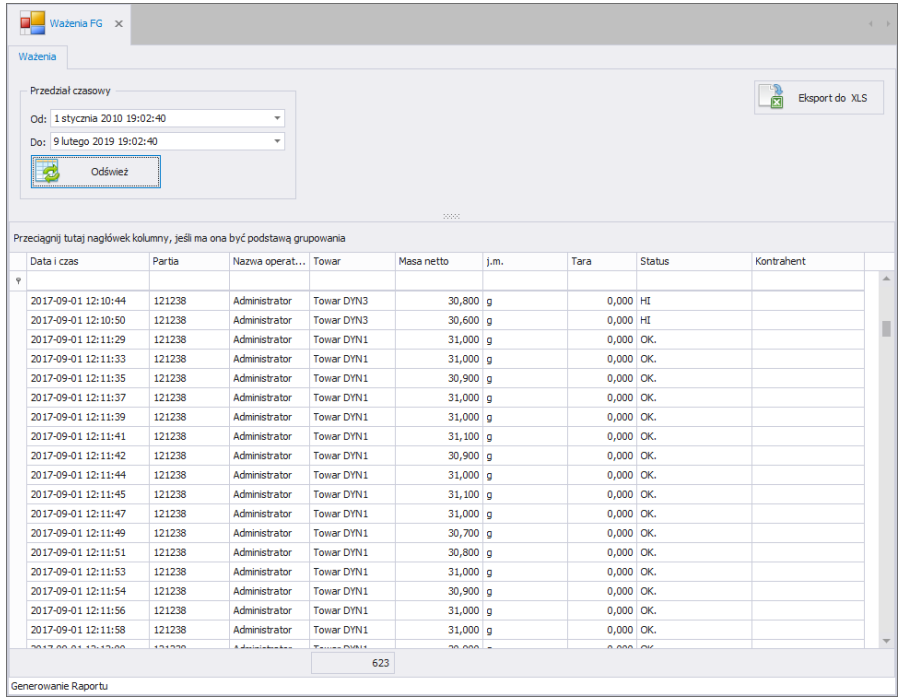

E2R Ważenia pozwala na wyświetlanie wszystkich zebranych ważeń w bazie danych SQL.

Ważenia można sortować po różnych kolumnach, np. po dacie ważenia i nazwie towaru. Grupowanie warunków sortowania jest zależne od kolejności dodawania. Przedział czasowy, który ma obejmować raport, jest ustawiany w górnej części okna.

Po określeniu wszystkich żądanych warunków grupowania i wciśnięciu

przycisku  $\overline{\mathbb{R}}$ <sup>Eksport do XLS</sup> zostanie wygenerowany plik .xls, który można otworzyć w programie Excel.

W oknie Ważenia FG można dowolnie zestawiać kolumny wykorzystując narzędzie **Wybór kolumn**.
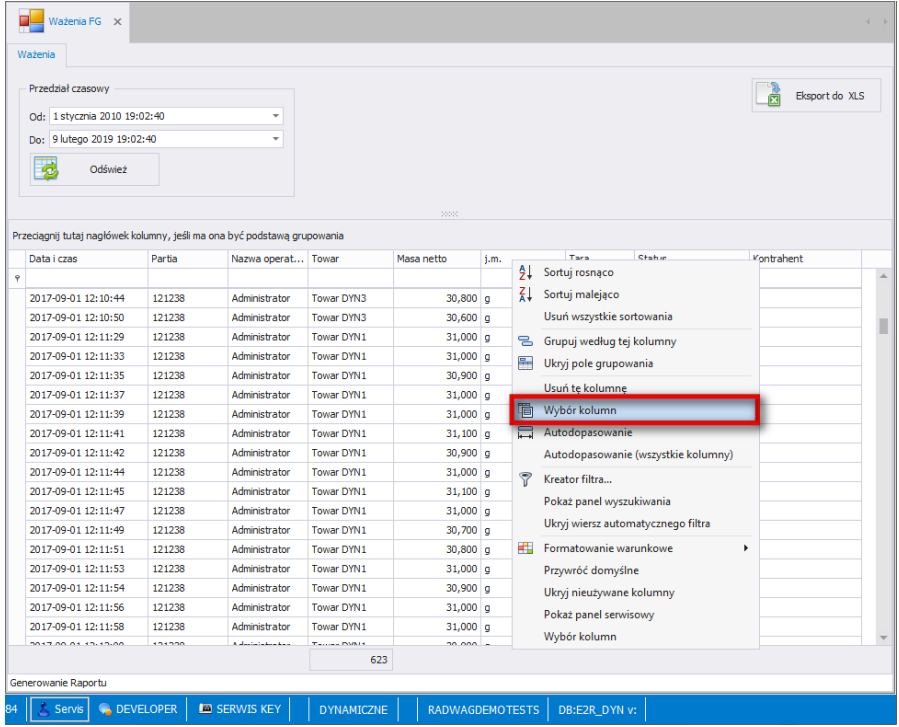

Narzędzie uruchamia się poprzez wybranie go z menu podręcznego, wywołanego kliknięciem prawym przyciskiem myszy na belce z nazwami kolumn.

Wyświetlone zostanie okno **Dostosowywanie**. Okno to pozwala na dodanie do widoku lub usunięcie z widoku wybranych kolumn. Dodawanie lub usuwanie kolumn odbywa się metodą "przeciągnij i upuść".

#### **Uwaga!**

*Po wprowadzeniu zmian w oknie Ważenia FG w celu ich zachowania należy zamknąć okno z przytrzymanym klawiszem Ctrl. Dotyczy to również innych okien.*

# **7. RAPORTY ZAAWANSOWANE**

Wydajność produkcji w E2R jest wyznaczana na podstawie czasu pracy zarejestrowanego na stanowisku wagowym oraz liczby wykonanych ważeń danego produktu. Najprostszy algorytm opiera się na czasie pracy, od chwili zalogowania do momentu wylogowania.

W praktyce algorytm ten jest niewystarczający i w systemie gromadzona jest dodatkowa informacia, która standardowo odejmuje przerwy dłuższe niż pięć minut między ważeniami. Tak precyzyjnie wyliczony czas bardzo dokładnie określa rzeczywisty czas pracy pracownika.

Drugą informacją niezbędną do obliczenia wydajności produkcji jest liczba zarejestrowanych ważeń na wadze. W zależności od ustawień wagi możemy rejestrować poprawne ważenia lub wszystkie, łącznie z pomiarami poza progami tolerancji masy.

Kartoteka **<Raporty Zaawansowane>** pozwala na generowanie różnego rodzaju raportów z ważeń z wybranego przez użytkownika przedziału czasowego. Umożliwia prowadzenie analizy procesu ważenia i przebiegu produkcji na podstawie zebranych ważeń które można w dowolny sposób filtrować i przedstawiać w sposób graficzny (wykresy). Do dyspozycji mamy siedem rodzajów raportów:

- Raport mas średnich
- Raporty zmianowe
- Raport dobowy/godzinowy
- Raport współczynnika efektywności
- Raport produkcyjny
- Raport zanieczyszczeń

### **7.1. Raport mas średnich**

Raportach mas średnich dostarczają nam informacje o przepełnieniu na podstawie którego możemy wyregulować odpowiednio dozowniki i tym samym ograniczyć koszty przesypywania towarów.

Okno główne raportu mas średnich jest uruchamiane po kliknięciu **przycisku And Masy Średnie** na panelu bocznym.

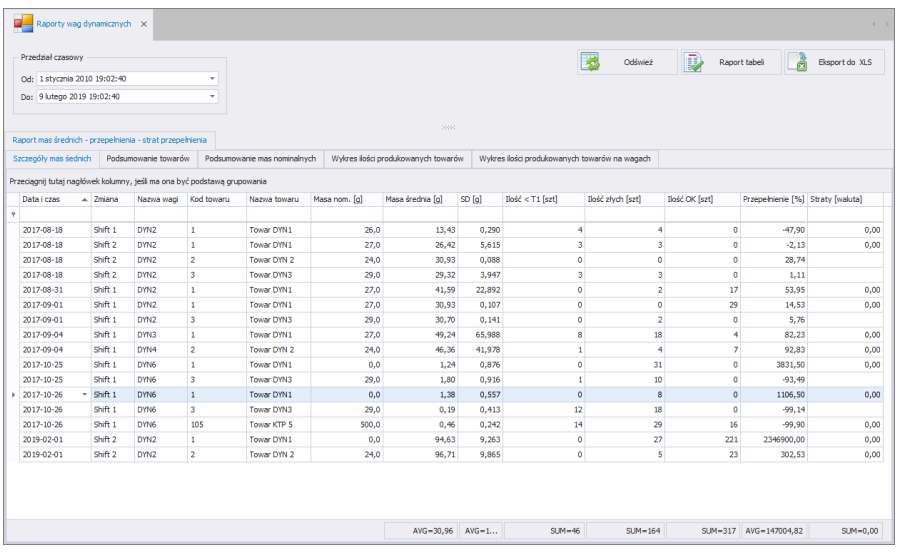

W górnej części okna określamy przedział czasowy, który ma obejmować

raport i odświeżamy dane przyciskiem **2000** odśwież Raport jest odwzorowaniem danych z tabeli i generowany po wciśnięciu przycisku

Raport tabeli , który można zapisać bądź od razu wydrukować na lokalnej

drukarce podłączonej do komputera. Przycisk **kapań komputera.** umożliwia eksport danych z tabeli do Excela.

Dane można sortować po kilku kolumnach, np.: po dacie, towarze, masie nominalnej. Dodatkowo można stosować wcześniej opisane filtrowanie zaawansowane z użyciem **kreatora filtra** (działanie kreatora filtra opisane w pkt. 3.1.2 i 3.1.3 instrukcji).

Przełączając się pomiędzy zakładkami uzyskujemy dostęp do następujących rodzajów raportów i wykresów:

• Szczegóły mas średnich

 $\mathbb D$ 

- Podsumowanie dla towarów
- Podsumowanie dla mas nominalnych
- Wykres mas średnich towarów
- Wykres odchylenia standardowego towarów

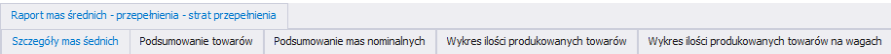

Wykresy generowane są z zaznaczonego obszaru danych, które można filtrować w sposób opisany wcześniej. Wykres można wydrukować wciskając przycisk **<Drukuj>** w oknie wykresu.

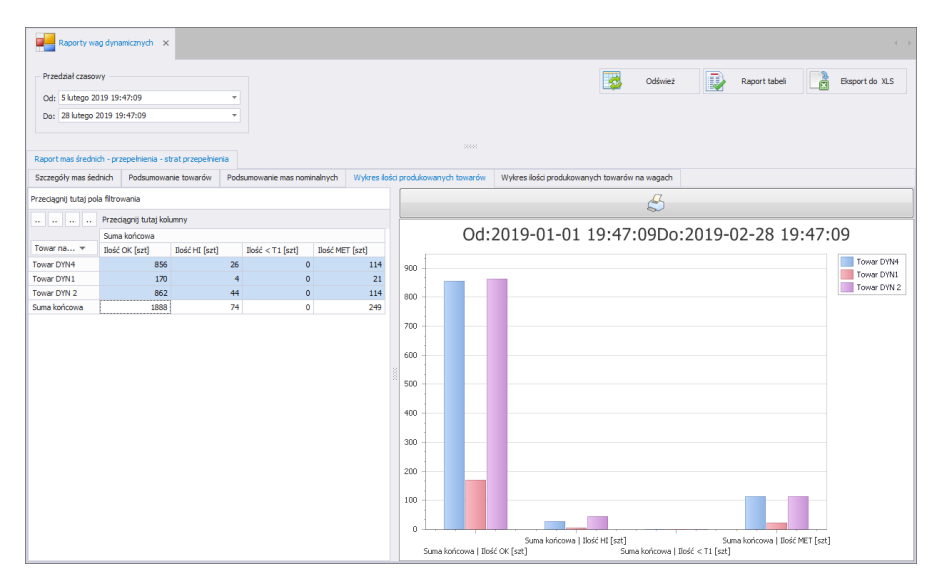

Aby zaznaczyć obszar danych należy przeciągnąć kursor myszki, przez interesujące nas komórki przytrzymując, lewy klawisz myszki.

### **7.2. Raport zmianowy**

Wydajność produkcji w E2R SYSTEM wyznaczana jest na podstawie czasu pracy zarejestrowanego na stanowisku wagowym oraz ilości wykonanych ważeń danego produktu.

Najprostszy algorytm opiera się na czasie pracy od chwili zalogowania do momentu wylogowania. W praktyce algorytm ten jest niewystarczający i w systemie gromadzona jest dodatkowa informacia, która standardowo odejmuje przerwy dłuższe niż pięć minut miedzy ważeniami. Tak precyzyjnie wyliczony czas bardzo dokładnie określa rzeczywisty czas pracy pracownika. Drugą informacją niezbędną do wyznaczenia wydajności produkcji jest ilość zarejestrowanych ważeń na wadze. W zależności od ustawień wagi możemy rejestrować poprawne ważenia lub wszystkie razem z pomiarami poza progami tolerancji masy

Okno główne raportu zmianowego jest uruchamiane po kliknięciu przycisku

 $\vec{I}^{\text{II}}$  Zmianowy na panelu bocznym.

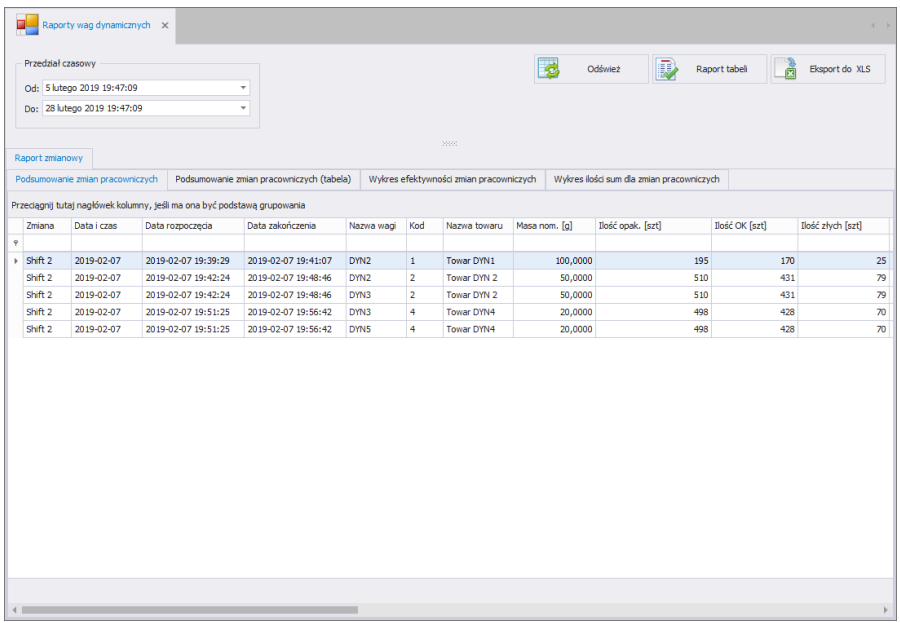

W górnej części okna określamy przedział czasowy, który ma obejmować

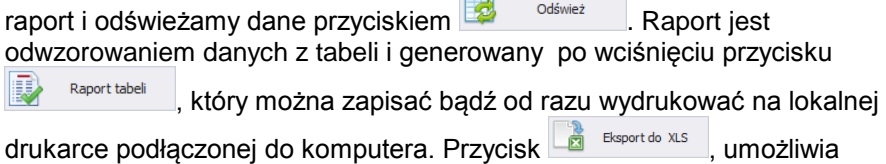

eksport danych z tabeli do Excela.

Dane można sortować po kilku kolumnach, np.: po dacie, towarze, masie nominalnej. Dodatkowo można stosować wcześniej opisane filtrowanie zaawansowane z użyciem **kreatora filtra** (działanie kreatora filtra opisane w pkt. 3.1.2 i 3.1.3 instrukcji).

Przełączając się pomiędzy zakładkami uzyskujemy dostęp do następujących rodzajów raportów i wykresów:

- Raport ogólny zmian pracowniczych
- Raport szczegółowy zmian pracowniczych
- Wykresy zmian pracowniczych

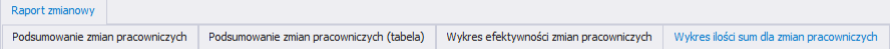

Wykresy generowane są z zaznaczonego obszaru danych, które można filtrować w sposób opisany wcześniej. Wykres można wydrukować wciskając przycisk **<Drukuj>** w oknie wykresu.

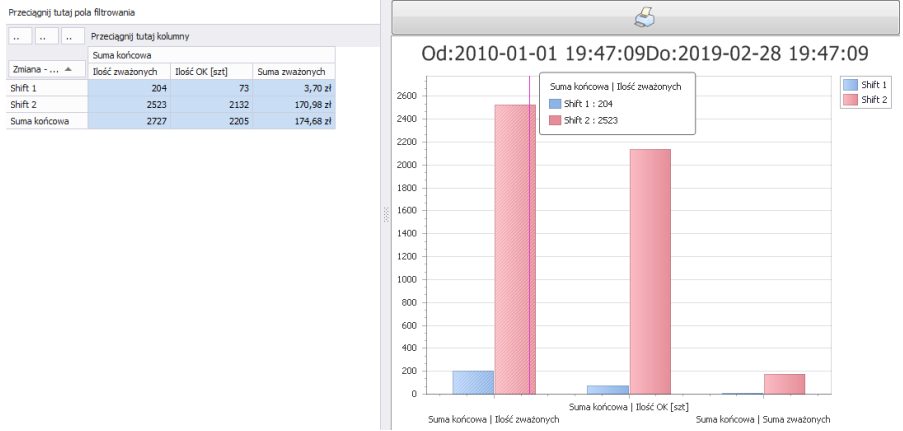

Aby zaznaczyć obszar danych należy przeciągnąć kursor myszki, przez interesujące nas komórki przytrzymując, lewy klawisz myszki.

### **7.3. Raport dobowy/godzinowy**

Raport dobowy/godzinowy zawiera informację na temat sumarycznej liczby ważeń oraz masy tych ważeń z podziałem na jedną godzinę oraz całą dobę.

Okno główne raportu dobowego/godzinowego jest uruchamiane po

kliknięciu przycisku <sup>o Godzinowy</sup> na panelu bocznym.

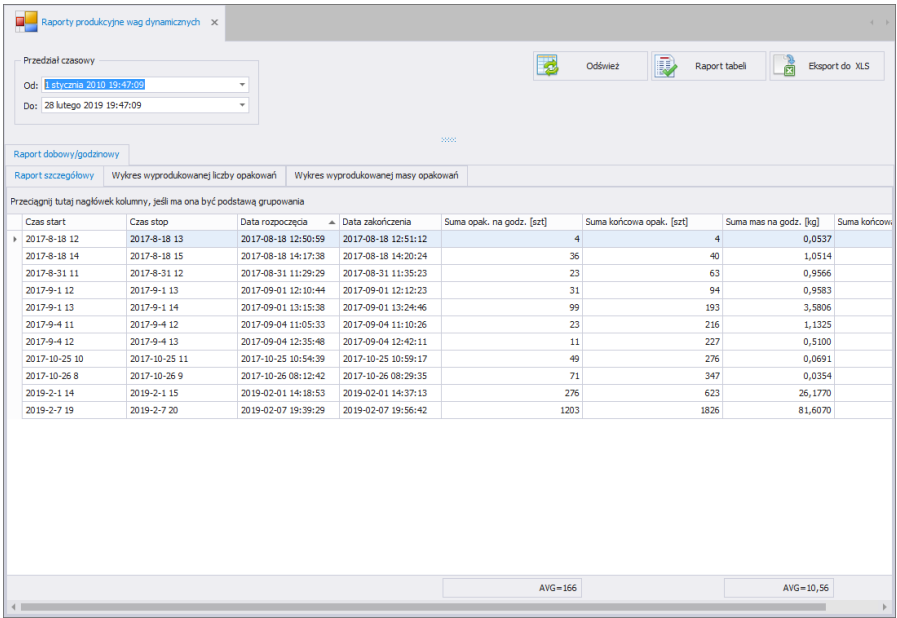

W górnej części okna określamy przedział czasowy, który ma obejmować

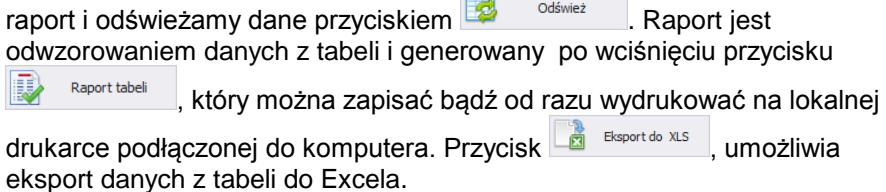

Dane można sortować po kilku dostępnych kolumnach jak również stosować wcześniej opisane filtrowanie zaawansowane z użyciem **kreatora filtra** (działanie kreatora filtra opisane w pkt. 3.1.2 i 3.1.3 instrukcji).

Przełączając się pomiędzy zakładkami uzyskujemy dodatkowo dostęp do dwóch rodzajów wykresów:

- Wykres wyprodukowanej liczby opakowań
- Wykres wyprodukowanej masy opakowań

Wykresy generowane są z określonego przedziału czasowego.

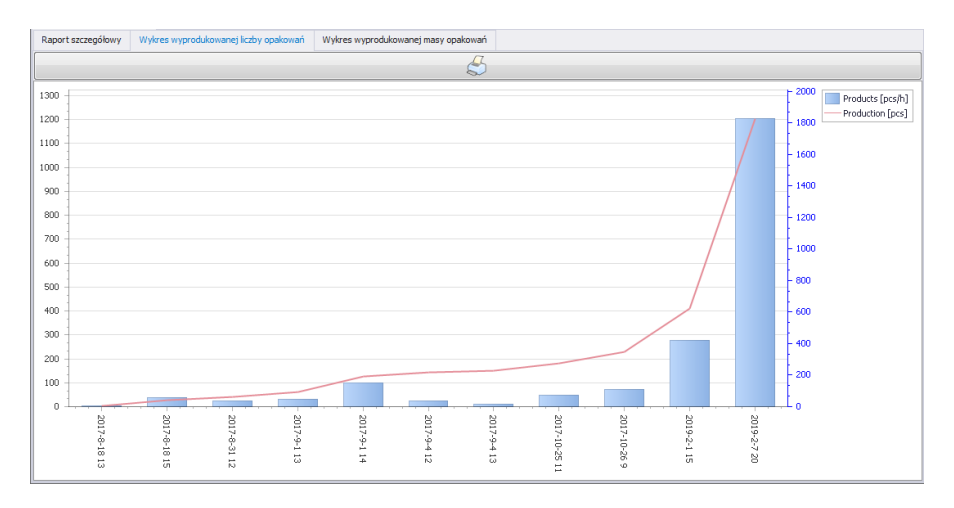

Wciskając przycisk **<Drukuj>** uzyskujemy dostęp do ustawień drukowania lub zapisu wykresu.

# **7.4. Raport współczynnika efektywności**

Współczynnik efektywności (OEE) jest kluczowym wskaźnikiem wydajności, który pozwala na skuteczne zwiększenie wydajności procesu produkcyjnego.

Współczynnik efektywności (OEE) składa się z trzech innych współczynników:

- Dostępność całkowity czas działania. Awaria wagi dynamicznej lub jej konfiguracja wpływa na obniżenie współczynnika.
- Wydajność ogólna efektywność produkcji. Zmniejszenie prędkości wagi dynamicznej, przerwy w pracy, niezaplanowane wydarzenia wpływają na obniżenie współczynnika.
- Jakość określa ilość dobrych produktów, takich które mieszczą się w progach ważenia oraz nie zawierają zanieczyszczeń.

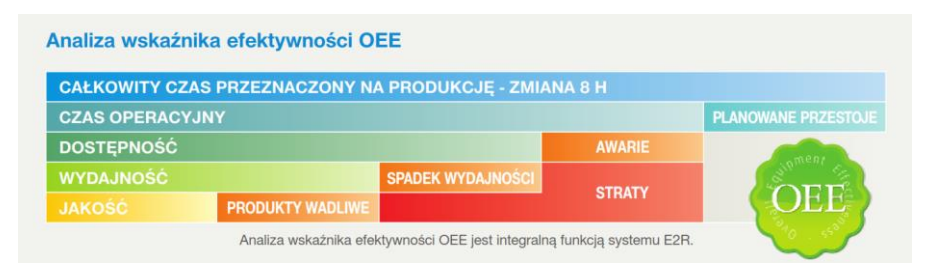

Okno główne raportu współczynnika efektywności jest uruchamiane po **DWJ** 

kliknięciu przycisku <sup>kla</sup> Wsp. Efektywności na panelu bocznym.

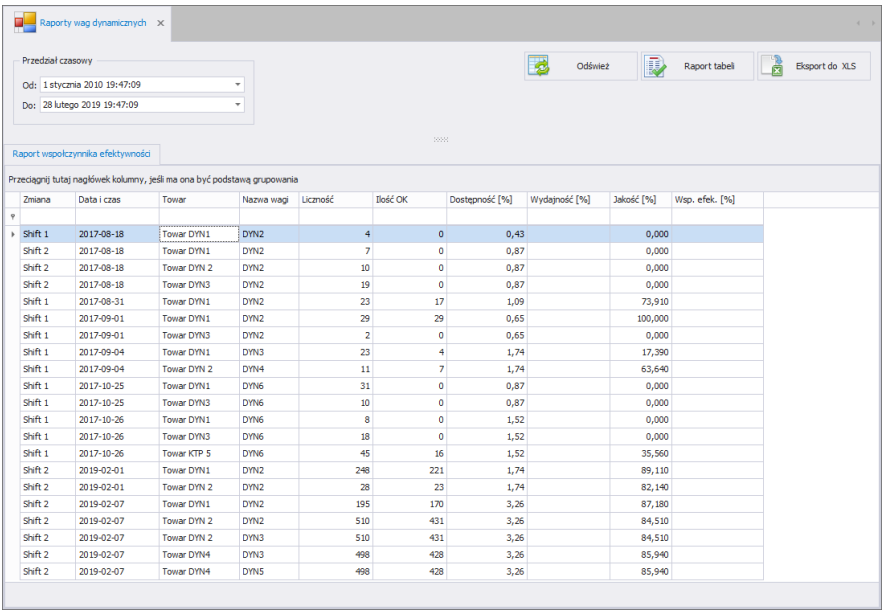

W górnej części okna określamy przedział czasowy, który ma obejmować

raport i odświeżamy dane przyciskiem **1999 zalikalisticza (zm. 1999)**. Raport jest odwzorowaniem danych z tabeli i generowany po wciśnięciu przycisku

Raport tabeli , który można zapisać bądź od razu wydrukować na lokalnej

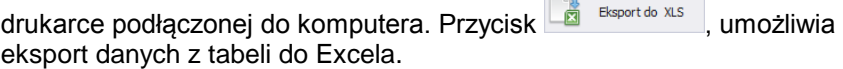

Dane można sortować po kilku dostępnych kolumnach jak również stosować wcześniej opisane filtrowanie zaawansowane z użyciem **kreatora filtra** (działanie kreatora filtra opisane w pkt. 3.1.2 i 3.1.3 instrukcji).

# **7.5. Raport produkcji**

Ω

Raporty produkcji dostarczają nam informacje o odchyleniu standardowym na podstawie którego możemy określić czy ważone towary mają podobną masę. Im mniejsza wartość odchylenia standardowego tym mierzona masa produktów jest skupiona wokół średniej.

Okno główne raportu produkcji jest uruchamiane po kliknięciu przycisku

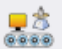

p

**na panelu bocznym.**<br>na panelu bocznym.

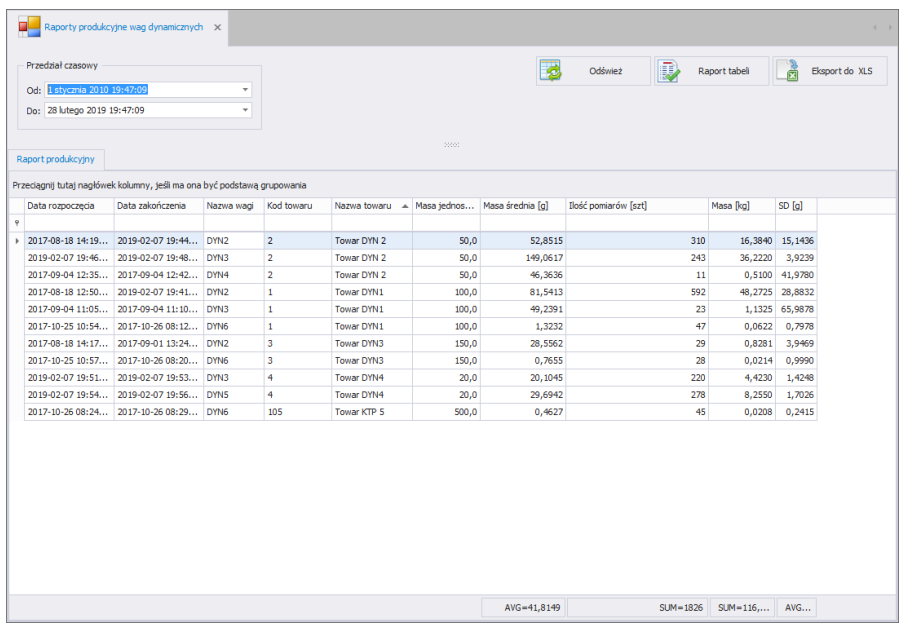

W górnej części okna określamy przedział czasowy, który ma obejmować

raport i odświeżamy dane przyciskiem **3 odśwież** Raport iest odwzorowaniem danych z tabeli i generowany po wciśnięciu przycisku

Raport tabeli , który można zapisać bądź od razu wydrukować na lokalnej

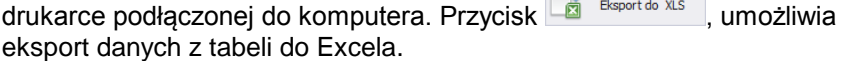

Dane można sortować po kilku dostępnych kolumnach jak również stosować wcześniej opisane filtrowanie zaawansowane z użyciem **kreatora filtra** (działanie kreatora filtra opisane w pkt. 3.1.2 i 3.1.3 instrukcji).

### **7.6. Raport zanieczyszczeń**

Raport zanieczyszczeń zawiera informację o wszystkich produktach zanieczyszczonych metalem.

Okno główne raportu zanieczyszczeń jest uruchamiane po kliknięciu

p

przycisku **korzystaliczyszczenia** na panelu bocznym.

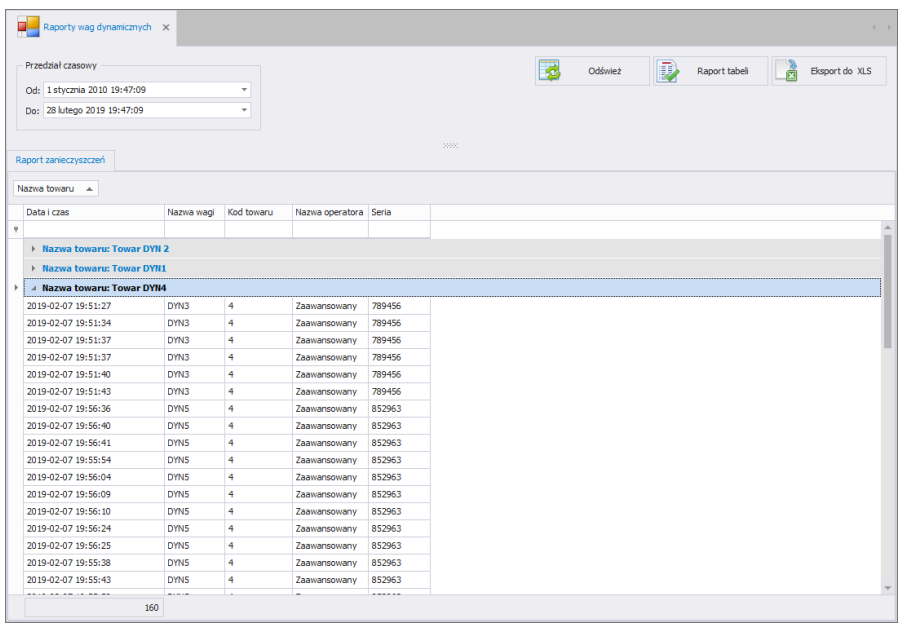

W górnej części okna określamy przedział czasowy, który ma obejmować

raport i odświeżamy dane przyciskiem **2000 odśwież** Raport iest odwzorowaniem danych z tabeli i generowany po wciśnięciu przycisku

Raport tabeli , który można zapisać bądź od razu wydrukować na lokalnej

drukarce podłączonej do komputera. Przycisk <sup>Biggert do xis</sup> umożliwia eksport danych z tabeli do Excela.

Dane można sortować po kilku dostępnych kolumnach jak również stosować wcześniej opisane filtrowanie zaawansowane z użyciem **kreatora filtra** (działanie kreatora filtra opisane w pkt. 3.1.2 i 3.1.3 instrukcji).

# **8. DYNAMICZNY ONLINE**

# **8.1. Podglad Online**

Wszystkie informacje otrzymane w czasie rzeczywistym pozwalają bezzwłocznie zidentyfikować problemy i tym samym wykluczać i ograniczać problemy występujące na stanowiskach wagowych.

Dla uproszczenia w podglądzie podajemy czas, np. ostatnią minutę i dla tego czasu wyznaczona jest aktualna wydajność maszyny. Poza tym w monitorze on-line znajdują się ilościowe informacje o produkcji, w tym produkty zaakceptowane, odrzucone oraz zanieczyszczone metalem. Dodatkowo te informacje są wzbogacone o sumaryczną masę produkcji dla każdego zarejestrowanego produktu.

Okno główne Podglądu Online jest uruchamiane po kliknięciu przycisku

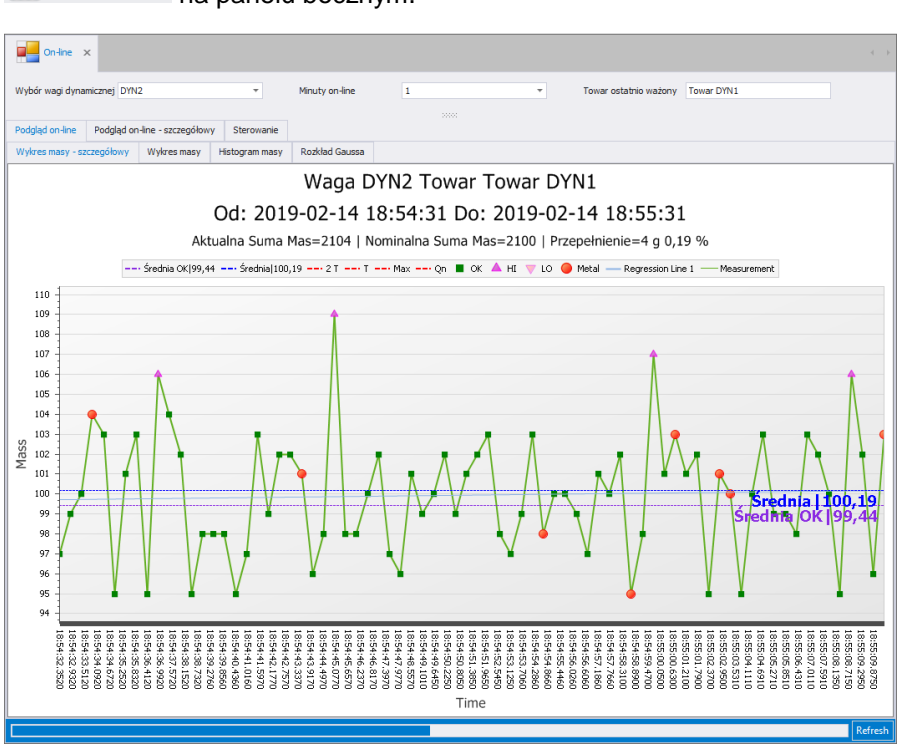

Podgląd Online na panelu bocznym. W tym oknie możemy podglądać online ważenia na wagach podłączonych do systemu oraz prowadzić analizę pomiarów w określonym odcinku czasu.

W górnej części okna wybieramy wagę na której chcemy obserwować pomiary i deklarujemy czas podglądu (1do 120 min.). Jednocześnie widzimy jaki towar obecnie wybrany jest na tej wadze.

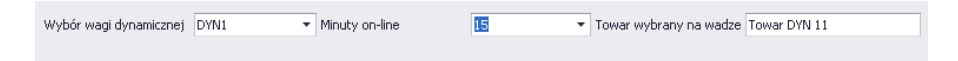

Do wyboru mamy dwa rodzaje podglądów oraz sterowanie. Wyboru dokonujemy przełączając się między zakładkami:

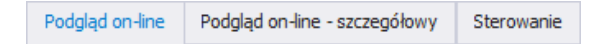

W podglądzie on-line istnieje możliwość obserwacji pomiarów wybranej wagi na podstawie:

#### - szczegółowego wykresu masy

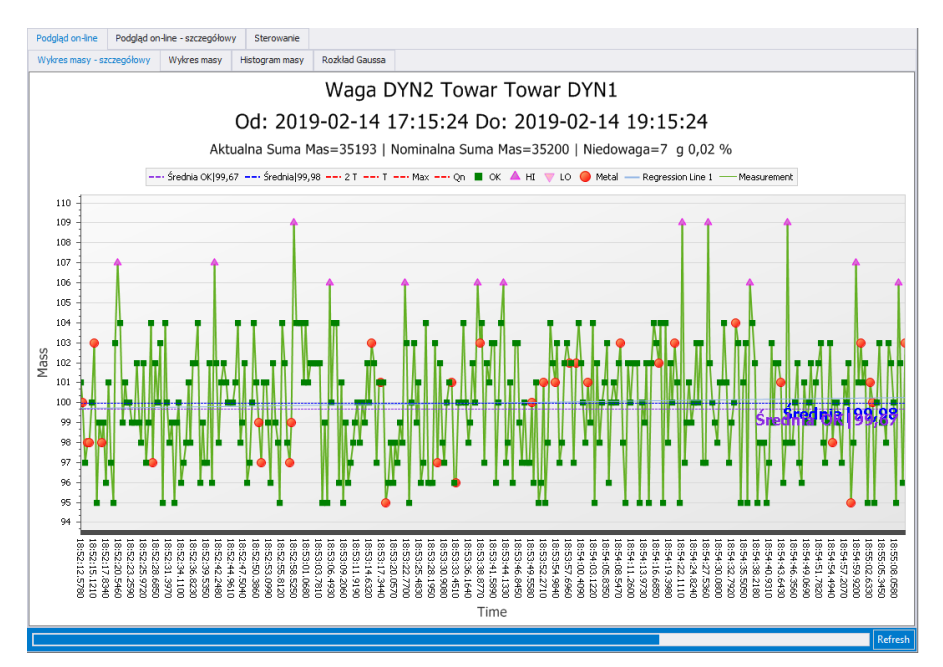

# - wykresu masy

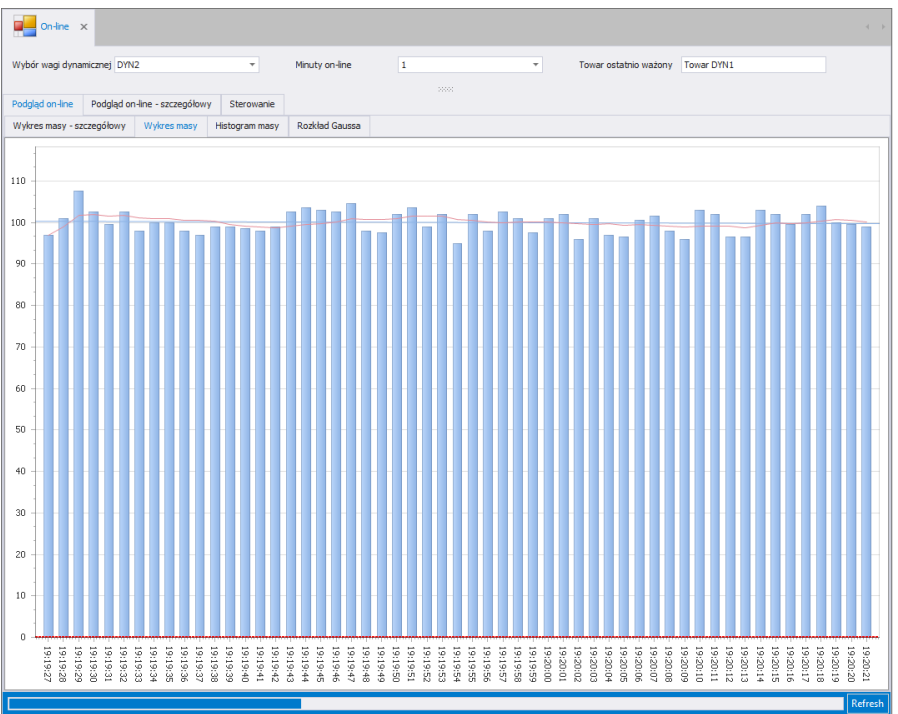

### - histogramu masy

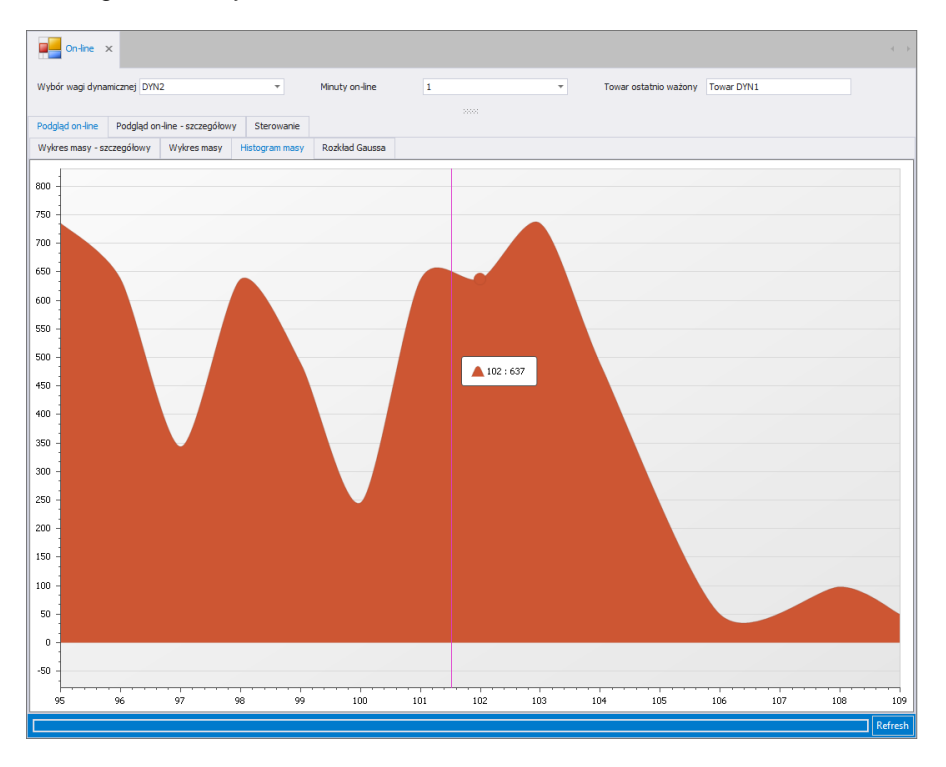

### - rozkładu Gaussa

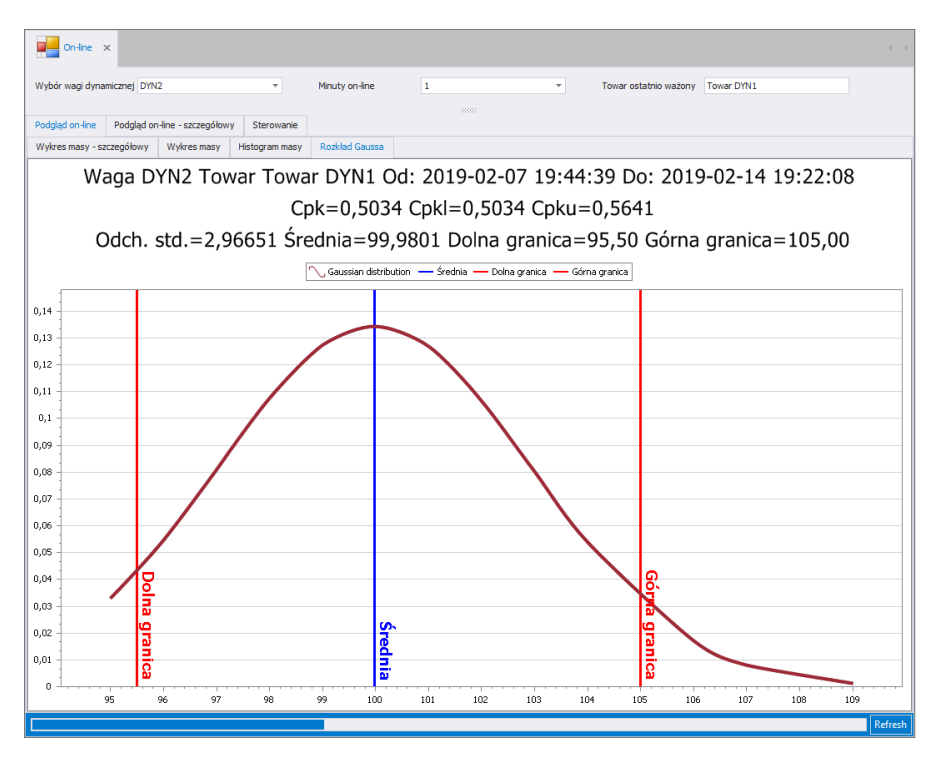

W podglądzie on-line szczegółowym mamy możliwość analizy pomiarów wszystkich wag jednocześnie na podstawie wykresów słupkowych oraz tabeli zawierających następujące dane:

- Liczba wszystkich pomiarów wyrażona w szt.
- Liczba pomiarów poniżej progu LO
- Liczba pomiarów powyżej progu HI
- Liczba pomiarów zawierająca metal
- Ilość pomiarów na minutę
- Masa nominalna towaru Qn
- Dopuszczalna masa minimalna
- Maksymalna zważona masa
- Średnia masa z pomiarów

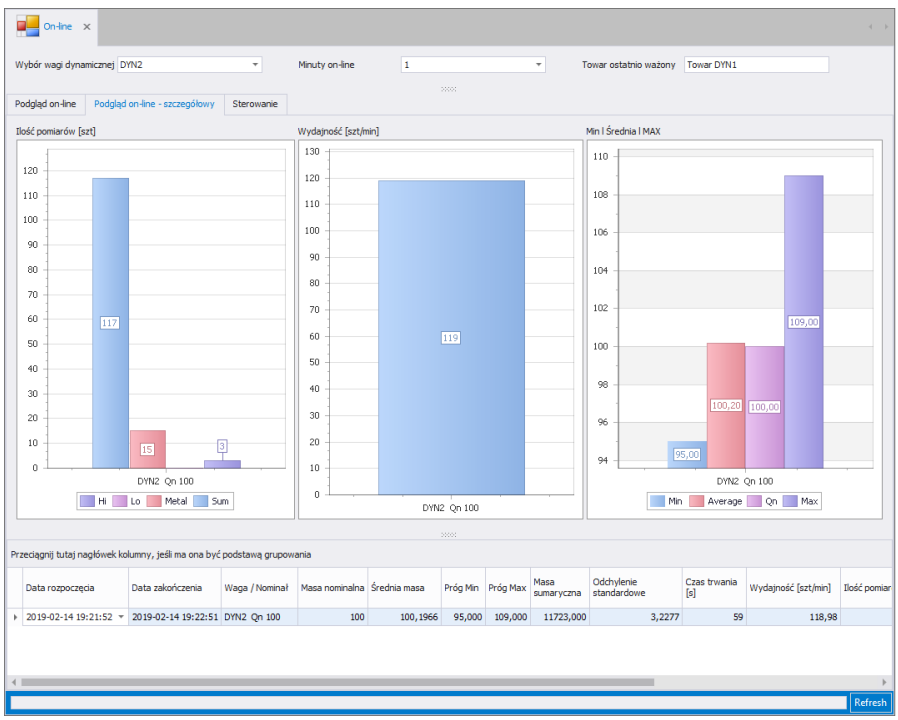

W zakładce sterowanie mamy możliwość ustawienia operatora, towaru oraz partii na wadze.

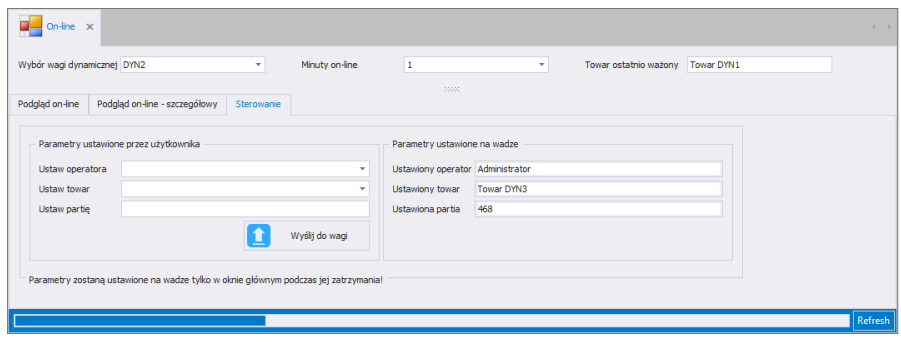

Po wybraniu żądanych parametrów i wciśnięciu przycisku Wyślij do wagi zostaną one wysłane do wagi. Podczas najbliższego zatrzymania wagi wysłane parametry zostaną ustawione.

# **9. NARZĘDZIA**

# **9.1. E2R MANAGER**

Podgląd wag jest przeznaczony do wyświetlania stanu komunikacji z wagami, podglądu stanu wagi (obecnie realizowanych kontroli).

Dodatkowo w oknie szczegółowym wyświetlane są informacje o:

- operatorze zalogowanym na wadze.
- kontrolowanym towarze,
- masie wzorca
- $\bullet$  min
- max
- $\bullet$  tarze
- modzie pracy
- partii
- stanie wagi
- stanie operacji
- stanie pomiaru
- ostatnim pomiarze
- numerze pomiaru

Wszystkie komunikaty mają charakter informacyjny, co oznacza, że nie jest możliwe ich zapisywanie czy drukowanie.

Po zainstalowaniu **E2R SYSTEM** w pasku Start zostanie utworzony skrót do programu.

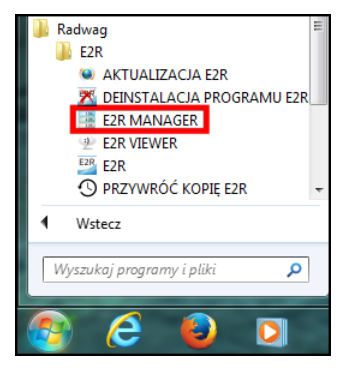

Dodatkowo program jest dostępny w **E2R** po wciśnięciu opcji **Podgląd Wag.**

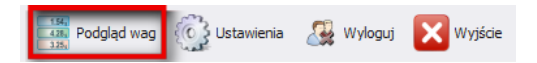

### **Okno główne programu E2R Manager:**

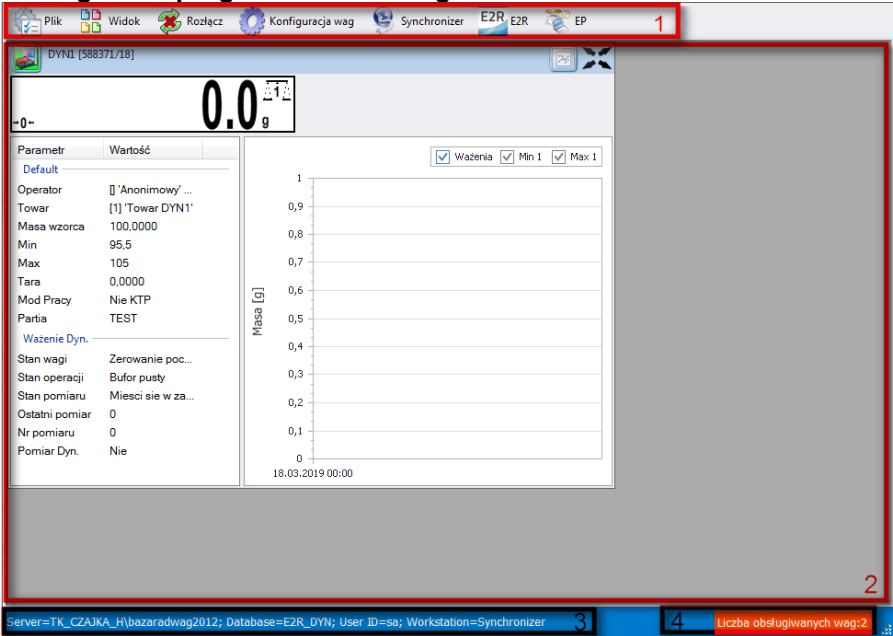

#### *Przy czym:*

- **1** Przyciski funkcyjne
- **2** Obsługiwane wagi
- **3** Parametry połączenia
- **4** Maksymalna liczba obsługiwanych wag

#### *Uwaga:*

*Przy braku komunikacji E2R Manager z usługą Radwag Synchronizer lub nieuruchomieniu usługi nie zostanie wyświetlone okno wagi.* 

#### **9.1.1. Ustawienia połączenia z E2R SYNCHRONIZER**

Okno ustawień uruchamia się z opcji **Plik**, **Ustawienia programu.**

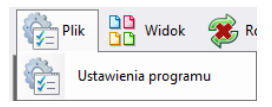

W oknie należy ustawić adres **IP** oraz **port komunikacyjny** komputera, na którym uruchomiona została usługa połączenia z wagami (serwera).

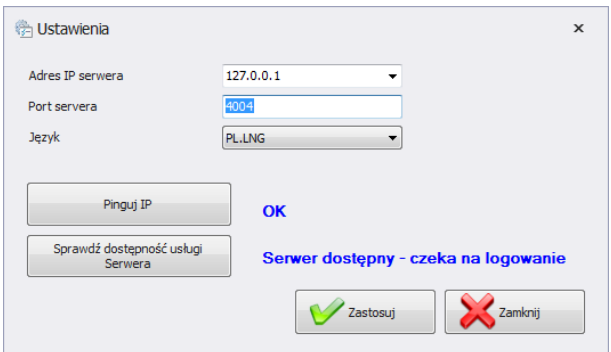

*Przy czym:*

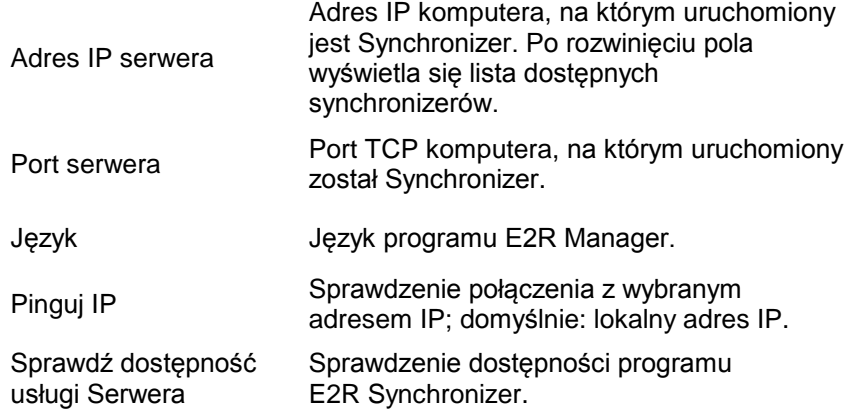

Jeżeli **E2R SYNCHRONIZER** jest zainstalowany na tym samym komputerze co **E2R MANAGER**, nie należy zmieniać domyślnego adresu IP - **127.0.0.1**.

Domyślny port serwera **4004** należy zmienić tylko wtedy, gdy został on wcześniej zmieniony w **E2R SYNCHRONIZER**, zgodnie z poniższym ekranem.

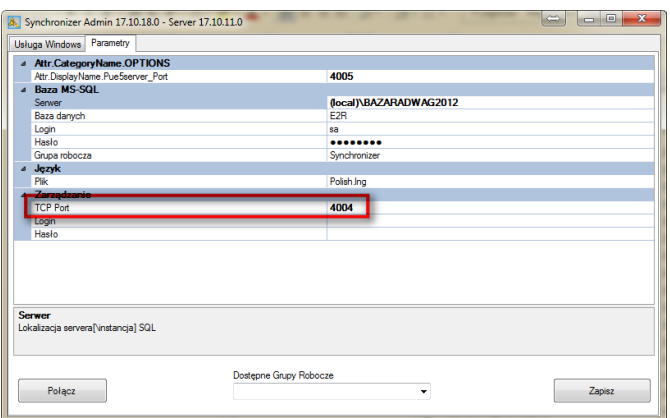

#### *Uwaga:*

*Jako TCP Port nie można używać portów 4001 oraz 4005 ponieważ są zarezerwowane do innych celów.*

W programie dostępna jest również możliwość zmiany języka – w opcji **Język**.

### **Dostępne wersje językowe:**

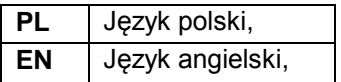

Po dokonaniu zmian w programie należy zapisać je przyciskiem **Zapisz**  oraz zamknąć program. Po włączeniu programu wszystkie zmiany zostaną wprowadzone.

### **9.1.2. Widok okna**

Wagi w oknach można pozycjonować w dogodny dla użytkownika sposób. Opcje widoku uruchamia się, klikając na **Widok**.

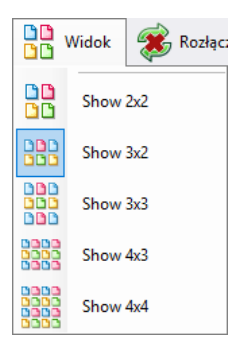

Użytkownik ma do wyboru 5 standardowych opcji wyświetlania wag: 2x2, 3x2, 3x3, 4x3, 4x4.

# **9.1.3. Łączenie i rozłączenie z E2R SYNCHRONIZER**

Aby rozłączyć się z synchronizerem bez wyłączania programu, można wybrać w menu opcję **Rozłącz**.

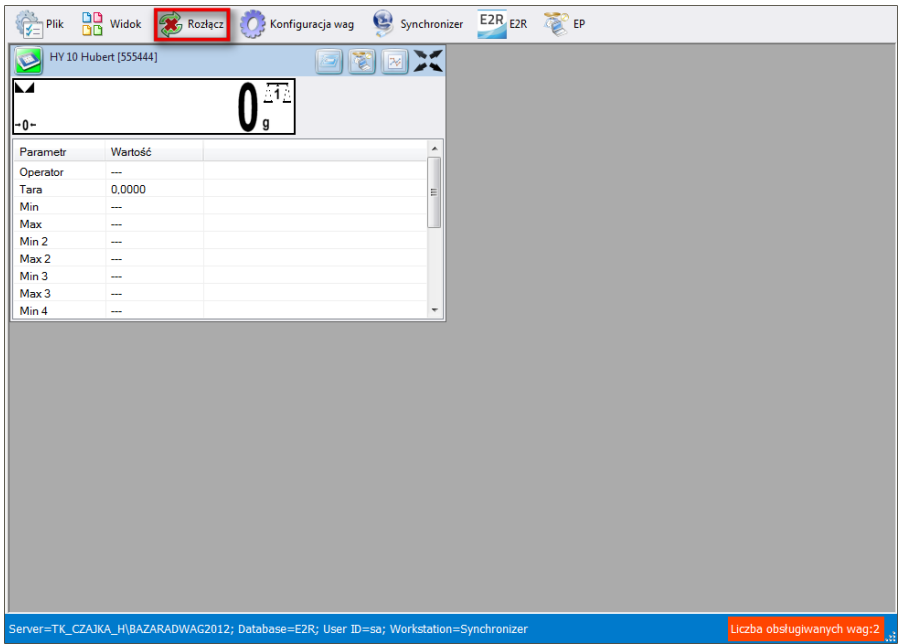

Jeżeli program jest uruchomiony, to w celu uruchomienia podglądu on-line, należy wybrać w menu opcję **Połącz**.

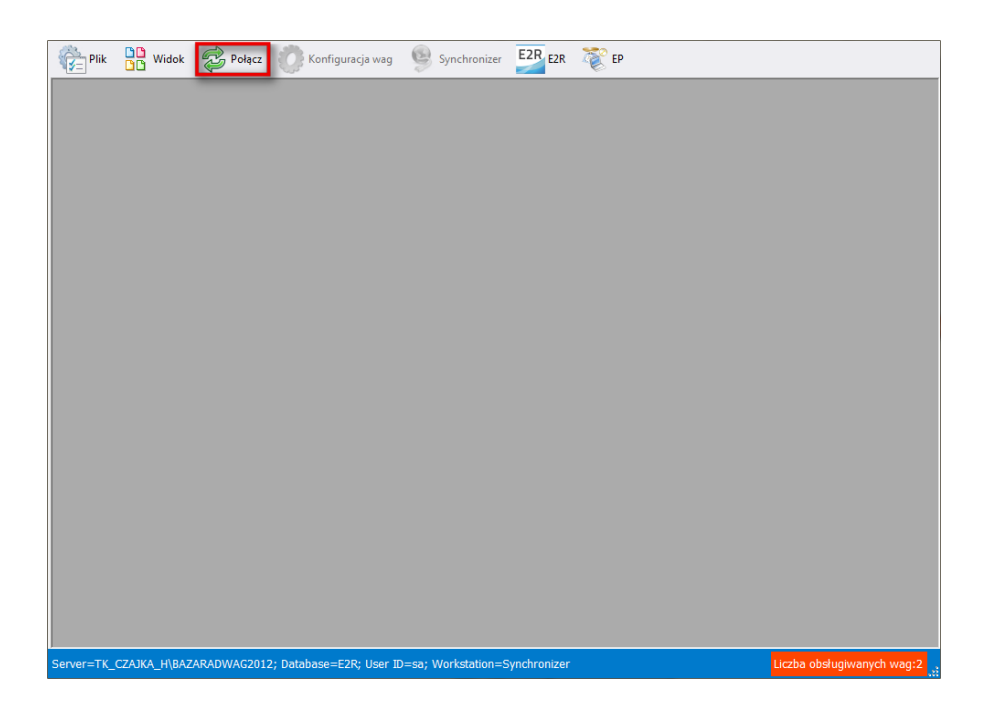

# **9.1.4. Konfiguracja wag**

9.1.4.1. Wagi

Konfigurację wag przeprowadza się po wybraniu opcji **Wagi** z menu **Konfiguracja wag**.

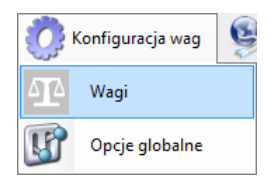

W oknie **Konfiguracja wag (Synchronizer)** zostanie wyświetlona lista wag pracujących w systemie.

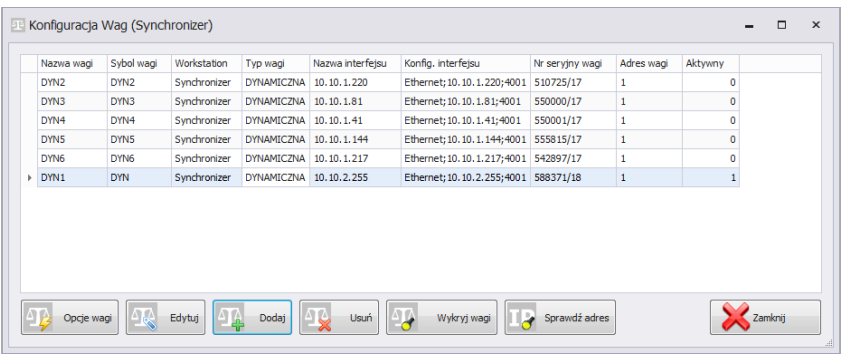

Z listy należy wybrać wagę, którą użytkownik chce edytować lub usunąć.

# **Funkcje przycisków w oknie konfiguracji wag**

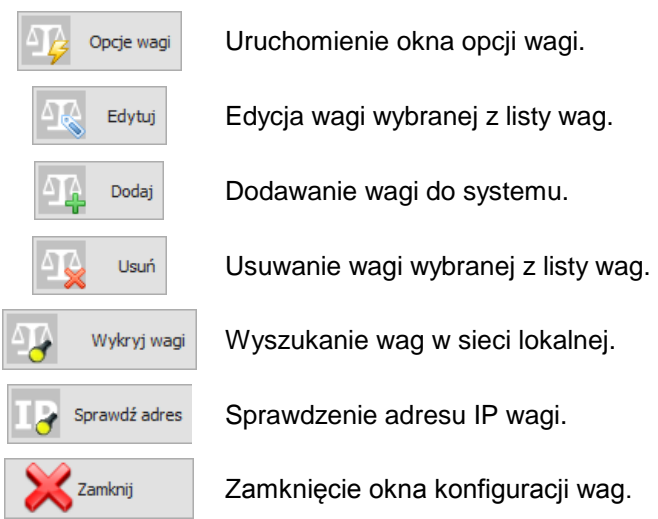

### 9.1.4.1.1 Dodawanie wagi

Wagi można dodać automatycznie lub ręcznie. Przed dodaniem wagi do systemu upewnij się, że jest ona prawidłowo skonfigurowana.

Wymagane ustawienia dla wagi dynamicznej:

 Konfigurację wykonuje się na wadze po wejściu w Ustawienia/ Połączenia sieciowe/ System E2R,

- Należy aktywować opcję E2R,
- Wprowadzić ustawienia bazy danych: baza, hasło, serwer, użytkownik.
- Wprowadzić identyfikator np. DYN1<sup>1</sup>,
- W zależności od potrzeb aktywować wysyłanie ważeń do E2R  $^2$ ,
- 1 Identyfikator wprowadzony na wadze musi się zgadzać z nazwą wagi w systemie E2R;
- 2 Waga wysyła do E2R gotowe raporty kontroli, które przeglądać można w zakładce raporty podstawowe. W celu przeglądania pojedynczych ważeń oraz raportów zaawansowanych niezbędna jest aktywacja wysyłania ważeń.

#### **Metoda automatyczna:**

Wagi, które podłączone są do lokalnej sieci Ethernet można wyszukać i dodać automatycznie.

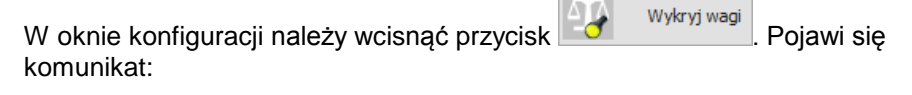

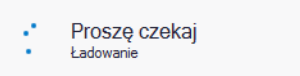

Po chwili pojawi się okno z wyszukanymi wagami:

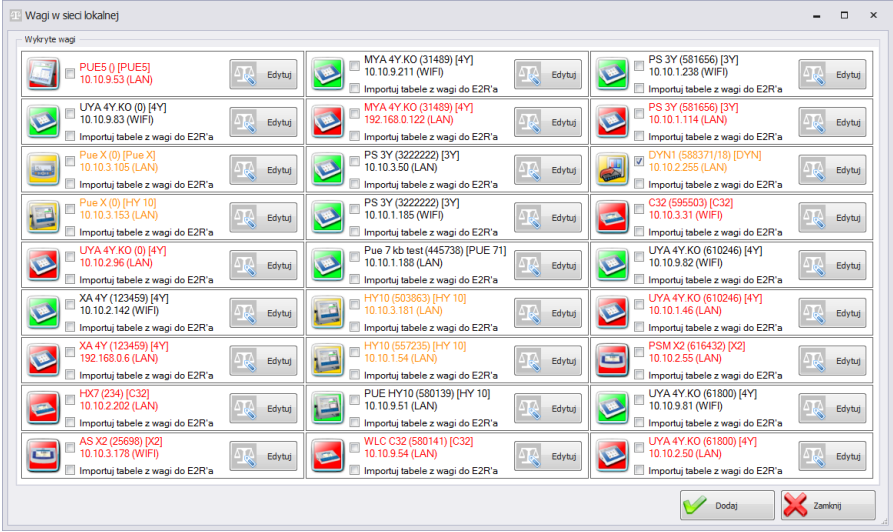

### **Przy czym:**

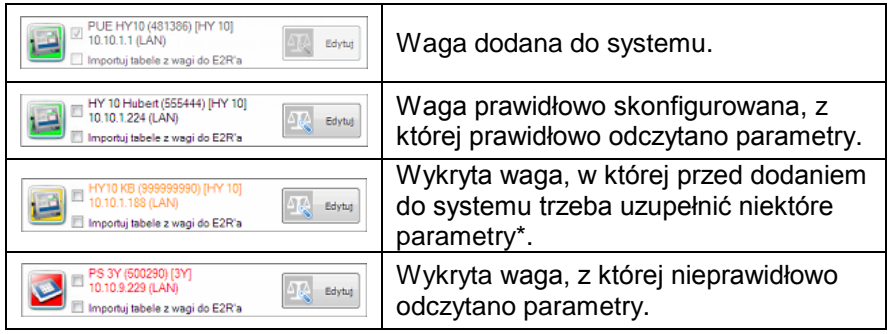

(\*) – Po dodaniu nieprawidłowo skonfigurowanej wagi nie połączy się ona do bazy danych ponieważ nie ustawią się parametry do połączenia. Trzeba będzie je ustawić ręcznie w **Ustawienia/Bazy danych/Konfiguracja bazy/Połączenie SQL.**

Należy zaznaczyć wagi, które użytkownik chce dodać i wcisnąć przycisk **Dodaj**.

Edytuj Przed dodaniem wagi można wcisnąć przycisk w w celu sprawdzenia jej konfiguracji. Okno konfiguracji opisane jest przy ręcznej metodzie dodawania wag.

#### **Metoda ręczna:**

Wagi ze starszym oprogramowaniem nie zostaną wyszukane i należy je dodać ręcznie.

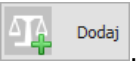

W tym celu w oknie konfiguracji należy wcisnąć przycisk . Dodaj Następnie w oknie poniżej skonfigurować połączenie oraz pozostałe parametry.

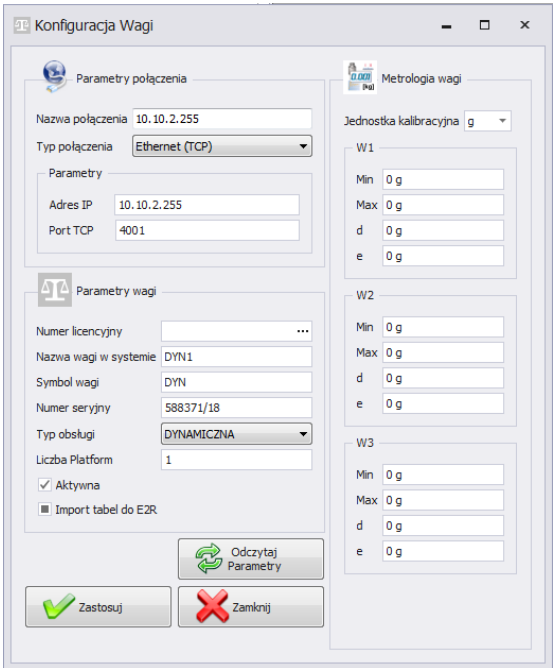

# **Przy czym pola oznaczają:**

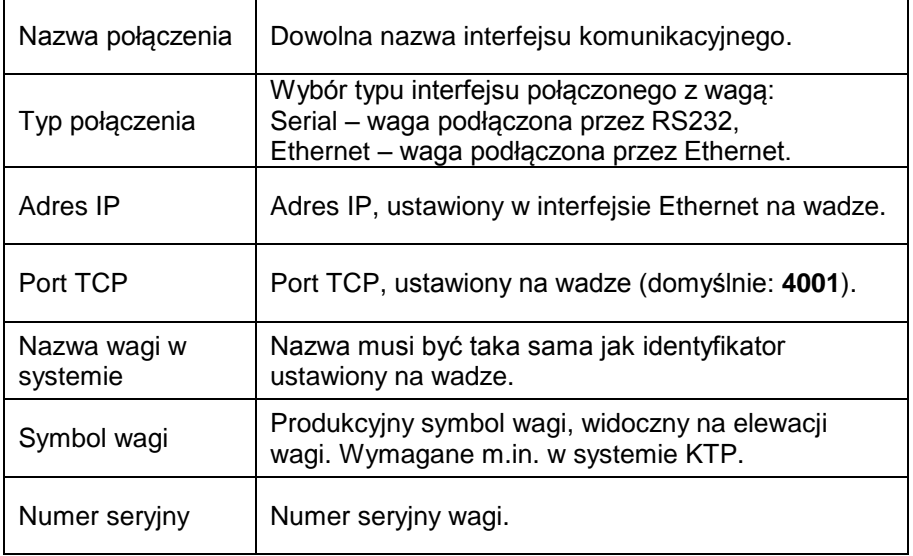

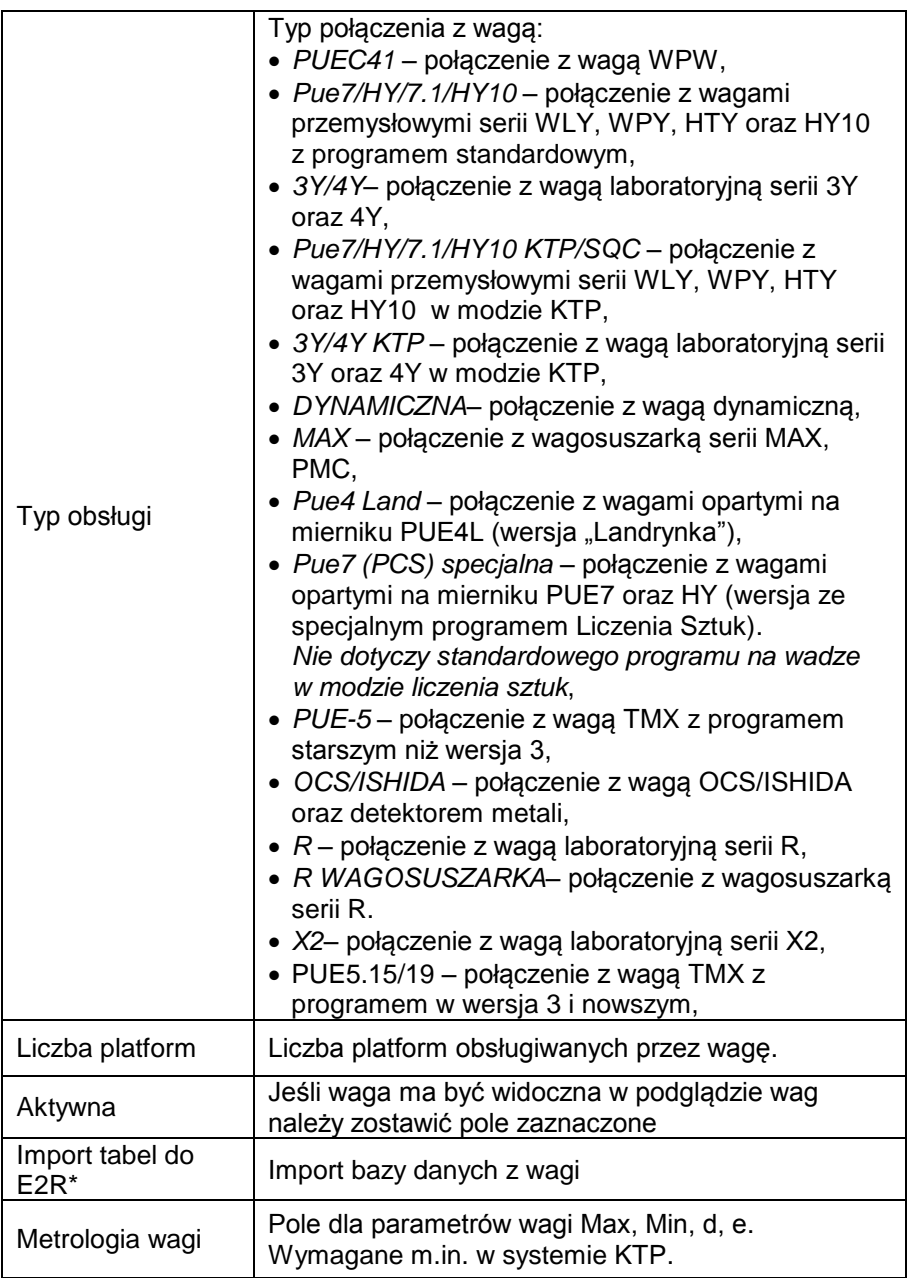

(\*) – import bazy danych z wagi możliwy jest tylko podczas dodawania wagi do E2R.

Wprowadzone zamiany należy zatwierdzić przyciskiem W Zastosuj lub wyjść z okna bez zapisania zmian, wciskając przycisk  $\bigotimes_{\mathbb{Z}^{\text{Zamow}}}$ 

### 9.1.4.1.2 Edycja wagi

W oknie konfiguracji należy wybrać z listy wagę, której parametry mają

Edvtui

zostać zmodyfikowane i wcisnąć przycisk .

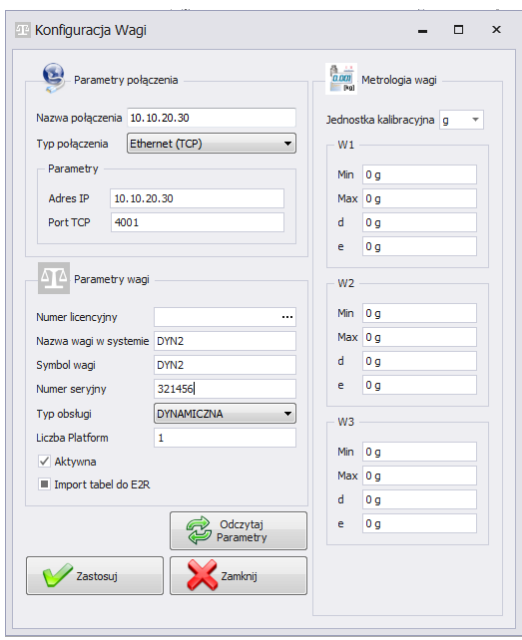

Za pomocą przycisku  $\mathbb{C}^{\frac{1}{2}$  wystąkialiają można wysłać do wagi ustawienia połączenia z bazą danych E2R. Dodatkowo po wciśnięciu tego przycisku na wadze wykona się pełna synchronizacja danych. Opcja jest dostępna tylko dla wagi HY10, WLY, WPY.

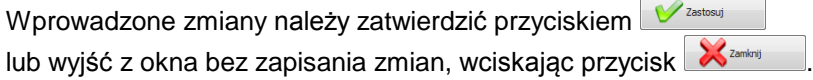

#### 9.1.4.1.3 Usuwanie wagi

W oknie konfiguracji należy wybrać z listy wagę, która ma zostać usunięta

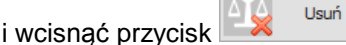

Komunikat należy potwierdzić przyciskiem **Tak**.

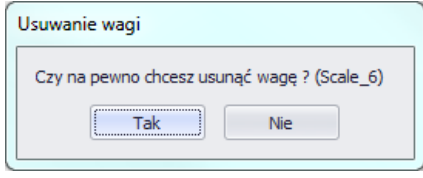

#### *Uwaga!*

*Razem z usunięciem wagi usuwane są w ważeniach informacje o niej, prezentowane w raportach, dlatego przy usuwaniu trzeba zwrócić szczególną uwagę, które wagi są usuwane*.

#### 9.1.4.1.4 Sprawdź adres

W oknie konfiguracji należy wcisnąć przycisk **byli**stanie się Pojawi się okno:

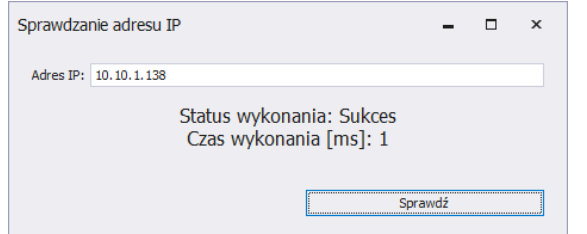

Po wpisaniu adresu IP wagi należy wcisnąć przycisk **Sprawdź**. Pokaże się informacja o statusie wykonania oraz czasie wykonania.

#### 9.1.4.1.5 Opcje wagi

Po uruchomieniu opcji wagi dostępne są w lewym dolnym rogu okna trzech grup opcji; m.in. Publiczne, Serwisowe, Developerskie.

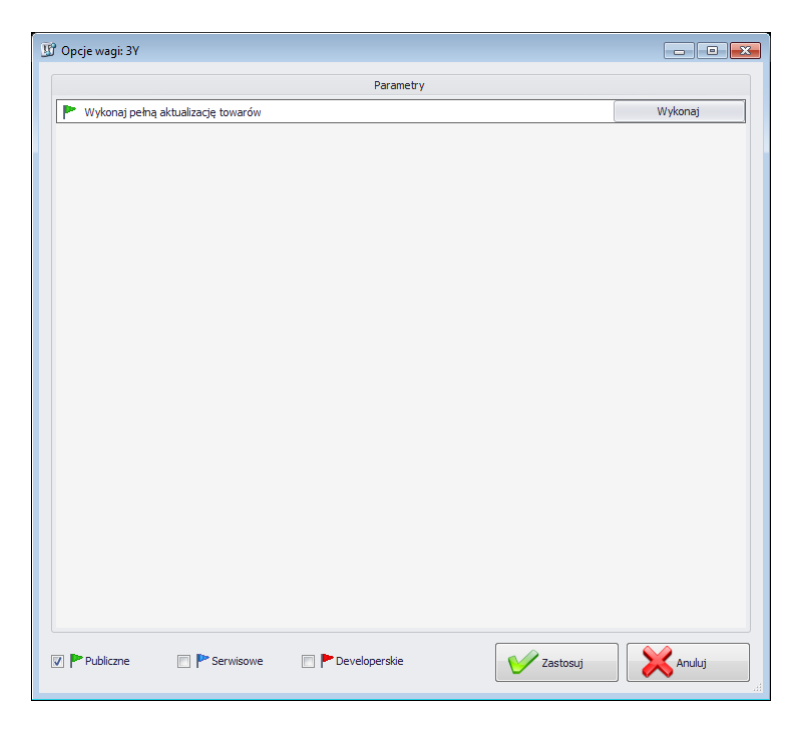

Włączenie i wyłączenie opcji odbywa się za pomocą przycisku.

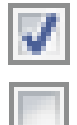

Opcja włączona,

Opcja wyłączona.

### **Publiczne**

Opcje publiczne są domyślnie dostępne, a ich ustawienie nie wpływa negatywnie na pracę systemu.

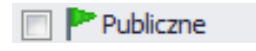

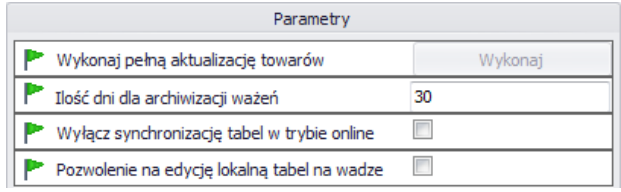

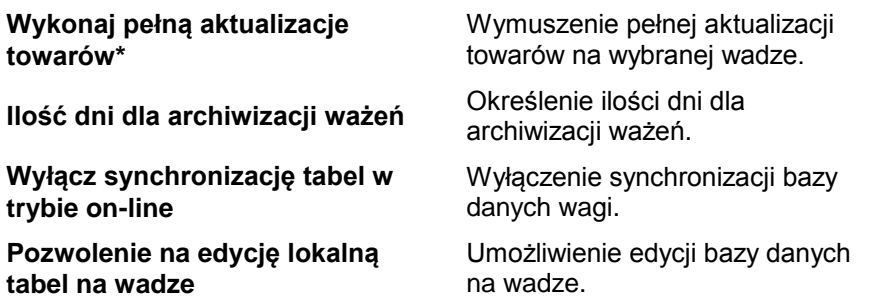

(\*) – Aktualizacja towarów na wagach jest wykonywana na bieżąco i użycie tego parametru nie jest konieczne.

#### **Serwisowe**

Opcje serwisowe dostępne są po zaznaczeniu przycisku **Serwisowe**. Ustawienie opcji aktualizacji wybranych informacji z wagi do systemu musi być potwierdzone w opcjach globalnych.

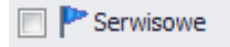

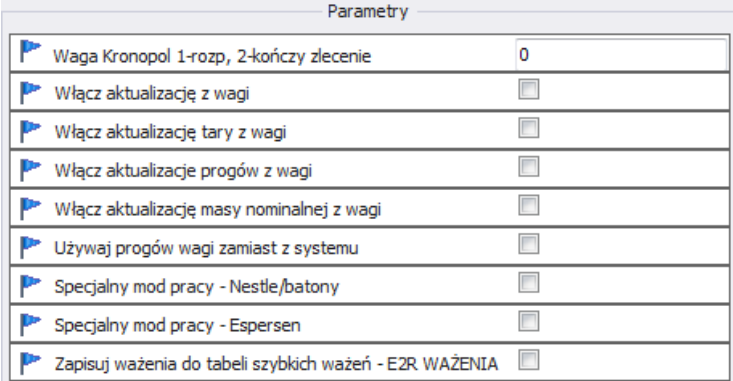

### **Waga Kronopol 1-rozp, 2-kończy zlecenie**

Ustawienia specjalne dla wag w Kronopol.

Opcja umożliwiająca aktualizację tary, progów, masy z danej wagi do systemu.

**Włącz aktualizację z wagi**

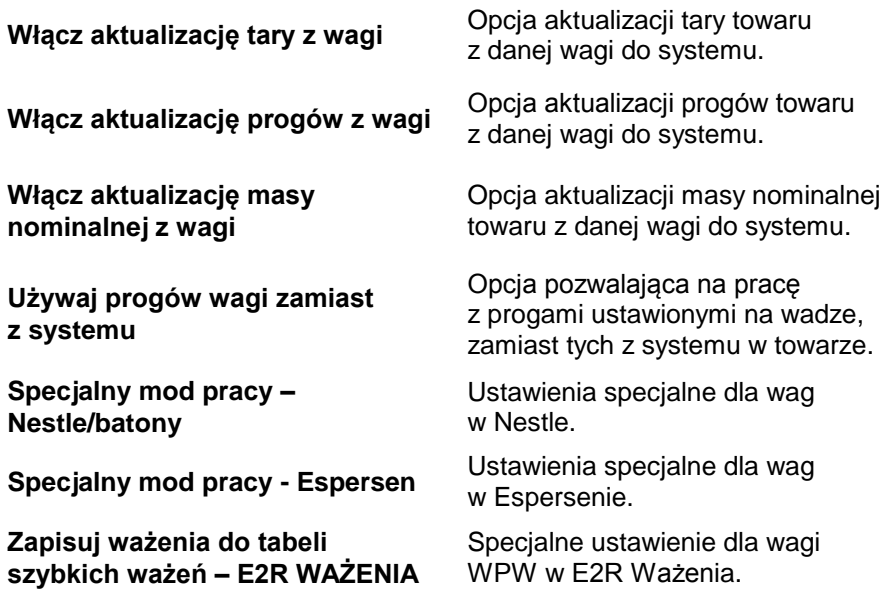

*Uwaga!*

*Nie należy zaznaczać opcji zapisu ważeń do tabeli szybkich ważeń w modach EWIDENCJA, RECEPTURY, KTP, WAGOSUSZARKI czy DYNAMICZNE.*

#### **Developerskie**

Opcje developerskie (programistyczne) dostępne są po zaznaczeniu przycisku **Developerskie**. Opcje mają charakter informacyjny i nie należy ich modyfikować

Developerskie

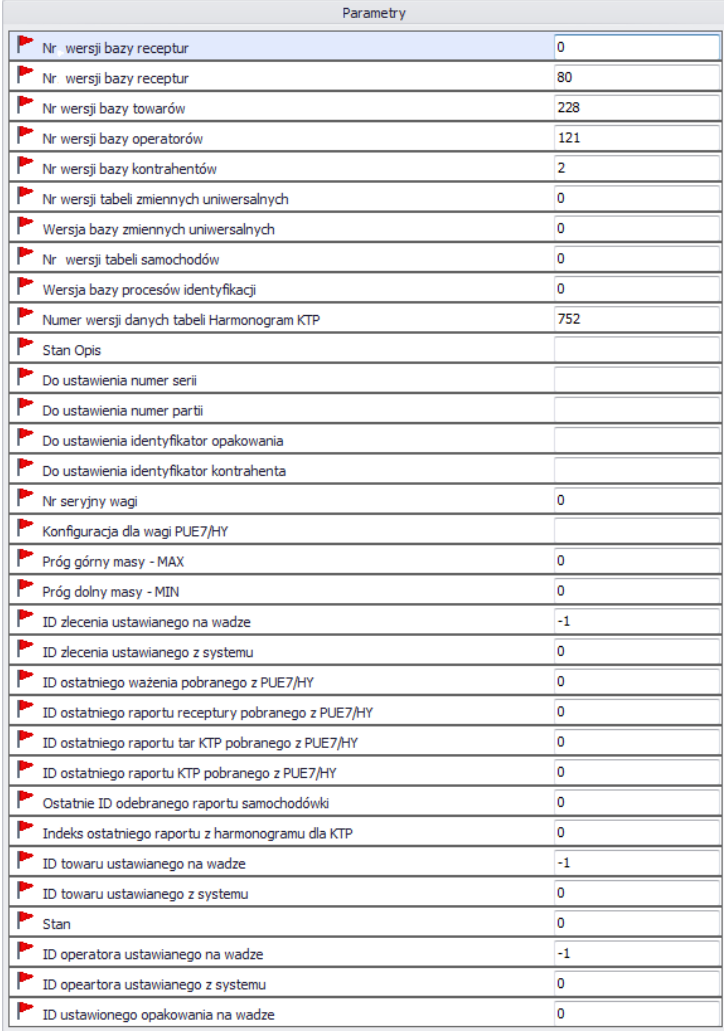

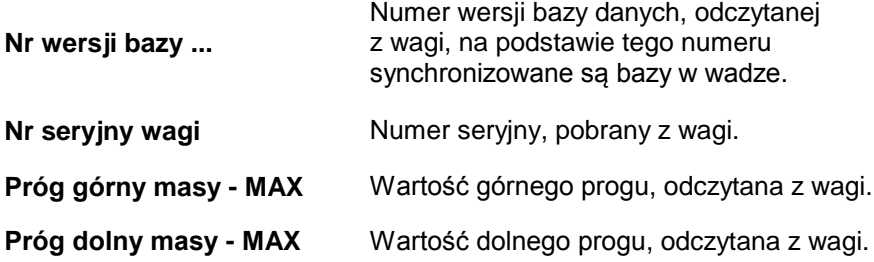

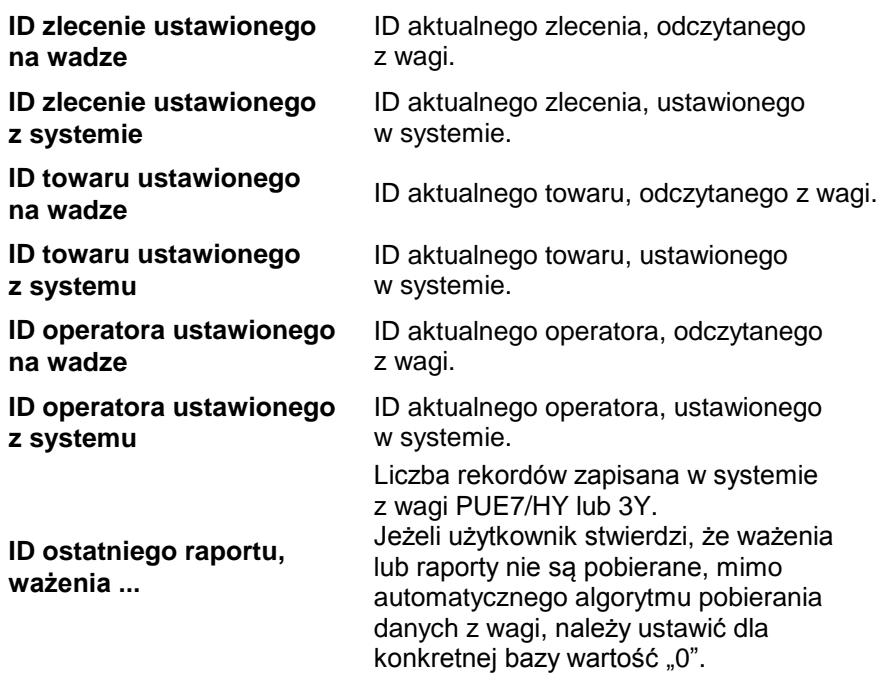

#### *Uwaga!*

*Ustawienie wartości "0" dla ID ostatniego raportu czy ważenia spowoduje pobranie jeszcze raz tych samych ważeń z wagi do systemu.* 

Wszystkie zmiany należy potwierdzić, wciskając przycisk W Zzastosuj

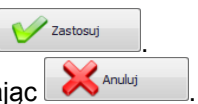

Wyjście z okna bez zapisania zmian wykonuje się, wciskając **X** Anuluj

9.1.4.2. Opcje globalne

Konfiguracji system dokonuje się po wybraniu opcji **Opcje globalne** z menu **Konfiguracja wag**.

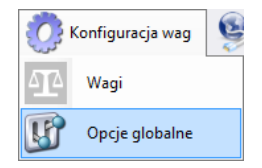

W oknie **Globalne opcje serwera** zostanie wyświetlona lista dostępnych parametrów.

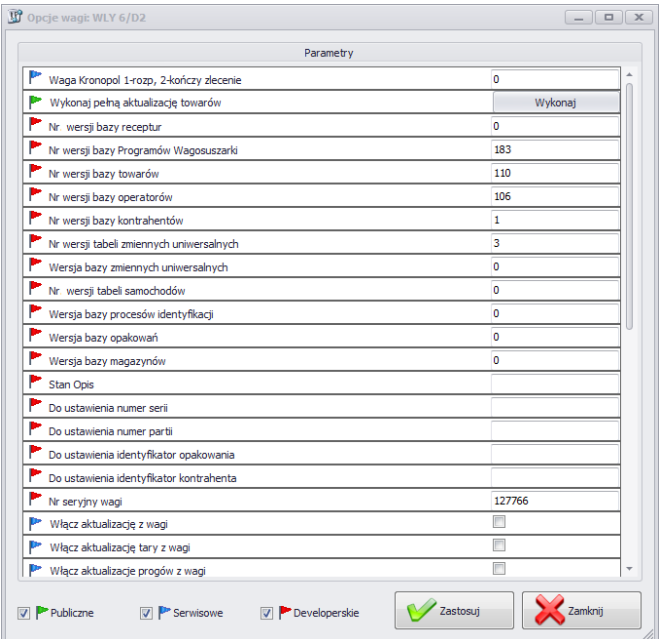

Po uruchomieniu opcji globalnych, tak jak w przypadku opcji dla wag, dostępne są w lewym dolnym rogu okna trzech grup opcji; m.in. Publiczne, Serwisowe, Developerskie.

Włączenie i wyłączenie opcji odbywa się za pomocą przycisku.

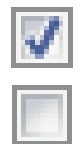

Opcja włączona,

Opcja wyłączona.

# **Publiczne**

Opcje publiczne są domyślnie dostępne, a ich ustawienie nie wpływa negatywnie na pracę systemu.

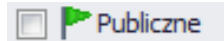
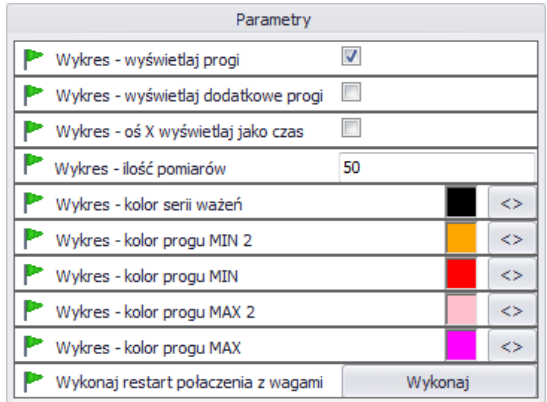

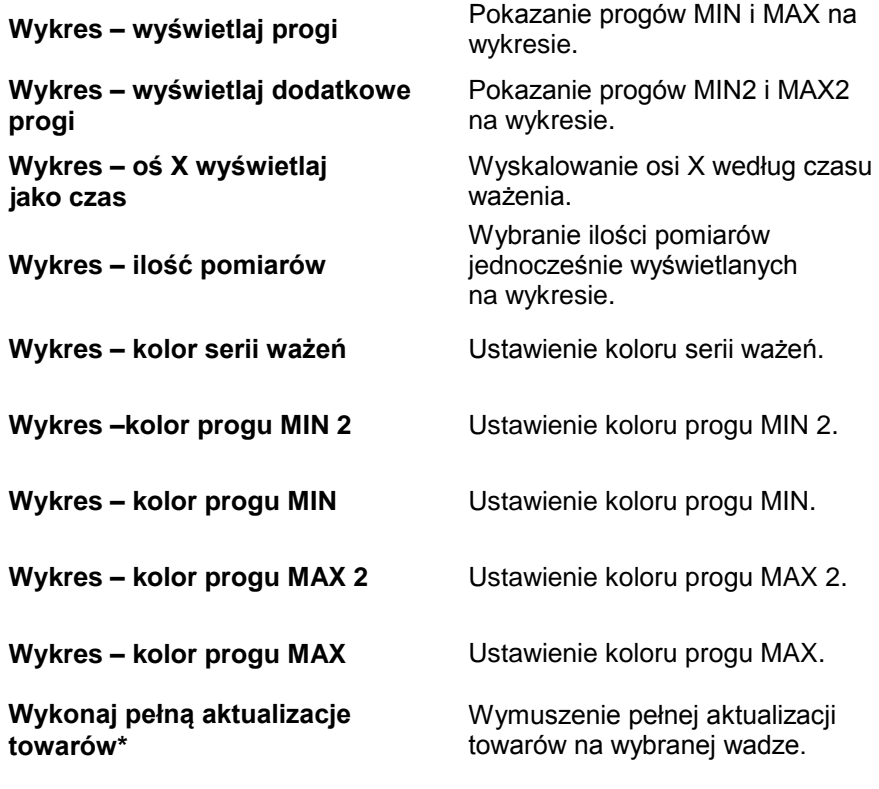

**Serwisowe**

Opcje serwisowe dostępne są po zaznaczeniu przycisku **Serwisowe**.

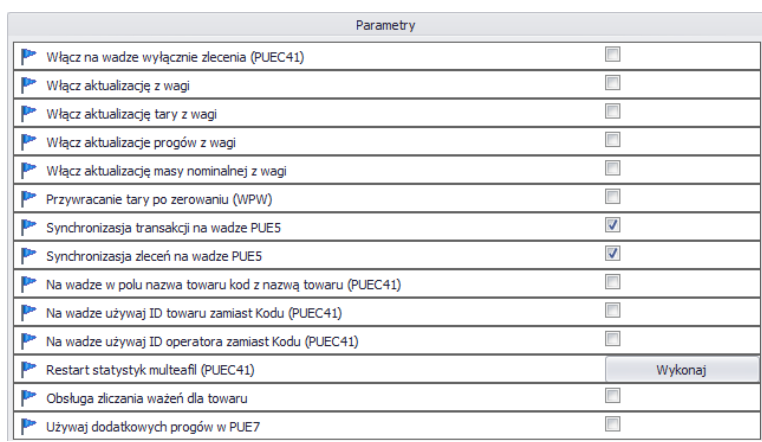

#### **Włącz na wadze wyłącznie zlecenia (PUEC41)**

Serwisowe

**Włącz aktualizację z wagi**

**Włącz aktualizację masy nominalnej z wagi**

**Przywracanie tary po zerowaniu (WPW)**

**Synchronizacja transakcji na wadze PUE5**

**Synchronizacja zleceń na wadze PUE5**

Zablokowane ręczne wybieranie towaru na wadze.

Opcja umożliwiająca aktualizację tary, progów, masy z danej wagi do systemu.

**Włącz aktualizację tary z wagi** Opcja aktualizacji tary towaru z danej wagi do systemu.

**Włącz aktualizację progów z wagi** Opcja aktualizacji progów towaru z danej wagi do systemu.

> Opcja aktualizacji masy nominalnej towaru z danej wagi do systemu.

Opcja pozwalająca na przywrócenie wartości tary towaru po zerowaniu.

Domyślnie włączona opcja synchronizacji transakcji z terminalem PUE5.

Domyślnie włączona opcja synchronizacji zleceń z terminalem PUE5.

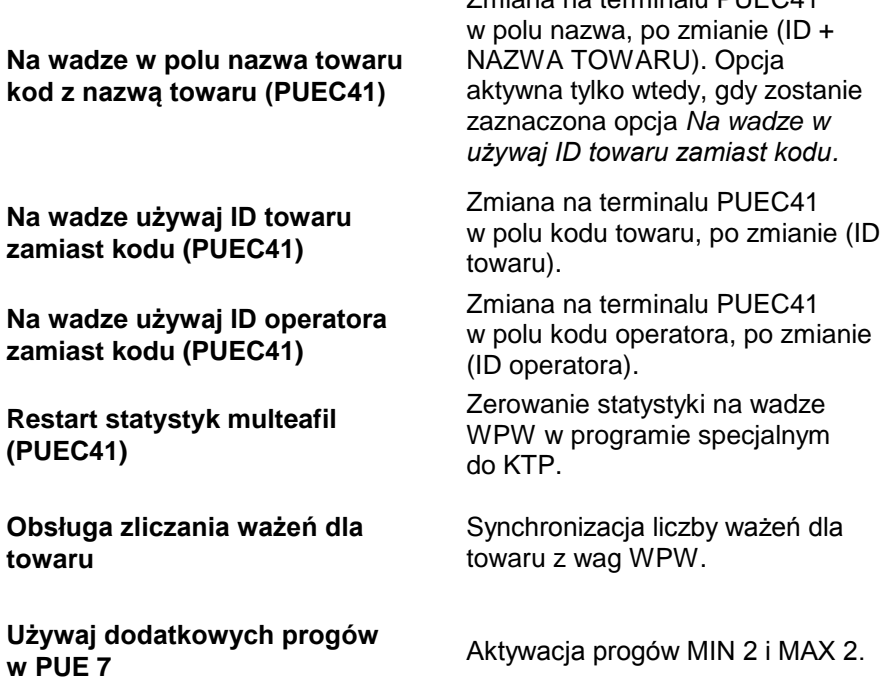

Zmiana na terminalu PUEC41

#### *Uwaga!*

*Na wadze WPW ograniczenie pól kodu w kartotekach nie pozwala na kody większe niż 6 znaków.*

### **Developerskie**

Opcje developerskie (programistyczne) są dostępne po zaznaczeniu przycisku **Developerskie**. Opcje mają charakter informacyjny i nie należy ich modyfikować

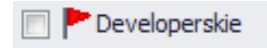

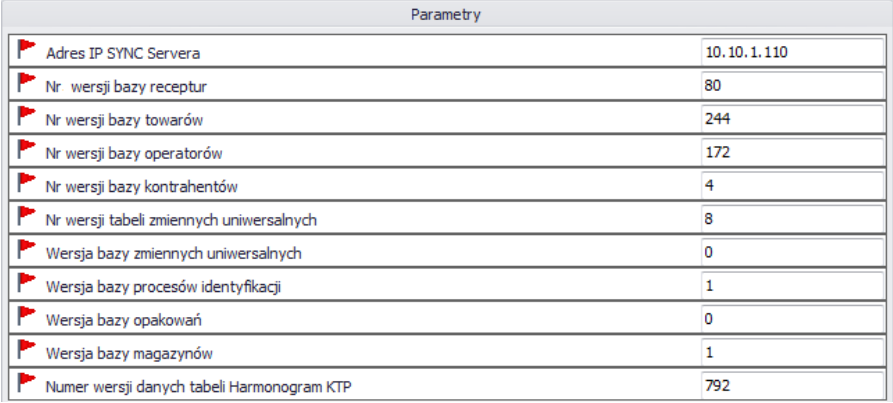

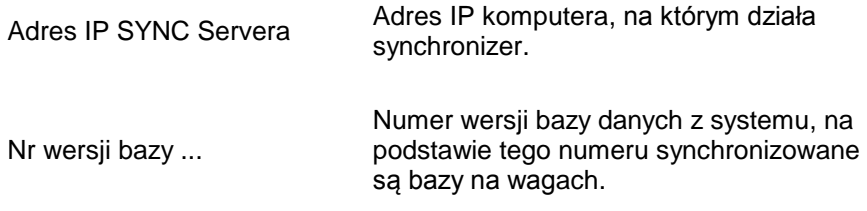

#### *Uwaga!*

### *Po wprowadzeniu zmian w ustawieniach trzeba ponownie uruchomić program.*

### **9.1.5. Synchronizer**

W menu **Synchronizer** udostępniona została opcja restartu połączenia w celu aktualizacji kartotek na wagach oraz opcja wysłania komunikatów na wszystkie wagi pracujące w systemie.

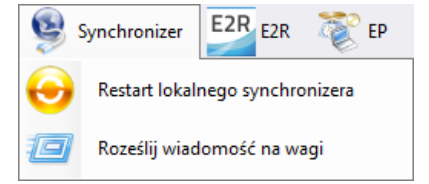

### 9.1.5.1. Restart lokalnego synchronizera

Opcja dostępna na komputerze, na którym uruchomiony jest **E2R SYNCHRONIZER.** Pozwala ona przeładować konfigurację serwera i zaktualizować kartoteki na wagach.

Z menu **Serwer** należy wybrać opcję **Restart lokalnego synchronizera.**

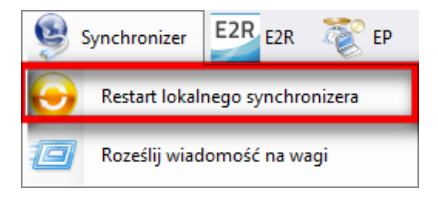

Następnie należy zatwierdzić komunikat z zapytaniem o restart.

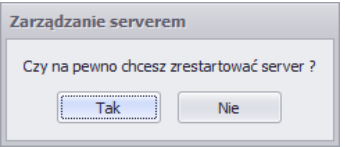

## 9.1.5.2. Wysłanie komunikatów na wagi

Istnieje możliwość wysłania komunikatu do wag pracujących w systemie. W tym celu z menu **Serwer** należy wybrać opcję

10 K

Roześlij wiadomość na wagi

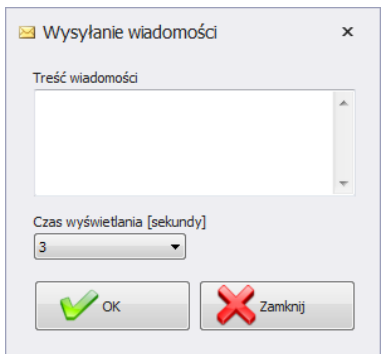

Do wyboru jest czas od 3 do 3600 sekund, w jakim będzie wyświetlany komunikat na wagach.

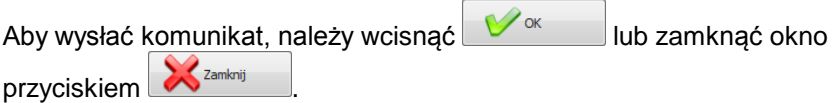

## **9.1.6. Status wag w E2R Manager**

Status informujący o nawiązaniu komunikacji komputera z wagą :

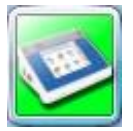

Komunikacja z wagą została nawiązana. Prawidłowe ustawienia na wadze. Prawidłowe ustawienia wagi w E2R Synchronizer.

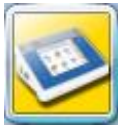

Komunikacja z wagą została nawiązana. Chwilowy brak odpowiedzi urządzenia. Nieprawidłowe ustawienia na wadze lub nieprawidłowe ustawienia wagi w E2R Synchronizer.

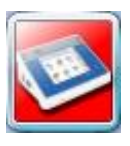

Komunikacja z wagą nie została nawiązana. Waga została wyłączona lub brak połączenia z interfejsem komunikacyjnym. Nieprawidłowe ustawienia na wadze lub nieprawidłowe

ustawienia wagi w E2R Synchronizer.

## **9.1.7. Okno wagi**

Opis okna wagi:

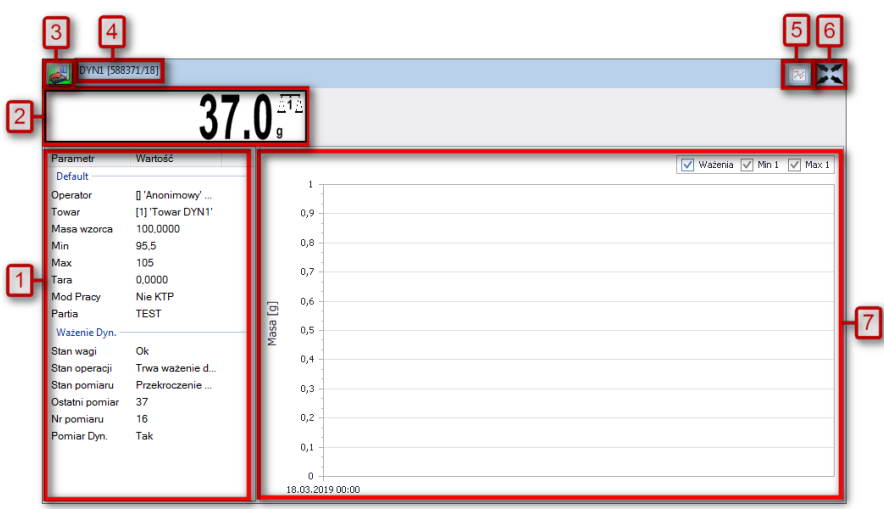

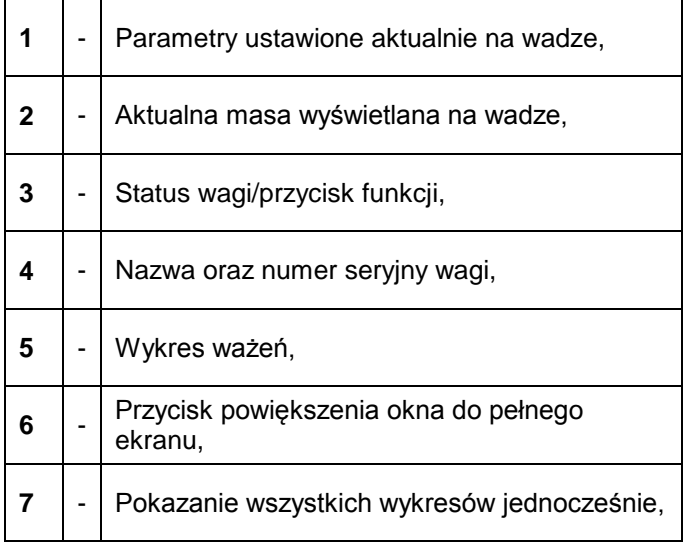

(\*) – Gdy program EP połączy się z wagą, to waga zostanie rozłączona  $z$  E<sub>2R</sub>.

### *Uwaga:*

*Przy braku komunikacji E2R Manager z usługą Radwag Synchronizer lub nieuruchomieniu usługi nie zostanie wyświetlone okno wagi. Wszystkie kluczowe ustawienia z punktu serwisowego zostały opisane w instrukcji serwisowej E2R SYSTEM.* 

# 9.1.7.1. Restart połączenia i aktualizacja wagi w E2R

W trakcie pracy systemu można zrestartować wagę poprzez wciśnięcie

przycisku . Następnie z menu należy wybrać opcję **Restart Wagi**.

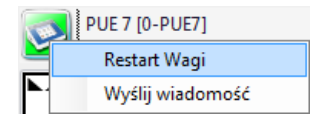

Po kilkudziesięciu sekundach waga zostanie podłączona do systemu i zostaną zaktualizowane wszystkie jej kartoteki.

9.1.7.2. Wysyłanie komunikatu do wagi

System umożliwia wysłanie komunikatu do jednej wagi.

W tym celu w oknie należy wybrać wagę i wcisnąć przycisk .

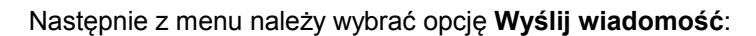

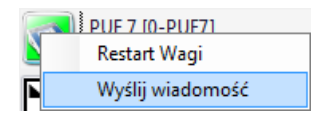

Wpisać dowolną wiadomość w oknie treści wiadomości:

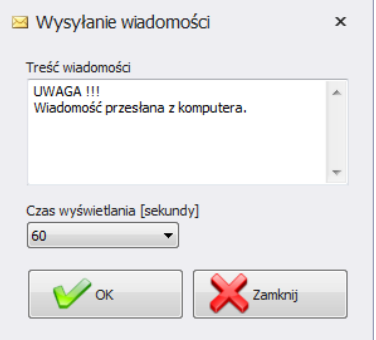

Do wyboru jest jeszcze czas od 3 do 3600 sekund, w jakim będzie wyświetlany komunikat na wadze.

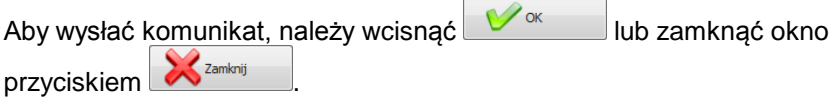

 $\overline{1}$ 

Na wybranej wadze zostanie wyświetlony poniższy komunikat:

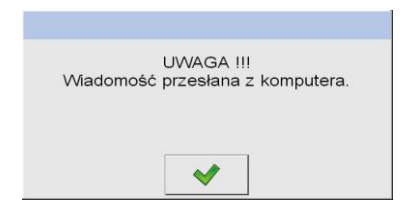

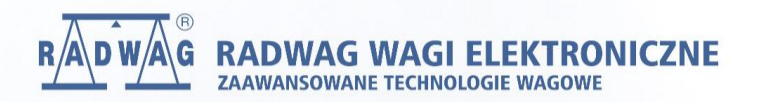

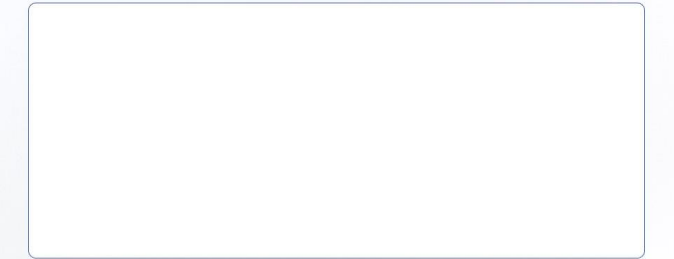